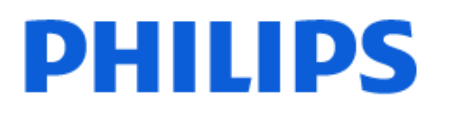

Television

*8507 Series*

# Benutzerhandbuch

50PUT8507 55PUT8507 65PUT8507 70PUT8507 75PUT8507

Register your product and get support at www.philips.com/TVsupport

## **Inhalt**

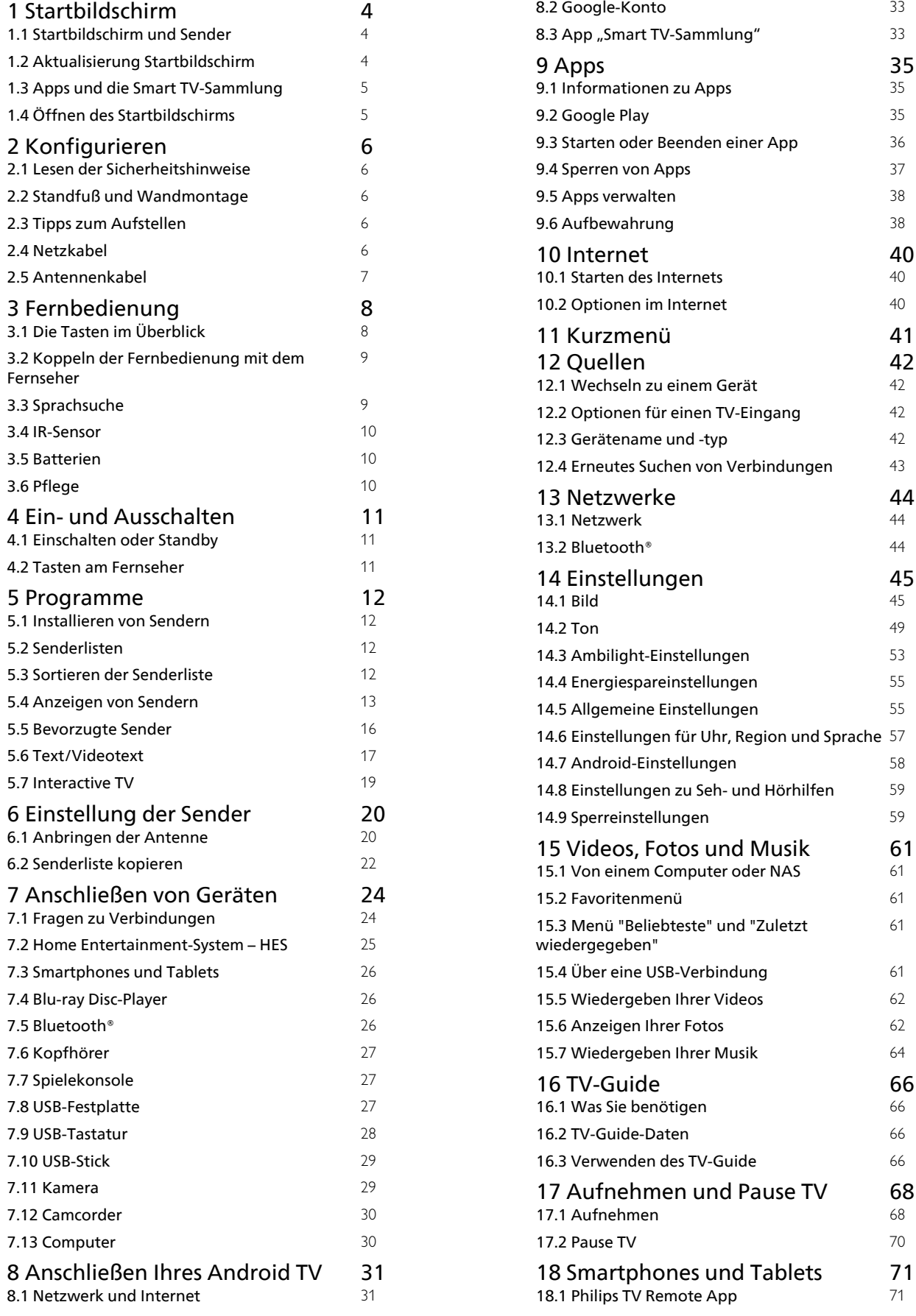

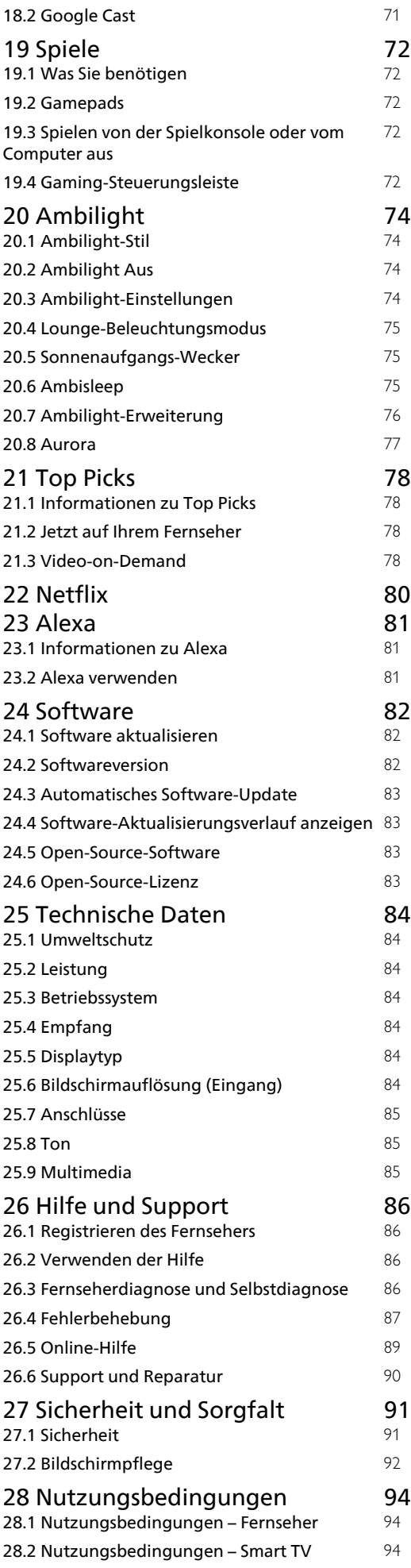

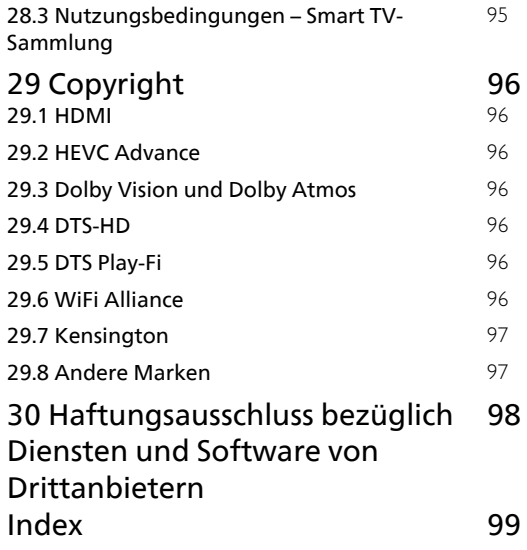

## <span id="page-3-0"></span>1 Startbildschirm

### <span id="page-3-1"></span> $\overline{11}$

## Startbildschirm und Sender

Um von allen Vorteilen, die Ihr Android TV bietet, profitieren zu können, ist eine Verbindung des Fernsehers mit dem Internet erforderlich. Drücken Sie auf Ihrer Fernbedienung  $\bigcirc$  HOME, um den Android-Startbildschirm aufzurufen. Wie auf Ihrem Android-Smartphone oder -Tablet ist der Startbildschirm die Steuerzentrale des Fernsehers. Über den Startbildschirm können Sie entscheiden, was Sie sehen möchten, indem Sie Unterhaltungsmöglichkeiten in der App und im Live-

TV durchsuchen.

Ihre Startseite verfügt über Sender, mit denen Sie tolle Inhalte aus Ihren Lieblings-Apps entdecken können. Sie können auch weitere Sender hinzufügen oder neue Apps suchen, um noch mehr Inhalte zu nutzen.

<span id="page-3-2"></span>Der Startbildschirm ist in Sender gegliedert. Apps können ihre Empfehlungen (sofern verfügbar) nach Belieben als einzelne Kanäle auf dem Startbildschirm ausfüllen.

### Apps

Ihre Lieblings-Apps finden Sie in der ersten Zeile. Diese Zeile enthält die Anzahl der vorinstallierten Apps. Die Reihenfolge dieser Apps richtet sich nach Geschäftsvereinbarungen mit Dienstanbietern. In dieser Zeile finden Sie außerdem die Apps, wie Smart TV-Sammlung , Fernsehen, TV-Guide, Medien und andere.

### Live TV

Der Live TV-Sender zeigt die aktuell laufenden Programme der installierten Sender.

### Kanal "Hilfe"

Dieser Kanal enthält Tutorialvideos mit Anleitungen, wie Sie den Fernseher auspacken, wie Sie externe Geräte anschließen, wie Sie Sender installieren usw.

### Kanal "YouTube"

Dieser Kanal enthält Ihre empfohlenen Videos, Abonnements oder beliebte YouTube-Videos.

### Anpassen von Sendern

Klicken Sie auf CUSTOMIZE CHANNELS, um Kanäle zu Ihrer Startseite hinzuzufügen bzw. daraus zu entfernen.

### Aufrufen der Einstellungen über die Startseite

Sie können das Menü Alle Einstellungen über das

Symbol in der oberen rechten Ecke aufrufen. Das Menü Häufige Einstellungen und allgemeine Menüoptionen finden Sie auch im Philips TV-Menü, das Sie direkt über die Fernbedienung aufrufen können.

### Systemleiste auf dem Startbildschirm

Die Systemleiste oben im Startbildschirm enthält folgende Funktionen.

 – Suchtaste: Starten der Google-Suche per Sprachoder Texteingabe. Das Suchergebnis und dessen Reihenfolge werden gemäß der

Geschäftsvereinbarungen mit den Dienstanbietern erbracht.

 – Eingangsquelle: Öffnen der Liste der Eingangsquellen und Wechseln zu einem der verbundenen Geräte.

 – Benachrichtigungen: Stellt Ihnen Nachrichten zu Ihrem Smart TV-System bereit.

 – Einstellungen: Aufrufen des Einstellungsmenüs und Anpassen der Fernsehereinstellungen.

– Uhr: Anzeige der Systemuhr.

Siehe auch: www.support.google.com/androidtv

### $\overline{12}$ Aktualisierung Startbildschirm

Sie können Update-Benachrichtigung von Google erhalten und eine neue Version von Home Launcher installieren. Der neue Home Launcher gibt dem Startbildschirm Ihres Fernsehers einen neuen Look und neue Funktionen.

### Neue Highlights auf Ihrem Startbildschirm

Mit mehreren Registerkarten wie Start, Entdecken, Apps und Suche, können Sie Filme und Serien von Ihren Diensten und beliebten Apps entdecken. Melden Sie sich bei Ihrem Google-Konto an, um personalisierte Empfehlungen von Ihren Streaming-Diensten zu erhalten, basierend auf dem, was Sie gesehen haben und was Sie interessiert.

#### Neuer Look, neue Navigation

Entscheiden Sie anhand der benutzerfreundlichen Navigation, was Sie als Nächstes ansehen möchten. Durchsuchen Sie personalisierte Empfehlungen, schauen Sie dort weiter, wo Sie aufgehört haben oder finden Sie schnell eine bestimmte App über das neue Registerkartensystem.

### Entdecken Sie unsere personalisierten Empfehlungen

Durchsuchen Sie Serien und Filme, die Sie auf Ihren bevorzugten Mediendiensten ansehen können. Melden Sie sich bei Ihrem Google-Konto an, um zu beginnen.

#### Erhalten Sie Empfehlungen von Google

Ihre Dienste werden im Google-Konto gespeichert, damit Sie bessere Empfehlungen von Google erhalten können.

## <span id="page-4-0"></span> $\overline{13}$ Apps und die Smart TV-Sammlung

#### Apps

Die Registerkarte Apps auf dem Startbildschirm enthält alle auf dem Fernseher vorinstallierten Apps sowie die Apps, die Sie selbst über die Smart TV-Sammlung oder den Google Play™ Store installiert haben. Auf der Registerkarte Apps können Sie auch weitere Apps installieren und als Favoriten hinzufügen.

#### Smart TV-Sammlung

Alle Premium-Apps sind in der App "Smart TV-Sammlung" verfügbar. Starten Sie sie über das Banner in der Zeile Lieblings-Apps. Die Smart TV-Sammlung enthält auch Empfehlungen für neue Apps und vieles mehr.

### <span id="page-4-1"></span> $\overline{14}$ Öffnen des Startbildschirms

So öffnen Sie den Startbildschirm und darauf enthaltene Elemente:

- 1- Drücken Sie **C HOME**
- **2** Wählen Sie ein Element aus, und drücken
- Sie OK, um es zu öffnen oder zu starten.

**3 -** Um zum Startbildschirm zurückzukehren, drücken Sie mehrmals  $\leftarrow$  Zurück, oder drücken

 $Sie$   $\triangle$  HOME.

Wenn Sie den Startbildschirm öffnen, wird die im Hintergrund ausgeführte

Anwendung/Inhaltswiedergabe angehalten. Wählen Sie zum Fortsetzen die Anwendung bzw. den Inhalt über die Startseite aus.

## <span id="page-5-0"></span>2 Konfigurieren

### <span id="page-5-1"></span> $\overline{21}$

## Lesen der Sicherheitshinweise

Lesen Sie die Sicherheitshinweise, bevor Sie den Fernseher zum ersten Mal verwenden.

Drücken Sie zum Lesen der Anweisungen unter Hilfe  $die Farbtaste - Suchbegriffe$ , und öffnen Sie Sicherheitshinweise.

### <span id="page-5-2"></span> $\overline{22}$

## Standfuß und Wandmontage

### <span id="page-5-3"></span>**Standfuß**

Die Montageanweisungen für den Standfuß finden Sie in der mitgelieferten Kurzanleitung. Falls diese Anleitung abhandengekommen ist, können Sie sie unter [www.philips.com/TVsupport](http://www.philips.com/TVsupport) herunterladen.

Geben Sie zum Herunterladen des Guide die Typennummer des Fernsehers in das Suchfeld ein.

### Wandmontage

Ihr Gerät kann mit einer VESA-kompatiblen Wandhalterung verwendet werden (separat erhältlich).

Nutzen Sie den folgenden VESA-Code, um die Wandhalterung zu erwerben. . .

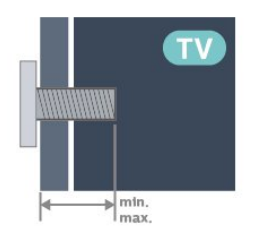

<span id="page-5-4"></span>• 50PUT8507

VESA MIS-F 200x300, M6 (min.: 10 mm, max.: 16 mm)

• 55PUT8507

VESA MIS-F 200x300, M6 (min.: 10 mm, max.: 16 mm)

• 65PUT8507

VESA MIS-F 300x300, M6 (min.: 12 mm, max.: 20 mm)

• 70PUT8507

VESA MIS-F 300x300, M8 (min.: 12 mm, max.: 25 mm)

• 75PUT8507 VESA MIS-F 300x300, M8 (min.: 12 mm, max.: 25 mm) • 86PUT8507 VESA MIS-F 600x400, M8 (min.: 24 mm, max.: 28 mm)

### Vorsicht

Die Wandmontage des Fernsehers erfordert Fachkenntnisse und sollte nur von qualifiziertem Personal durchgeführt werden. Bei der Wandmontage des Fernsehers sollten die dem Gewicht des Geräts entsprechenden Sicherheitsstandards beachtet werden. Lesen Sie zudem die Sicherheitshinweise, bevor Sie den Fernseher aufstellen.

TP Vision Europe B.V. übernimmt keine Haftung für eine unsachgemäße Montage oder aus der Montage resultierende Unfälle oder Verletzungen.

### 2.3

## Tipps zum Aufstellen

• Stellen Sie den Fernseher so auf, dass kein direktes Licht auf den Bildschirm fällt.

• Der Raum sollte nur geringem Lichteinfall ausgesetzt sein, um den Ambilight-Effekt optimal zu nutzen.

• Der ideale Abstand zum Fernseher beträgt das

Zwei- bis Fünffache der diagonalen Bildschirmgröße. Im Sitzen sollten Ihre Augen auf derselben Höhe sein wie die Mitte des Bildschirms.

• Platzieren Sie den Fernseher bei einer

Wandmontage bis zu 15 cm von der Wand entfernt.

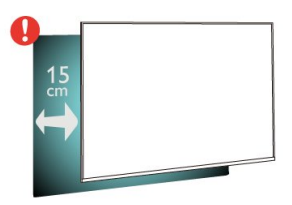

### Hinweis:

Halten Sie den Fernseher von stauberzeugenden Quellen wie Öfen fern. Wir empfehlen, Staub regelmäßig zu entfernen, um zu vermeiden, dass dieser in den Fernseher eindringt.

### $\overline{24}$ Netzkabel

• Schließen Sie das Netzkabel an den Anschluss POWER auf der Rückseite des Fernsehers an.

• Stellen Sie sicher, dass das Netzkabel fest in den Anschluss gesteckt ist.

• Achten Sie darauf, dass der Netzstecker in der Steckdose jederzeit zugänglich ist.

• Um das Stromkabel vom Netzanschluss zu trennen, ziehen Sie niemals am Kabel, sondern immer am

#### Stecker.

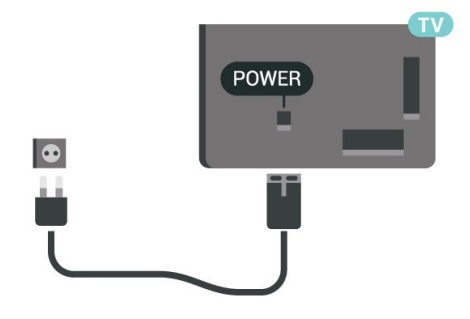

Dieser Fernseher verbraucht im Standby-Betrieb sehr wenig Strom. Ziehen Sie dennoch den Netzstecker ab, wenn Sie den Fernseher über einen längeren Zeitraum nicht verwenden, um Strom zu sparen.

Drücken Sie zur Anzeige weiterer Informationen in der Hilfe die Farbtaste - Suchbegriffe, und öffnen Sie Einschalten, um weitere Informationen zum Einund Ausschalten des Fernsehers zu erhalten.

### <span id="page-6-0"></span>2.5 Antennenkabel

Stecken Sie den Antennenstecker fest in die Antennenbuchse auf der Rückseite des Fernsehers.

Sie können Ihre eigene Antenne anschließen oder eine Verbindung zu einem Antennensignal von einem Antennenverteilersystem herstellen. Verwenden Sie ein HF-Koaxialkabel (75 Ohm) mit IEC-Stecker.

## <span id="page-7-0"></span> $\overline{3}$ Fernbedienung

### <span id="page-7-1"></span> $\overline{31}$

## Die Tasten im Überblick

### Oben

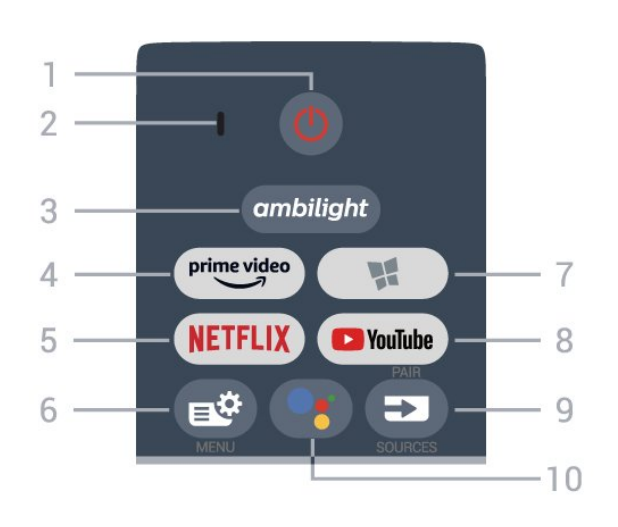

### 1 – **O** Standby-Taste/Ein-/Ausschalter

Zum Einschalten des Fernsehers oder Umschalten in den Standby-Modus.

### 2. VOICE-Mikrofon

### $3$  – ambilight

Auswählen eines Ambilight-Stils.

### $4 - \bigcup_{\text{prime video}}$

Starten der Amazon Prime Video-App.

### 5 – <mark>Netflix</mark>

Direktes Öffnen der Netflix-App. während der Fernseher eingeschaltet ist oder sich im Standby-Modus befindet.

• Wenn Sie ein Netflix-Abonnement besitzen, können Sie Netflix auf diesem Fernseher genießen. Der Fernseher muss mit dem Internet verbunden sein.

• Drücken Sie zum Öffnen von Netflix **NETFLIX**, um die Netflix-App zu öffnen. Sie können Netflix sofort über einen Fernseher im Standby-Betrieb öffnen. www.netflix.com

### 6 – B<sup>e</sup>Kurzmenü/MENU

Öffnen des Kurzmenüs mit typischen TV-Funktionen. Halten Sie die Taste MENU gedrückt, um die Gaming-Steuerleiste anzuzeigen, wenn das Spielsignal erkannt und der Spielmodus aktiviert wurde.

### 7 – W.Smart TV-Sammlung

Starten der Smart TV-Sammlung-App.

### 8 - YouTube

Starten der YouTube-App.

 $9 - 2$  SOURCES

- Öffnen oder Schließen des Quellenmenüs.
- Koppeln der Fernbedienung mit dem Fernseher.

### 10 – • Google Assistant™

Starten des Google Assistant™.

### Mitte

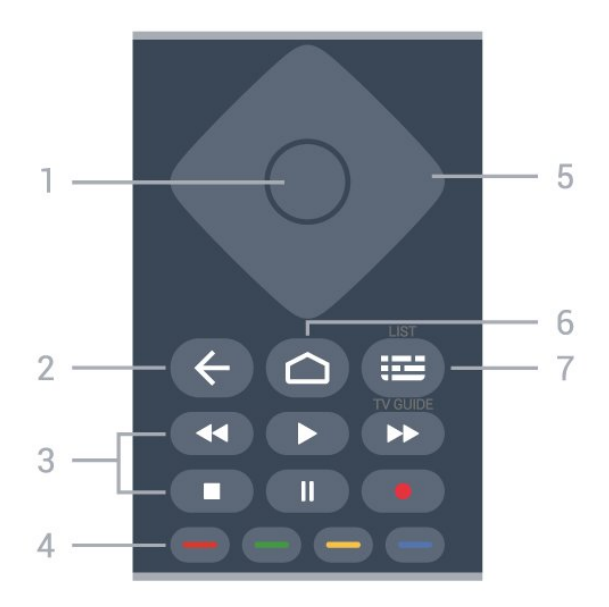

### $1 - \text{OK-Taste}$

Bestätigen einer Auswahl oder Einstellung. Öffnen der Senderliste beim Fernsehen.

### 2 - ← Zurück

Umschalten zum zuletzt ausgewählten Sender. Zurück zum vorherigen Menü.

Zurück zur vorherigen App/Internetseite.

### 3 - Wiedergabe und Aufnahme

- $\cdot$  Wiedergabe  $\blacktriangleright$ , zum Starten der Wiedergabe.
- · Pause II, zum Unterbrechen der Wiedergabe
- $\cdot$  Stopp  $\blacksquare$  zum Stoppen der Wiedergabe
- Rücklauf« zum Aktivieren des Rücklaufs
- Schnellvorlauf >>, zum Aktivieren des Vorlaufs
- $\cdot$  Aufnahme  $\bullet$ , zum Starten einer Aufnahme

### $4 - \bullet - \bullet$  Farbtasten

Direktwahl von Optionen. Blaue Taste • zum Öffnen der Hilfe.

### 5 – Pfeil-/ Navigationstasten

Navigieren nach oben, unten, rechts und links.

### $6 - \bigcirc$  HOME

Öffnen des Home-Menüs.

### 7 – TV-Guide/Senderliste

Öffnen oder Schließen des TV-Guides. Durch langes Drücken wird die Senderliste geöffnet.

### Unten

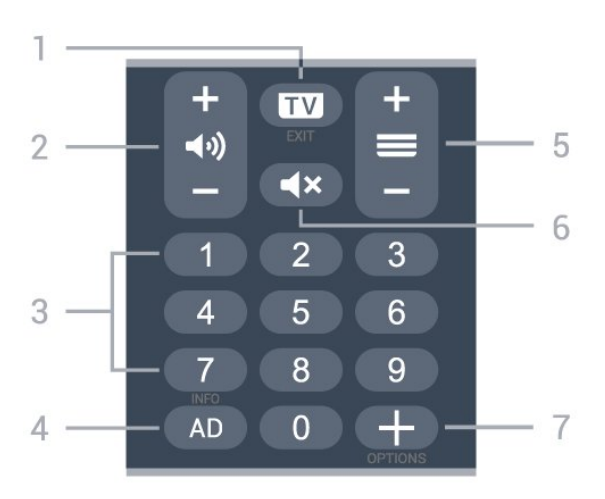

### $1 - \mathbf{w}$  - FXIT

Umschalten zur Wiedergabe des Fernsehprogramms oder Verlassen einer interaktiven Fernsehanwendung.

### 2 – (v) Lautstärke

Drücken Sie + oder -, um den Lautstärkepegel zu regeln.

### 3 – Zifferntasten

Direktes Auswählen eines Senders.

#### $4 - AD$

Aufrufen der Audiobeschreibung und Ein- oder Ausschalten. Lange gedrückt halten, um die Programminformation zu öffnen.

### $5 - \equiv$  Sender

Drücken Sie + oder -, um zum vorherigen oder nächsten Sender in der Senderliste zu wechseln. Öffnen der nächsten oder vorherigen Seite im Text/Videotext.

### $6 - 4x$  Stummschalten

Zum Aus-/Einschalten des Tons.

### $7 - +$  OPTIONS

Öffnen bzw. Schließen des Optionsmenüs.

### <span id="page-8-0"></span> $\overline{32}$

## Koppeln der Fernbedienung mit dem Fernseher

Diese Fernbedienung überträgt Befehle über Bluetooth® und IR (Infrarot) an den Fernseher.

<span id="page-8-1"></span>• Sie können die meisten Bedienungsschritte dieser Fernbedienung per IR (Infrarot) durchführen.

• Zur Nutzung erweiterter Bedienungsschritte wie Sprachsuche und Fernbedienungstastatur müssen Sie den Fernseher mit der Fernbedienung koppeln.

Während der Erstinstallation des Fernsehers werden Sie dazu aufgefordert, die Taste PAIR (SOURCES) gedrückt zu halten. Damit wird die Kopplung

### durchgeführt.

Hinweis:

**1 -** Sobald die Fernbedienung in den Kopplungsmodus wechselt, beginnt der blaue LED-Ring am Mikrofon auf der Vorderseite der Fernbedienung zu blinken.

**2 -** Die Fernbedienung muss für eine erfolgreiche Kopplung in die Nähe des Fernsehers (innerhalb eines Abstands von 1 m) gehalten werden. **3 -** Wenn der Fernseher das Feld für die Sprachsteuerung nach dem Drücken von • nicht

öffnet, wurde die Kopplung nicht ordnungsgemäß durchgeführt.

**4 -** Sie sollten warten, bis der Fernseher vollständig hochgefahren ist und alle Abläufe im Hintergrund vor dem Wechseln in den Kopplungsmodus geladen sind, denn sonst wird die Meldung mit weiteren Informationen zu spät angezeigt, was sich negativ auf den Kopplungsprozess auswirkt.

### Kopplung oder erneute Kopplung

Wenn die Zuweisung der Fernbedienung unterbrochen wurde, können Sie den Fernseher erneut der Fernbedienung zuweisen.

Zur Kopplung können Sie einfach die Taste PAIR ( SOURCES) gedrückt halten (etwa 3 Sekunden).

Öffnen Sie alternativ  $\bullet$  Einstellungen > Kabellos und Netzwerke > Fernbedienung > Fernbedienung koppeln, und befolgen Sie die Anweisungen auf dem Bildschirm.

Wenn die Kopplung erfolgreich war, wird eine Meldung angezeigt.

### Fernbedienungssoftware

#### Einstellungen > Kabellos und Netzwerke > Fernbedienung > Informationen zur Fernbedienung

Sobald die Fernbedienung gekoppelt wurde, können Sie die aktuelle Version der Fernbedienungssoftware überprüfen.

 $\bigcirc$  Einstellungen > Kabellos und Netzwerke > Fernbedienung > Software der Fernbedienung aktualisieren

Suchen Sie nach Updates für die Fernbedienungssoftware.

### 3.3 **Sprachsuche**

Sie können durch Verwendung Ihrer Stimme ganz einfach nach Videos, Musik oder Sonstigem im Internet suchen. Sie können in das Mikrofon der Fernbedienung sprechen.

Vor Verwendung der Sprachsuche muss die Fernbedienung mit dem Fernseher gekoppelt werden.

So nutzen Sie die Sprachsuche:

1 - Drücken Sie auf der Fernbedienung : Die blaue Anzeige auf der Fernbedienung leuchtet, und das Suchfeld wird geöffnet. Das Mikrofon ist aktiv. **2 -** Sprechen Sie klar und deutlich aus, wonach Sie suchen. Sie können 10 Sekunden lang sprechen, bevor sich das Mikrofon ausschaltet. Es kann einige Zeit dauern, bis die Ergebnisse angezeigt werden. **3 -** In der Liste mit den Suchergebnissen können Sie das gewünschte Element auswählen.

### <span id="page-9-0"></span> $\overline{34}$ IR-Sensor

Der Fernseher kann Befehle von einer Fernbedienung empfangen, die Infrarot (IR) zur Übertragung verwendet. Achten Sie bei der Verwendung einer derartigen Fernbedienung darauf, dass die Fernbedienung stets auf den Infrarotsensor an der Vorderseite des Fernsehers gerichtet ist.

### <span id="page-9-2"></span>**A** Warnung

Stellen Sie nichts vor den Infrarotsensor des Fernsehers. Objekte könnten das IR-Signal blockieren.

### <span id="page-9-1"></span>3.5 Batterien

Wenn der Fernseher nicht auf einen Tastendruck auf der Fernbedienung reagiert, sind möglicherweise die Batterien leer.

Um die Batterien auszutauschen, öffnen Sie das Batteriefach an der vorderen Unterseite der Fernbedienung.

**1 -** Schieben Sie die Batterieabdeckung in die durch den Pfeil angegebene Richtung.

**2 -** Tauschen Sie die alten Batterien durch zwei Alkalibatterien des Typs AAA-LR03-1,5 V aus. Vergewissern Sie sich, dass die Polungen  $+$  und  $$ der Batterien richtig ausgerichtet sind.

**3 -** Setzen Sie die Batterieabdeckung wieder auf, und schieben Sie sie zurück, bis sie hörbar einrastet.

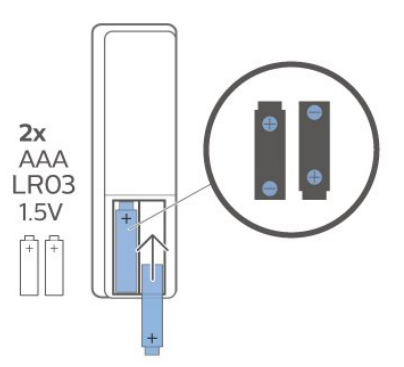

Entnehmen Sie die Batterien, wenn Sie die Fernbedienung über einen längeren Zeitraum nicht verwenden.

Entsorgen Sie alte Batterien sicher entsprechend der für das Nutzungsende geltenden Anweisungen.

Weitere Informationen erhalten Sie, indem Sie unter Hilfe die Option Suchbegriffe auswählen und Nutzungsende aufrufen.

### $\overline{36}$ Pflege

Die Fernbedienung wurde mit einer kratzfesten Beschichtung behandelt.

Reinigen Sie die Fernbedienung mit einem weichen, feuchten Tuch. Verwenden Sie dabei keine Substanzen wie Alkohol, Chemikalien oder Haushaltsreiniger.

## <span id="page-10-0"></span>7 Ein- und Ausschalten

### <span id="page-10-1"></span>4.1 Einschalten oder Standby

Vergewissern Sie sich, dass der Fernseher an die Stromversorgung angeschlossen ist. Schließen Sie das im Lieferumfang enthaltene Netzkabel an den AC-Eingang auf der Rückseite des Fernsehers an. Die Anzeige am unteren Rand des Fernsehers leuchtet auf.

### Einschalten

Drücken Sie auf der Fernbedienung die Taste (D), um den Fernseher einzuschalten. Alternativ können Sie auch die Taste  $\bigcirc$  HOME drücken. Sie können auch die kleine Joystick-Taste auf der Unterseite des Fernsehers drücken, um den Fernseher einzuschalten, wenn Sie die Fernbedienung nicht finden können oder die Batterien leer sind.

### Umschalten in den Standby-Modus

Drücken Sie zum Umschalten in den Standby-Modus  $\bullet$  auf der Fernbedienung. Sie können dazu auch die kleine Joystick-Taste auf der Unterseite des Fernsehers drücken.

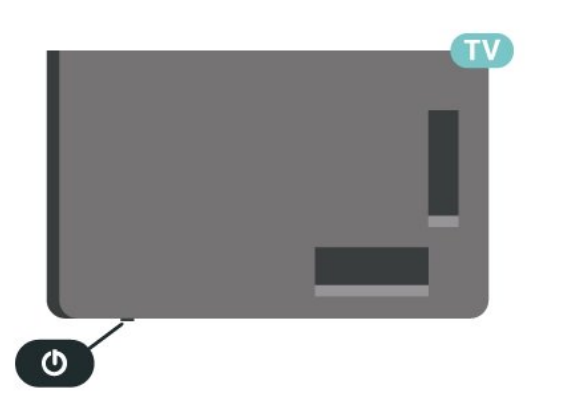

Im Standby-Modus ist der Fernseher weiterhin an die Stromversorgung angeschlossen, verbraucht jedoch nur sehr wenig Energie.

Um den Fernseher vollständig auszuschalten, ziehen Sie den Netzstecker heraus.

<span id="page-10-2"></span>Ziehen Sie dazu niemals am Kabel, sondern immer am Stecker. Stellen Sie sicher, dass der Zugang zum Netzstecker, Netzkabel und zur Steckdose jederzeit frei ist.

### $\overline{42}$

## Tasten am Fernseher

Wenn Sie Ihre Fernbedienung verloren haben oder die Batterien leer sind, können Sie dennoch einige grundlegende Funktionen des Fernsehers nutzen.

So öffnen Sie das Basismenü:

**1 -** Drücken Sie bei eingeschaltetem Fernseher die Joystick-Taste auf der Unterseite des Fernsehers, um das Basismenü aufzurufen.

**2 -** Drücken Sie nach links oder rechts, um Lautstärke,  $\equiv$  Sender oder  $\equiv$  Ouellen auszuwählen. Wählen Sie <sup>3</sup> Demo, um einen Demo-Film zu starten.

**3 -** Drücken Sie nach oben oder unten, um die Lautstärke einzustellen oder zum nächsten oder vorangehenden Sender zu schalten. Wenn Sie nach oben oder unten drücken, können Sie durch die Liste der Quellen navigieren, darunter die Tuner-Auswahl. Drücken Sie die Joystick-Taste, um den Demo-Film zu starten.

**4 -** Das Menü wird automatisch ausgeblendet.

Um den Fernseher aus dem Standby-Modus einzuschalten, wählen Sie  $\Phi$  aus, und drücken Sie die Joystick-Taste.

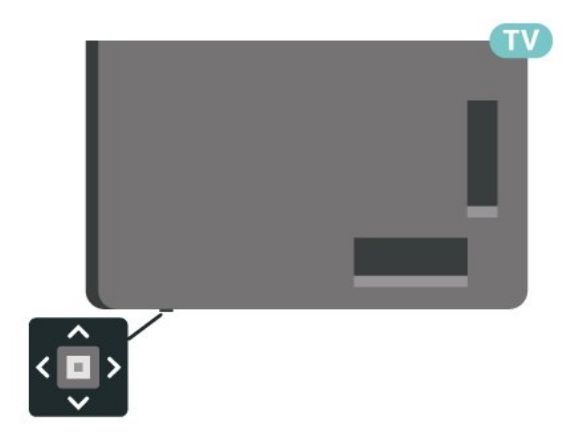

# Programme

### <span id="page-11-1"></span> $\overline{51}$

<span id="page-11-0"></span> $\overline{5}$ 

## Installieren von Sendern

Drücken Sie zur Anzeige weiterer Informationen in der Hilfe die Farbtaste - Suchbegriffe, und suchen Sie nach Sender, Antenneninstallation oder Sender, Installation.

### <span id="page-11-2"></span>5.2 Senderlisten

### Informationen zu Senderlisten

Nach der Senderinstallation werden alle Sender in der Liste "Alle Sender" angezeigt. Die in der Liste "Alle Sender" angezeigten Sender werden nach Genre aufgelistet\*. Beispiel: Premium, Premium News, Premium Lokal, Kinder, Sport etc. Beim Premium-Genre handelt es sich um die Top-Sender mit einem Marktanteil von über 3 %. Sender werden mit Name und Logo angezeigt, sofern diese Informationen verfügbar sind.

Wenn eine Senderliste ausgewählt ist, können Sie mit den Pfeiltasten  $\land$  (nach oben) oder  $\lor$  (nach unten) einen Sender auswählen. Drücken Sie dann OK, um den ausgewählten Sender anzusehen. Sie können mit  $den$  Tasten  $\equiv +$  oder  $\equiv -$  nur die in dieser Liste enthaltene Sender einschalten.

\* Hinweis: Die Funktion "nach Genre geordnet" gilt nur für Deutschland.

### Sendersymbole

Nach einer automatischen Senderaktualisierung in der Senderliste werden neu gefundene Sender mit einem  $\ast$ (Stern) gekennzeichnet. Wenn Sie einen Sender sperren, wird dieser mit einem **a** (Schloss) markiert.

### Radiosender

Wenn digitale Sendungen verfügbar sind, werden während der Installation auch digitale Radiosender installiert. Sie können wie bei Fernsehprogrammen zwischen Radiosendern wechseln.

<span id="page-11-3"></span>Dieser Fernseher kann den digitalen Fernsehstandard DVB empfangen. Möglicherweise funktioniert der Fernseher nicht bei allen digitalen Fernsehanbietern, wenn die Standardanforderungen nicht komplett eingehalten werden.

### Öffnen einer Senderliste

Neben der Liste mit allen Sendern können Sie eine gefilterte Liste oder eine der von Ihnen erstellten Favoritenlisten auswählen.

So öffnen Sie die aktuelle Senderliste:

1 - Drücken Sie **III**, um zum Fernsehprogramm zu wechseln.

**2 -** Drücken Sie OK, um die aktuelle Senderliste zu öffnen.

3 - Drücken Sie  $\leftarrow$  Zurück, um die Senderliste zu schließen.

So wählen Sie eine der Senderlisten aus:

**1 -** Drücken Sie bei geöffneter

Senderliste + OPTIONS.

**2 -** Wählen Sie Senderliste wählen aus, und drücken Sie OK.

**3 -** Wählen Sie im Listenmenü eine der verfügbaren Senderlisten aus, und drücken Sie OK.

Sie können auch den Listennamen oben in der Senderliste auswählen und OK drücken, um das Listenmenü zu öffnen.

### Suchen nach einem Sender

Sie können in einer langen Senderliste nach einem Sender suchen.

So suchen Sie nach einem Sender:

1 - Drücken Sie **LV**.

**2 -** Drücken Sie OK, um die aktuelle Senderliste zu öffnen.

3 - Drücken Sie + OPTIONS.

**4 -** Wählen Sie Senderliste wählen aus, und drücken Sie OK.

**5 -** Wählen Sie Antennensender filtern aus, und drücken Sie auf OK.

**6 -** Wählen Sie Sender suchen aus, und drücken Sie OK, um ein Textfeld zu öffnen. Zur Texteingabe können Sie die Fernbedienungstastatur (falls vorhanden) oder die Bildschirmtastatur verwenden. **7 -** Geben Sie eine Nummer, einen Namen oder Teil eines Namens ein, und wählen Sie Übern. aus. Drücken Sie dann OK. Der Fernseher sucht in der von Ihnen ausgewählten Liste nach passenden Sendernamen.

Die Suchergebnisse werden als Senderliste aufgeführt – siehe Listennamen ganz oben. Die Suche liefert die passenden Kanalnamen, wobei das Ergebnis alphabetisch angeordnet ist. Die Suchergebnisse werden ausgeblendet, sobald Sie eine andere Senderliste auswählen oder die Liste mit den Suchergebnissen schließen.

### 5.3 Sortieren der Senderliste

Sie können die Senderliste nach allen Sendern filtern. Sie können die Senderliste so einstellen, dass nur Fernsehsender oder nur Radiosender angezeigt werden. Bei Antennensendern können Sie in der Liste nur Free-to-Air- oder verschlüsselte Sender anzeigen.

So können Sie eine Liste mit allen Sendern filtern:

1 - Drücken Sie **m.** 

**2 -** Drücken Sie OK, um die aktuelle Senderliste zu öffnen.

3 - Drücken Sie + OPTIONS.

**4 -** Wählen Sie Senderliste wählen aus, und drücken Sie OK.

**5 -** Wählen Sie Antennensender filtern aus, und drücken Sie auf OK.

**6 -** Wählen Sie im Menü Optionen den gewünschten Filter aus, und drücken Sie zur Aktivierung OK. Der Name des Filters wird als Teil des Senderlistennamens ganz oben in der Senderliste angezeigt.

7 - Drücken Sie (links), um einen Schritt zurückzugehen, oder drücken Sie  $\leftarrow$ , um das Menü zu schließen.

### <span id="page-12-0"></span>5.4 Anzeigen von Sendern

### Einschalten eines Senders

Um Fernsehsender anzuzeigen, drücken Sie  $\blacksquare$ . Der Fernseher schaltet automatisch auf den Sender, den Sie zuletzt gesehen haben.

### Umschalten der Sender

Um den Sender zu wechseln, drücken

#### Sie  $\equiv$  + oder  $\equiv$  -

Wenn Ihnen die Sendernummer bekannt ist, können Sie diese über die Zifferntasten eingeben. Drücken Sie nach der Eingabe OK, um sofort zum Sender zu wechseln.

Wenn die Informationen aus dem Internet verfügbar sind, zeigt der Fernseher den Namen der derzeitigen Sendung und die Details sowie die darauf folgende Sendung und die Details an.

### Vorheriger Sender

Wenn Sie zurück zum zuvor wiedergegebenen Sender wechseln möchten, drücken Sie  $\leftarrow$  Zurück.

Sie können die Sender auch von einer Kanalliste aus einschalten.

### Sperren von Sendern

Sperren und Entsperren eines Senders

Um zu verhindern, dass Kinder einen bestimmten Sender sehen, können Sie diesen sperren. Um einen gesperrten Sender wiederzugeben, müssen Sie den vierstelligen PIN-Code für die

Kindersicherung eingeben. Sie können keine Sendungen von angeschlossenen Geräten sperren.

So sperren Sie einen Sender:

1 - Drücken Sie **...** 

**2 -** Drücken Sie OK, um die Senderliste zu öffnen. Wechseln Sie, falls notwendig, die Senderliste. **3 -** Wählen Sie den Sender aus, den Sie sperren möchten.

- 4 Drücken Sie + OPTIONS, und wählen
- Sie Sender sperren aus. Drücken Sie dann OK.

**5 -** Geben Sie den vierstelligen PIN-Code ein, wenn Sie dazu aufgefordert werden. Gesperrte Sender sind mit einem  $\bigoplus$  (Schloss) gekennzeichnet.

**6 -** Drücken Sie (nach links), um einen Schritt zurückzugehen, oder  $\leftarrow$  Zurück, um das Menü zu schließen.

So entsperren Sie einen Sender:

1 - Drücken Sie **EN** 

**2 -** Drücken Sie OK, um die Senderliste zu öffnen. Wechseln Sie, falls notwendig, die Senderliste.

**3 -** Wählen Sie den Sender aus, den Sie entsperren möchten.

- 4 Drücken Sie + OPTIONS, und wählen
- Sie Sender freigeben aus. Drücken Sie dann OK.
- **5** Geben Sie den vierstelligen PIN-Code ein, wenn Sie dazu aufgefordert werden.

**6 -** Drücken Sie (nach links), um einen Schritt zurückzugehen, oder  $\leftarrow$  Zurück, um das Menü zu schließen.

Wenn Sie Sender in einer Senderliste sperren oder entsperren möchten, müssen Sie den PIN-Code eingeben, bevor Sie die Senderliste schließen.

Drücken Sie in der Hilfe die Farbtaste Suchbegriffe, und öffnen Sie Kindersicherung, um weitere Informationen zu erhalten.

#### Jugendschutz

Damit Kinder keine Sendungen sehen, die für ihr Alter ungeeignet sind, können Sie eine Altersfreigabe festsetzen.

Digitale Sender haben eine Altersfreigabe in ihre Sendungen integriert. Wenn die Freigabe gleich oder höher als das eingegebene Alter Ihres Kindes ist, wird die entsprechende Sendung gesperrt. Um ein gesperrtes Programm anzusehen, müssen Sie zuerst den Code für den Jugendschutz (nur für bestimmte

Länder verfügbar) eingeben.

So setzen Sie eine Altersfreigabe fest:

**1 -** Wählen

Sie **CE**instellungen >

Kindersicherung > Berechtigung durch Eltern aus, und drücken Sie OK.

**2 -** Geben Sie den vierstelligen

Kindersicherungscode ein. Wenn Sie noch keinen Code festgelegt haben, wählen Sie

unter Kindersicherung die Option Code festlegen aus. Geben Sie einen vierstelligen

Kindersicherungscode ein, und bestätigen Sie Ihre Eingabe. Sie können jetzt eine Altersfreigabe festlegen.

**3 -** Wählen Sie im Fenster Berechtigung durch Eltern das entsprechende Alter, und drücken Sie OK.

4 - Drücken Sie gegebenenfalls mehrmals  $\zeta$  (links), um das Menü zu schließen.

Um die elterliche Altersfreigabe zu deaktivieren, wählen Sie als Alterseinstellung Keine aus. In einigen Ländern ist es jedoch vorgeschrieben, eine Altersfreigabe festzulegen.

Für einige Sendeanstalten/Anbieter werden nur Sendungen mit einer höheren Altersfreigabe gesperrt. Die Altersfreigabe ist für alle Sender eingestellt.

### Senderoptionen

### Öffnen der Optionen

Beim Fernsehen können Sie einige Optionen festlegen.

Je nach Art des wiedergegebenen Senders (analog oder digital) bzw. je nach Fernsehereinstellungen stehen unterschiedliche Optionen zur Verfügung. Die Option Bildschirm ausschalten ist beispielsweise nur für Radiosender verfügbar. Es wird empfohlen, den Fernsehbildschirm auszuschalten, um Energie zu sparen und den Bildschirm zu schonen.

So öffnen Sie das Optionsmenü:

**1 -** Drücken Sie während der Senderwiedergabe + OPTIONS. 2 - Drücken Sie zum Beenden erneut + OPTIONS.

#### Untertitel

### Einschalten

Digitale Broadcasts können Untertitel für ihre Programme bereitstellen.

So zeigen Sie die Untertitel an:

Drücken Sie + OPTIONS aus, und wählen Sie Untertitel aus.

Sie können die Untertitel ein- oder ausschalten. Als Alternative können Sie auch Automat. auswählen.

### Automatisch

Wenn die Sprachinformationen Teil der digitalen Übertragung sind, und die übertragene Sendung nicht in Ihrer Sprache (die im Fernseher eingestellte Sprache) wiedergegeben wird, kann der Fernseher automatisch Untertitel in einer Ihrer bevorzugten Untertitelsprachen anzeigen. Eine dieser Untertitelsprachen muss ebenfalls Teil der Übertragung sein.

Sie können Ihre bevorzugten Untertitelsprachen unter Untertitelsprache auswählen.

### Untertitel vom Videotext

Wenn Sie zu einem analogen Sender wechseln, müssen Sie die Untertitel für jeden Sender manuell aktivieren.

- **1** Wechseln Sie zu einem Sender, und drücken
- Sie TEXT, um den Videotext zu öffnen.
- **2** Geben Sie die Seitennummer für Untertitel ein. **3 -** Drücken Sie TEXT erneut, um den Videotext zu schließen.

Wenn Sie bei der Wiedergabe dieses analogen Senders im Untertitelmenü Ein auswählen, werden die Untertitel, sofern verfügbar, angezeigt.

Um zu erkennen, ob ein Sender analog oder digital ist, wechseln Sie zum Sender, und öffnen Sie den Punkt Informationen im Menü +OPTIONS.

### Untertitelsprache

### Bevorzugte Untertitelsprachen

Digitale Übertragungen können für eine Sendung mehrere Untertitelsprachen anbieten. Sie können eine bevorzugte und eine alternative Untertitelsprache auswählen. Wenn Untertitel in einer dieser Sprachen zur Verfügung stehen, werden sie vom Fernseher angezeigt.

So legen Sie die bevorzugte und die alternative Untertitelsprache fest:

1 - Navigieren Sie zu  $\bullet$  **Einfellungen > Region und** Sprache und drücken Sie OK.

**2 -** Wählen Sie Sprachen > Bevorzugte

Untertitelsprache oder Alternative Untertitelsprache aus.

**3 -** Wählen Sie die gewünschte Sprache aus, und drücken Sie OK.

4 - Drücken Sie < (nach links), um einen Schritt zurückzugehen, oder  $\leftarrow$  Zurück, um das Menü zu schließen.

#### Auswählen einer Untertitelsprache

Wenn keine der bevorzugten Untertitelsprachen verfügbar sind, können Sie eine andere Untertitelsprache auswählen, sofern verfügbar. Wenn keine Untertitelsprachen verfügbar sind, steht diese Option nicht zur Auswahl zur Verfügung.

So stellen Sie eine Untertitelsprache ein, wenn keine Ihrer ausgewählten Sprachen verfügbar ist:

1 - Drücken Sie + OPTIONS.

**2 -** Wählen Sie Untertitelsprache und dann eine der Sprachen als Untertitelsprache aus, die vorübergehend verwendet werden soll.

#### Audiosprache

#### Bevorzugte Audiosprache

Digitale Übertragungen können für eine Sendung mehrere Audiosprachen (gesprochene Sprachen) anbieten. Sie können eine bevorzugte und eine alternative Audiosprache auswählen. Wenn der Ton in einer dieser Sprachen zur Verfügung steht, wird die Audiosprache automatisch vom Fernseher ausgewählt.

So legen Sie die bevorzugte und die alternative Audiosprache fest:

1 - Navigieren Sie zu  $\bullet$  **Einfellungen 2 - Region und** 

Sprache und drücken Sie OK.

**2 -** Wählen Sie Sprachen > Bevorzugte

Audiosprache oder Alternative Audiosprache aus.

**3 -** Wählen Sie die gewünschte Sprache aus, und drücken Sie OK.

4 - Drücken Sie < (nach links), um einen Schritt zurückzugehen, oder  $\leftarrow$  Zurück, um das Menü zu schließen.

#### Auswählen einer Audiosprache

Wenn keine der bevorzugten Audiosprachen verfügbar ist, können Sie eine andere Audiosprache auswählen, sofern verfügbar. Wenn keine Audiosprachen verfügbar sind, steht diese Option nicht zur Auswahl zur Verfügung.

So stellen Sie eine Audiosprache ein, wenn keine Ihrer bevorzugten Sprachen verfügbar ist:

1- Drücken Sie + OPTIONS.

**2 -** Wählen Sie Audiosprache und dann die Audiosprache, die vorübergehend verwendet werden soll.

#### HbbTV auf diesem Sender

Wenn Sie den Zugriff auf HbbTV-Seiten von bestimmten Sendern aus vermeiden möchten, können Sie die HbbTV-Seiten für diesen Sender blockieren.

Einschalten von HbbTV

Drücken Sie  $\bigstar$ Einstellungen > Allgemeine Einstellungen > Erweitert > Einstellungen für HbbTV und Betreiber-Apps > HbbTV > Ein.

#### Programminformationen

#### Anzeigen von Informationen zur Sendung

So rufen Sie Informationen zur ausgewählten Sendung auf:

- **1** Schalten Sie den Sender ein.
- 2 Drücken Sie + OPTIONS, wählen
- Sie Programminformationen aus, und drücken Sie OK.

**3 -** Um diesen Bildschirm zu schließen, drücken Sie OK.

Drücken Sie unter Programminformationen die Farbtaste-SCHEDULED, um die Liste der geplanten Aufnahmen zu öffnen, oder drücken Sie die Farbtaste - OVERVIEW, um eine Senderübersicht anzuzeigen.

### Anzeigen von Programminformationen aus der Senderliste

So rufen Sie Programminformationen aus der Senderliste auf:

**1 -** Stellen Sie den Sender ein, drücken Sie OK oder

Senderliste, um die Senderliste zu öffnen.

2 - Drücken Sie die Taste + OPTIONS, wählen Sie Programminformationen aus und drücken Sie OK , um allgemeine Informationen zum Programm anzuzeigen.

**3 -** Um diesen Bildschirm zu schließen, drücken Sie  $\leftarrow$  Zurück, sodass Sie zur Senderliste zurückkehren.

#### Mono/Stereo

Sie können für den Ton eines analogen Senders Mono bzw. Stereo auswählen.

So wechseln Sie zu Mono bzw. Stereo:

- **1** Schalten Sie einen analogen Sender ein.
- 2 Drücken Sie + OPTIONS, wählen
- Sie Mono/Stereo aus, und drücken Sie > (rechts).
- **3** Wählen Sie Mono oder Stereo aus, und drücken

### Sie OK.

4 - Drücken Sie < (nach links), um einen Schritt zurückzugehen, oder  $\leftarrow$  Zurück, um das Menü zu schließen.

### Neuanordnen von Sendern

Sie können die Reihenfolge der Sender in einer Favoritenliste ändern (neu anordnen).

So ändern Sie die Reihenfolge der Sender:

**1 -** Öffnen Sie die Favoritenliste, die Sie neu anordnen möchten.

2 - Drücken Sie + OPTIONS, wählen Sie Sender neu anordnen aus, und drücken Sie OK.

**3 -** Wählen Sie in der Favoritenliste den Sender aus, den Sie neu anordnen möchten, und drücken Sie OK.

**4 -** Bewegen Sie den Sender mit den

Tasten  $\land$  (nach oben) oder  $\lor$  (nach unten) an die gewünschte Position.

**5 -** Drücken Sie OK, um die neue Position zu bestätigen.

**6 -** Sie können so viele Sender wie gewünscht auf die gleiche Weise neu anordnen. Schließen Sie anschließend die Favoritenliste mit der Taste  $\leftarrow$  Zurück.

### <span id="page-15-0"></span>5.5 Bevorzugte Sender

### Informationen zu bevorzugten Sendern

In einer Favoritensenderliste können Sie alle Sender sammeln, die Sie gerne sehen.

Sie können acht verschiedene Listen mit bevorzugten Sendern zum einfachen Umschalten erstellen. Sie können jede Favoritenliste individuell benennen. Sender können nur in einer Favoritenliste neu angeordnet werden.

Wenn eine Favoritenliste ausgewählt ist, können Sie mit den Pfeiltasten  $\land$  (nach oben) oder  $\lor$  (nach unten) einen Sender auswählen. Drücken Sie dann OK, um den ausgewählten Sender anzusehen. Sie können mit den Tasten  $\mathbf{w}$  + oder  $\mathbf{w}$  – nur die in dieser Liste enthaltenen Sender einschalten.

### Erstellen einer Favoritenliste

So erstellen Sie eine Favoritensenderliste:

1 - Drücken Sie **III**, um zum Fernsehprogramm zu wechseln.

**2 -** Drücken Sie OK, um die aktuelle Senderliste zu öffnen.

3 - Drücken Sie + OPTIONS.

**4 -** Wählen Sie Favoritenliste erstellen aus, und drücken Sie OK.

**5 -** Wählen Sie in der Liste links einen Sender aus, den Sie als Favorit speichern möchten, und drücken Sie OK. Die Sender werden in der Liste rechts nach Auswahlreihenfolge gespeichert. Wenn Sie die Auswahl eines Senders rückgängig machen möchten, wählen Sie diesen Sender links in der Liste aus, und drücken Sie erneut OK.

**6 -** Wählen Sie dann so viele Sender, wie Sie möchten, als Favoriten aus, und fügen Sie diese zur Liste hinzu.

**7 -** Wenn Sie alle Sender hinzugefügt haben, drücken Sie  $\leftarrow$  Zurück.

Sie werden nun aufgefordert, die Favoritenliste umzubenennen. Sie können die Bildschirmtastatur verwenden.

**1 -** Verwenden Sie die Bildschirmtastatur, um den aktuellen Namen zu löschen und einen neuen Namen einzugeben.

**2 -** Wenn Sie fertig sind, wählen Sie Schließen, und drücken Sie OK.

Der Fernseher wechselt zur neu erstellen Favoritenliste.

Sie können entweder eine Reihe von Sendern in einem Schritt hinzufügen oder eine Favoritenliste starten, indem Sie die Senderliste mit allen Sendern kopieren und dann die nicht gewünschten Sender löschen.

Die Sender in der Favoritenliste werden neu nummeriert.

### Hinzufügen einer Senderreihe

Um einer Favoritenliste nacheinander mehrere Sender hinzuzufügen, können Sie die Option Senderauswahl verwenden.

So fügen Sie eine Senderreihe hinzu:

**1 -** Öffnen Sie die Favoritenliste, der Sie mehrere Sender hinzufügen möchten.

- 2 Drücken Sie + OPTIONS, wählen
- Sie Senderauswahl aus, und drücken Sie OK.

**3 -** Wählen Sie in der Liste links den ersten hinzuzufügenden Sender der Reihe aus, und drücken Sie OK.

4 - Drücken Sie v (nach unten), um den letzten

hinzuzufügenden Sender der Reihe auszuwählen. Die Sender werden links markiert. **5 -** Drücken Sie OK, um diese Senderreihe hinzuzufügen.

Sie können über Senderauswahl auch eine Favoritenlisteerstellen.

### Favoriten bearbeiten

Um einer Favoritenliste nacheinander mehrere Sender hinzuzufügen, können Sie die Option Favoriten bearbeiten verwenden.

So fügen Sie eine Senderreihe hinzu:

**1 -** Öffnen Sie die Favoritenliste, der Sie mehrere Sender hinzufügen möchten.

2 - Drücken Sie + OPTIONS, wählen Sie Favoriten bearbeiten aus, und drücken Sie OK.

**3 -** Wählen Sie in der Liste links den ersten

hinzuzufügenden Sender der Reihe aus, und drücken Sie OK.

4 - Drücken Sie v (nach unten), um den letzten hinzuzufügenden Sender der Reihe auszuwählen. Die Sender werden rechts markiert.

**5 -** Drücken Sie OK, um diese Senderreihe hinzuzufügen.

Über Favoriten bearbeiten können Sie auch eine Favoritenliste erstellen.

### Umbenennen einer Favoritenliste

So benennen Sie eine Favoritenliste um:

**1 -** Öffnen Sie die Favoritenliste, die Sie umbenennen möchten.

2 - Drücken Sie + OPTIONS, wählen

Sie Favoritenliste umbenennen aus, und drücken Sie OK.

**3 -** Verwenden Sie die Bildschirmtastatur, um den aktuellen Namen zu löschen und einen neuen Namen einzugeben.

**4 -** Wenn Sie fertig sind, wählen Sie Schließen, und drücken Sie OK.

5 - Drücken Sie  $\leftarrow$  Zurück, um die Senderliste zu schließen.

### Löschen einer Favoritenliste

So löschen Sie eine Favoritenliste:

<span id="page-16-0"></span>**1 -** Öffnen Sie die Favoritenliste, die Sie löschen möchten.

- 2 Drücken Sie + OPTIONS, wählen
- Sie Favoritenliste löschen aus, und drücken Sie OK.
- **3** Bestätigen Sie den Löschvorgang.
- 4 Drücken Sie  $\leftarrow$  Zurück, um die Senderliste zu

schließen.

### Neuanordnen von Sendern

Sie können die Reihenfolge der Sender in einer Favoritenliste ändern (neu anordnen).

So ändern Sie die Reihenfolge der Sender:

**1 -** Öffnen Sie die Favoritenliste, die Sie neu anordnen möchten.

2 - Drücken Sie **+ OPTIONS**, wählen Sie Sender neu anordnen aus, und drücken Sie OK.

**3 -** Wählen Sie in der Favoritenliste den Sender aus, den Sie neu anordnen möchten, und drücken Sie OK. **4 -** Bewegen Sie den Sender mit den

Tasten  $\land$  (nach oben) oder  $\lor$  (nach unten) an die gewünschte Position.

**5 -** Drücken Sie OK, um die neue Position zu bestätigen.

**6 -** Sie können so viele Sender wie gewünscht auf die gleiche Weise neu anordnen. Schließen Sie anschließend die Favoritenliste mit der Taste  $\leftarrow$  Zurück.

### Favoritenliste im TV-Guide

Sie können den TV-Guide mit Ihrer Favoritenliste verbinden.

1 - Drücken Sie beim Fernsehen lange **:=** > Senderliste wählen.

**2 -** Wählen Sie Favoritenliste aus, und drücken Sie OK.

3 - Drücken Sie **EU TV GUIDE**, um den TV-Guide zu öffnen.

Im TV-Guide sehen Sie die aktuellen und kommenden Fernsehsendungen Ihrer bevorzugten Sender. Neben Ihren bevorzugten Sendern werden die 3 am häufigsten genutzten Sender aus der Standardliste des Anbieters in Ihrer Vorschau angezeigt. Sie müssen diese Sender Ihrer Favoritenliste hinzufügen, um sie zu aktivieren (siehe Kapitel "TV-Guide").

Auf jeder Seite des TV-Guide wird in der Favoritenliste ein "Wussten Sie schon?"-Fenster eingeblendet. Der "Wussten Sie schon?"-Sender bietet hilfreiche Tipps, wie Sie Ihren Fernseher optimal verwenden.

### 5.6 Text/Videotext

### Videotextseiten

Um beim Fernsehen den Text/Videotext zu öffnen, drücken Sie die Taste TEXT. Um den Text/Videotext zu schließen, drücken Sie erneut die Taste TEXT.

### Auswählen einer Videotextseite

So wählen Sie eine Seite aus: . .

**1 -** Geben Sie die Seitennummer mit den Zifferntasten ein.

**2 -** Verwenden Sie die Pfeiltasten, um zu navigieren. **3 -** Drücken Sie eine Farbtaste, um eine der farbig gekennzeichneten Optionen am unteren Bildschirmrand zu aktivieren.

### Videotextunterseiten

Eine Videotextseite kann unter ihrer Seitennummer mehrere Unterseiten enthalten. Die Nummern der Unterseiten werden auf der Leiste neben der Hauptseitenzahl angezeigt.

Um eine Unterseite auszuwählen, drücken Sie  $\triangle$  oder  $\triangleright$ .

### T.O.P.- Videotextseiten

Manche Sendeanstalten bieten T.O.P.- Videotext. Um T.O.P.- Videotextseiten innerhalb des Videotexts zu öffnen, drücken Sie + OPTIONS, und wählen Sie T.O.P. Liste.

### Videotextsuche

Sie können ein Wort auswählen und den Videotext nach diesem Wort durchsuchen.

**1 -** Öffnen Sie eine Videotextseite, und drücken Sie OK.

**2 -** Wählen Sie mithilfe der Pfeiltasten ein Wort oder eine Zahl aus.

**3 -** Drücken Sie erneut OK, um direkt zur nächsten Stelle mit diesem Wort oder dieser Nummer zu springen.

**4 -** Drücken Sie OK erneut, um zur nächsten Stelle zu springen.

5 - Um die Suche zu beenden, drücken Sie  $\bigwedge$  (nach oben), bis nichts mehr markiert ist.

### Videotext von einem angeschlossenen Gerät

Einige Geräte, die Fernsehsender empfangen, können auch Videotext anzeigen.

So öffnen Sie den Videotext über ein verbundenes Gerät . . .

1 - Drücken Sie **ED** SOURCES wählen Sie das Gerät aus, und drücken Sie OK.

**2 -** Drücken Sie während der Wiedergabe auf diesem Gerät die Taste + OPTIONS, und wählen

Sie Gerätetasten anzeigen aus. Wählen Sie

dann  $\blacksquare$  aus, und drücken Sie OK.

**3 -** Drücken Sie Zurück, um die Gerätetasten auszublenden.

**4 -** Um den Videotext zu schließen, drücken Sie erneut  $\leftarrow$  Zurück.

Digitaler Videotext (nur in Großbritannien)

Einige digitale Sendeanstalten bieten auf ihren digitalen TV-Sendern einen digitalen Videotext oder interaktives Fernsehen. Die Auswahl und Navigation erfolgt dabei wie im normalen Videotext mit den Ziffern-, Farb- und Pfeiltasten.

Um den digitalen Videotext zu schließen, drücken Sie  $\leftarrow$  Zurück.

\* Der Videotext kann nur aufgerufen werden, wenn die Sender direkt am integrierten Tuner des Fernsehers installiert wurden und sich das Gerät im TV-Modus befindet. Wenn Sie eine Set-Top-Box verwenden, ist der Videotext nicht über den Fernseher verfügbar. In diesem Fall kann der Videotext der Set-Top-Box verwendet werden.

### Videotextoptionen

Drücken Sie im Videotext + OPTIONS, um Folgendes auszuwählen:

• Seite anhalten / Anhalten der Seite aufheben Starten oder Anhalten des automatischen Wechselns der Unterseiten.

• Dualbild/Vollbildschirm

Zeigt das Fernsehprogramm und den Videotext nebeneinander an.

 $\cdot$  TOP Liste

Öffnet den T.O.P.- Videotext.

• Vergrößern / Normale Anzeige

Vergrößert die Videotextseiten, um das Lesen zu erleichtern.

• Aufdecken

Blendet verborgene Informationen auf einer Seite ein. • Sprache

Wechselt zur entsprechenden Zeichengruppe, um den Videotext richtig anzuzeigen.

• Videotext 2.5

Aktiviert Videotext 2.5 für mehr Farben und bessere Grafiken.

### Einrichten des Videotexts

### Videotextsprache

Einige digitale Sender stellen Videotext in verschiedenen Sprachen bereit. So stellen Sie die bevorzugte und die alternative Videotextsprache ein . . .

1 - Wählen Sie  $\bullet$  Einstellungen > Region und Sprache aus, und drücken Sie > (rechts), um das Menü zu öffnen.

**2 -** Wählen Sie Sprache > Bevorzugte Videotextsprache oder Alternative

Videotextsprache, und drücken Sie OK.

**3 -** Wählen Sie Ihre bevorzugten Videotextsprachen aus.

4 - Drücken Sie gegebenenfalls mehrmals < (links), um das Menü zu schließen.

### Videotext 2.5

Videotext 2.5 bietet, sofern verfügbar, mehr Farben und bessere Grafiken. Videotext 2.5 ist in der Werksvoreinstellung aktiviert. So schalten Sie Videotext 2.5 aus:

### **1 -** Drücken Sie TEXT.

**2 -** Drücken Sie bei geöffnetem Videotext OPTIONS.

**3 -** Wählen Sie Videotext 2.5 > Aus, und drücken Sie OK.

4 - Drücken Sie gegebenenfalls mehrmals < (links), um das Menü zu schließen.

### <span id="page-18-0"></span>57 Interactive TV

### Informationen über iTV

Mithilfe des interaktiven Fernsehens kombinieren einige digitale Sendeanstalten ihr Standard-Fernsehprogramm mit Informations- oder Unterhaltungsseiten. Auf einigen Seiten können Sie Rückmeldungen zu einer Sendung geben oder an einer Abstimmung teilnehmen, Sie können Online-Einkäufe tätigen oder für eine Video-on-Demand-Sendung bezahlen.

### HbbTV, MHEG usw. . .

Sendeanstalten nutzen verschiedene interaktive TV-Systeme: HbbTV (Hybrid Broadcast Broadband TV) oder iTV (Interactive TV – MHEG). Interaktives Fernsehen wird teilweise auch als "Digitaler Videotext" oder "Red Button" bezeichnet. Jedes System ist jedoch anders.

Weitere Informationen erhalten Sie auf der Website der jeweiligen Sendeanstalten.

### Was Sie benötigen

Interaktives Fernsehen ist nur auf digitalen Fernsehsendern verfügbar. Um die Vorteile des interaktiven Fernsehens vollständig ausschöpfen zu können, muss Ihr Fernseher über einen Hochgeschwindigkeitszugang zum Internet (Breitband) verfügen.

HbbTV

Wenn ein Fernsehsender HbbTV-Seiten anbietet, müssen Sie zuerst in den Fernseheinstellungen auf HbbTV schalten, um die Seiten anzusehen.

 $\bullet$  Einstellungen > Allgemeine Einstellungen > Erweitert > Einstellungen für HbbTV und Betreiber-Apps > HbbTV > Ein.

### iTV nutzen

### Öffnen der iTV-Seiten

Bei den meisten Sendern, die HbbTV oder iTV anbieten, können Sie durch Drücken der (roten) Taste oder der Taste OK auf die interaktiven Sendungen zugreifen.

### Navigieren in den iTV-Seiten

Zum Navigieren in den iTV-Seiten können Sie die Navigations- oder Farbtasten und die Taste  $\leftarrow$  Zurück verwenden. Um Videos auf den iTV-Seiten anzusehen, können Sie die Tasten  $\blacktriangleright$  (Wiedergabe), **II** (Stopp) und (Stopp) verwenden.

### Digitaler Videotext (nur in Großbritannien)

Zum Öffnen von digitalem Videotext drücken Sie TEXT. Zum Schließen drücken Sie< Zurück.

### Schließen der iTV-Seiten

Auf den meisten iTV-Seiten wird angezeigt, mit welcher Taste Sie die Seite schließen können. Um das Schließen einer iTV-Seite zu erzwingen, schalten Sie zum nächsten Fernsehsender, und drücken Sie dann  $\leftarrow$  Zurück.

## <span id="page-19-0"></span>6 Einstellung der Sender

### <span id="page-19-1"></span>6.1

## Anbringen der Antenne

### Sender aktualisieren

### Autom.Senderaktualisierung

Wenn Sie digitale Sender empfangen, können Sie den Fernseher so einstellen, dass diese Sender automatisch aktualisiert werden.

Täglich um 7 Uhr morgens aktualisiert der Fernseher die Sender und speichert neu hinzugekommene Sender. Neue Sender werden in der Senderliste gespeichert und mit einem  $\bigstar$  gekennzeichnet. Sender ohne Signal werden entfernt. Der Fernseher muss sich im Standby-Modus befinden, um Sender automatisch zu aktualisieren. Sie können die automatische Senderaktualisierung jedoch auch ausschalten.

So deaktivieren Sie die automatische Aktualisierung:

- 1 Wählen Sie **&** Einstellungen > Sender > Antennen-/Kabelinstallation oder
- Antenneninstallation aus, und drücken Sie OK.
- **2** Geben Sie Ihren PIN-Code ein, falls erforderlich.
- **3** Wählen Sie Autom. Senderaktualisierung aus, und drücken Sie OK.
- **4** Legen Sie Aus fest, und drücken Sie OK.

**5 -** Drücken Sie (nach links), um einen Schritt zurückzugehen, oder  $\leftarrow$  Zurück, um das Menü zu schließen.

Wenn neue Sender gefunden oder vorhandene Sender aktualisiert oder entfernt werden, wird beim Einschalten des Fernsehers eine Nachricht eingeblendet. Wenn diese Nachricht nicht nach jeder Senderaktualisierung angezeigt werden soll, können Sie sie deaktivieren.

So deaktivieren Sie die Nachricht:

### 1 - Wählen Sie **C**Einstellungen > Sender > Antennen-/Kabelinstallation oder

Antenneninstallation aus, und drücken Sie OK.

- **2** Geben Sie Ihren PIN-Code ein, falls erforderlich.
- **3** Wählen Sie Senderaktualisierungsnachricht aus, und drücken Sie OK.
- **4** Legen Sie Aus fest, und drücken Sie OK.
- **5** Drücken Sie (nach links), um einen Schritt zurückzugehen, oder  $\leftarrow$  Zurück, um das Menü zu schließen.

In einigen Ländern erfolgt die automatische Senderaktualisierung während der

Programmwiedergabe oder wenn sich der Fernseher im Standby-Modus befindet.

### Manuelle Senderaktualisierung

Sie können die Senderaktualisierung jederzeit selbst starten.

So starten Sie eine Senderaktualisierung selbst:

1 - Wählen Sie **&Einstellungen > Sender >** Antennen-/Kabelinstallation oder

Antenneninstallation aus, und drücken Sie OK.

**2 -** Geben Sie Ihren PIN-Code ein, falls erforderlich. **3 -** Wählen Sie Nach Sendern suchen aus, und drücken Sie OK.

**4 -** Wählen Sie Start aus, und drücken Sie OK.

**5 -** Wählen Sie Digitale Sender aktualisieren und dann Weiter aus, und drücken Sie OK.

**6 -** Wählen Sie Start aus, und drücken Sie OK, um die digitalen Sender zu aktualisieren. Dies kann einige Minuten in Anspruch nehmen.

7 - Drücken Sie < (nach links), um einen Schritt zurückzugehen, oder  $\leftarrow$  Zurück, um das Menü zu schließen.

### Sender erneut installieren

### Neuinstallation aller Sender

Sie können alle Sender neu installieren und alle anderen Fernsehereinstellungen beibehalten.

Wenn ein PIN-Code festgelegt wurde, müssen Sie diesen Code vor dem erneuten Einstellen der Sender eingeben.

So installieren Sie Sender neu:

#### 1 - Wählen Sie **C**Einstellungen > Sender > Antennen-/Kabelinstallation oder

Antenneninstallation aus, und drücken Sie OK.

**2 -** Geben Sie Ihren PIN-Code ein, falls erforderlich. **3 -** Wählen Sie Nach Sendern suchen aus, und drücken Sie OK.

**4 -** Wählen Sie Start aus, und drücken Sie OK.

**5 -** Wählen Sie Sender erneut installieren und dann Weiter aus, und drücken Sie OK.

**6 -** Wählen Sie das Land aus, in dem Sie sich befinden, und drücken Sie OK.

**7 -** Wählen Sie Weiter aus, und drücken Sie OK. **8 -** Wählen Sie die gewünschte Installationsart aus, Antenne (DVB-T) oder Kabel (DVB-C), und drücken Sie OK.

**7 -** Wählen Sie Weiter aus, und drücken Sie OK. **10 -** Wählen Sie die gewünschte Senderart aus,

Digitale und analoge Sender oder Nur digitale Sender, und drücken Sie OK.

**7 -** Wählen Sie Weiter aus, und drücken Sie OK.

**12 -** Wählen Sie Start aus, und drücken Sie OK, um

die digitalen Sender zu aktualisieren. Dies kann einige Minuten in Anspruch nehmen.

13 - Drücken Sie < (nach links), um einen Schritt zurückzugehen, oder  $\leftarrow$  Zurück, um das Menü zu schließen.

#### Fernseher erneut einrichten

Sie können eine komplett neue Fernseherinstallation durchführen. Der Fernseher wird vollständig neu eingerichtet.

So führen Sie eine komplett neue Fernseherinstallation durch:

1 - Wählen Sie **C**Einstellungen > Allgemeine Einstellungen > TV neu installieren aus, und drücken Sie OK.

**2 -** Geben Sie Ihren PIN-Code ein, falls erforderlich.

**3 -** Wählen Sie Ja aus, und drücken Sie OK zur Bestätigung.

**4 -** Der Fernseher wird komplett neu eingerichtet. Alle Einstellungen werden zurückgesetzt, und alle installierten Sender werden ersetzt. Die Einrichtung kann einige Minuten in Anspruch nehmen.

5 - Drücken Sie < (nach links), um einen Schritt zurückzugehen, oder  $\leftarrow$  Zurück, um das Menü zu schließen.

### DVB-Einstellungen

#### Netzwerk-Frequenzmodus

Wenn Sie bei der Frequenzsuche die

Schnellsuchfunktion verwenden möchten, wählen Sie Automatisch aus. Der Fernseher verwendet eine der voreingestellten Netzwerkfrequenzen (oder den Homing Channel, HC), die von den meisten Kabelnetzbetreibern in Ihrem Land verwendet werden.

Wenn Sie eine bestimmte Netzwerkfrequenz zur Sendersuche erhalten haben, wählen Sie Manuell aus.

#### Netzwerkfrequenz

Wenn für den Netzwerk-Frequenzmodus die Option Manuell eingestellt ist, können Sie die von Ihrem Kabelnetzbetreiber bereitgestellte Netzwerkfrequenz hier eingeben. Verwenden Sie zur Eingabe die Zifferntasten.

#### Frequenzsuche

Wählen Sie die Methode aus, die zur Sendersuche verwendet werden soll. Sie können die Schnellsuchfunktion auswählen und die voreingestellten Einstellungen übernehmen, die von den meisten Kabelnetzbetreibern in Ihrem Land verwendet werden.

Wenn mit dieser Methode keine Sender installiert werden oder Sender fehlen, können Sie eine Vollständige Suche durchführen. Diese Methode nimmt mehr Zeit für die Suche und Installation der Sender in Anspruch.

#### Frequenz-Intervallgröße

Der Fernseher sucht in Schritten von je 8 MHz nach Sendern.

Wenn dadurch keine Sender installiert werden oder Sender fehlen, können Sie die Suche in kleineren Schritten von je 1 MHz durchführen. Die Suche in 1-MHz-Schritten nimmt mehr Zeit für die Suche und Installation der Sender in Anspruch.

#### Digitale Sender

Wenn Sie wissen, dass Ihr Kabelnetzbetreiber keine digitalen Sender anbietet, können Sie die Suche nach digitalen Sendern überspringen.

#### Analoge Sender

Wenn Sie wissen, dass Ihr Kabelnetzbetreiber keine analogen Sender anbietet, können Sie die Suche nach analogen Sendern überspringen.

### Empfangsqualität

Sie können die Signalstärke und -qualität eines digitalen Senders prüfen. Wenn Sie eine eigene Antenne verwenden, können Sie durch Umstellen der Antenne den Empfang ggf. verbessern.

So überprüfen Sie die Empfangsqualität eines digitalen Senders:

**1 -** Schalten Sie den Sender ein.

2 - Wählen Sie **C**Einstellungen >

Sender > Antennen-/Kabelinstallation oder Antenneninstallation aus, und drücken Sie OK. Geben Sie Ihren PIN-Code ein, falls erforderlich.

**3 -** Wählen SieDigital: Wählen

Sie Empfangstest aus, und drücken Sie OK.

**4 -** Wählen Sie Suchen aus, und drücken

Sie OK. Für diesen Sender wird die digitale Frequenz angezeigt.

**5 -** Wählen Sie erneut Suchen aus, und drücken Sie OK, um die Signalqualität dieser Frequenz zu prüfen. Das Testergebnis wird auf dem Bildschirm angezeigt. Sie können die die Antenne umstellen oder die Verbindungen überprüfen, um möglicherweise den Empfang zu verbessern.

**6 -** Sie können auch selbst die Frequenz ändern. Wählen Sie die einzelnen Frequenznummern aus, und verwenden Sie die Tasten  $\land$  (nach oben) oder v (nach unten), um den Wert zu ändern. Wählen Sie Suchen aus, und drücken Sie OK, um den Empfang erneut zu testen.

7 - Drücken Sie gegebenenfalls mehrmals < (links), um das Menü zu schließen.

### Manuelle Installation

Analoge Fernsehsender können nacheinander manuell eingestellt werden.

So installieren Sie analoge Sender manuell:

#### 1 - Wählen Sie **C**Einstellungen > Sender > Antennen-/Kabelinstallation oder Antenneninstallation aus, und drücken Sie OK.

Geben Sie Ihren PIN-Code ein, falls erforderlich. **2 -** Wählen Sie Analog: Manuelle Installation aus, und drücken Sie OK.

#### • System

Um das Fernsehsystem einzurichten, wählen Sie System aus.

Wählen Sie Ihr Land oder das Gebiet aus, in dem Sie sich derzeit befinden, und drücken Sie OK.

### • Sender suchen

Um einen Sender zu suchen, wählen Sie Sender suchen aus, und drücken Sie OK. Sie können selbst eine Frequenz eingeben, um einen Sender zu suchen, oder Sie lassen den Fernseher nach einem Sender suchen. Drücken Sie > (rechts),

um Suchen auszuwählen, und drücken Sie OK, um automatisch nach einem Sender zu suchen. Der gefundene Sender wird auf dem Bildschirm angezeigt. Wenn der Empfang schlecht ist, drücken Sie erneut Suchen. Wenn Sie den Sender speichern möchten, wählen Sie Fertig aus, und drücken Sie OK.

### • Speichern

Sie können den Sender unter der aktuellen Sendernummer oder mit einer neuen Sendernummer speichern.

Wählen Sie Aktuellen Sender speichern oder Als neuen Sender speichern aus, und drücken Sie OK. Die neue Sendernummer wird kurz angezeigt.

<span id="page-21-0"></span>Sie können diese Schritte wiederholen, bis alle verfügbaren analogen Fernsehsender eingestellt sind.

### $\overline{62}$ Senderliste kopieren

### Einführung

Die Funktion "Senderliste kopieren" wird nur für Händler oder erfahrene Benutzer empfohlen.

Mit der Funktion "Senderliste kopieren" können Sie die auf einem Fernseher eingerichteten Sender auf einen anderen Philips Fernseher derselben Serie übertragen. Mit dem Kopieren der Senderliste vermeiden Sie die aufwändige Sendersuche, und Sie erhalten eine vordefinierte Konfiguration der Senderliste. Verwenden Sie einen USB-Stick mit mindestens 1 GB Speicher.

### Bedingungen

• Beide Fernseher sind aus derselben Serie.

- Beide Fernseher verfügen über denselben Hardware-
- Typ. Überprüfen Sie den Hardware-Typ auf dem Typenschild auf der Rückseite des Fernsehers. • Die Softwareversionen beider Fernseher sind kompatibel.

#### Aktuelle Senderversion

So prüfen Sie die aktuelle Version der TV-Sender:

1 - Wählen Sie **C**Einstellungen > Sender aus, wählen Sie Senderliste kopieren aus, wählen Sie Aktuelle Version aus, und drücken Sie OK. **2 -** Drücken Sie OK, um zu schließen.

### Aktuelle Softwareversion

So prüfen Sie die aktuelle Version der TV-Software:

1 - Wählen Sie **Stellungen > Software**  $aktualisieren aus, und drücken Sie \gt (rechts), um$ das Menü zu öffnen.

**2 -** Wählen Sie Informationen zur aktuellen Software aus, und drücken Sie OK.

**3 -** Die Version, Versionshinweise und das Erstelldatum werden angezeigt. Auch die Netflix-ESN-Nummer wird angezeigt (falls verfügbar).

4 - Drücken Sie gegebenenfalls mehrmals  $\triangle$  (links), um das Menü zu schließen.

### Kopieren einer Senderliste

So kopieren Sie eine Senderliste:

**1 -** Schalten Sie den Fernseher ein. Auf diesem Fernseher sollten bereits Sender installiert sein.

- **2** Stecken Sie einen USB-Stick ein.
- **3** Wählen Sie Einstellungen > Sender
- > Senderliste kopieren aus, und drücken Sie OK.

**4 -** Wählen Sie Auf USB kopieren aus, und drücken

Sie OK. Möglicherweise werden Sie beim Kopieren der Senderliste ebenfalls zur Eingabe des Kindersicherungs-PIN-Codes aufgefordert.

**5 -** Trennen Sie den USB-Stick vom Anschluss, wenn

der Kopiervorgang abgeschlossen ist.

**6 -** Drücken Sie gegebenenfalls mehrmals (links), um das Menü zu schließen.

Jetzt können Sie die kopierte Senderliste auf einen anderen Philips Fernseher laden.

### Version der Senderliste

So überprüfen Sie die aktuelle Version der Senderliste:

1 - Wählen Sie **Steinstellungen > Sender** aus, und  $drücken Sie$   $\rightarrow$  (rechts), um das Menü zu öffnen. **2 -** Wählen Sie Senderliste kopieren und dann Aktuelle Version aus, und drücken Sie OK. 3 - Drücken Sie gegebenenfalls mehrmals  $\langle$  (links), um das Menü zu schließen.

### Hochladen einer Senderliste auf einen Fernseher

### Auf nicht installierte Fernseher

Das Verfahren zum Hochladen einer Senderliste hängt davon ab, ob Ihr Fernseher bereits installiert wurde oder nicht.

#### Auf einen Fernseher, der noch nicht installiert wurde

**1 -** Stellen Sie eine Verbindung zur Stromversorgung her, um die Installation zu starten, und wählen Sie Sprache und Land aus. Die Sendersuche können Sie überspringen. Beenden Sie die Installation. **2 -** Schließen Sie den USB-Stick an, auf dem die Senderliste des anderen Fernsehers gespeichert ist. **3 -** Um das Hochladen der Senderliste zu starten, wählen Sie **C**Einstellungen > Sender > Senderliste kopieren > Auf Fernseher kopieren aus und drücken Sie OK. Geben Sie Ihren PIN-Code ein, falls erforderlich.

**4 -** Wenn die Senderliste vollständig auf den Fernseher übertragen wurde, wird eine entsprechende Nachricht eingeblendet. Trennen Sie den USB-Stick vom Anschluss.

### Auf installierte Fernseher

Das Verfahren zum Hochladen einer Senderliste hängt davon ab, ob Ihr Fernseher bereits installiert wurde oder nicht.

Auf einen Fernseher, der bereits installiert ist **1 -** Überprüfen Sie die Ländereinstellung dieses Fernsehers. (Siehe Kapitel "Alle Sender erneut installieren", um diese Einstellung zu überprüfen. Starten Sie diesen Vorgang, bis Sie die Ländereinstellung erreichen. Drücken Sie  $\leftarrow$  Zurück, um die Installation abzubrechen.

Wenn das richtige Land eingestellt ist, fahren Sie mit Schritt 2 fort.

Wenn das richtige Land nicht eingestellt ist, muss eine erneute Installation durchgeführt werden. Siehe Kapitel "Alle Sender erneut installieren", und starten Sie die Installation. Wählen Sie das richtige Land aus, und überspringen Sie die Sendersuche. Beenden Sie die Installation. Fahren Sie anschließend mit Schritt 2 fort.

**2 -** Schließen Sie den USB-Stick an, auf dem die Senderliste des anderen Fernsehers gespeichert ist. **3 -** Um das Hochladen der Senderliste zu starten, wählen Sie **C**Einstellungen > Sender > Senderliste kopieren > Auf Fernseher kopieren aus und drücken Sie OK. Geben Sie Ihren PIN-Code ein, falls erforderlich.

**4 -** Wenn die Senderliste vollständig auf den Fernseher übertragen wurde, wird eine entsprechende Nachricht eingeblendet. Trennen Sie den USB-Stick vom Anschluss.

## <span id="page-23-0"></span>7 Anschließen von Geräten

### <span id="page-23-1"></span>7.1 Fragen zu Verbindungen

### Verbindungsleitfaden

Verwenden Sie zum Verbinden eines Geräts mit dem Fernseher immer die hochwertigste Verbindung. Verwenden Sie außerdem qualitativ hochwertige Kabel, um eine gute Bild- und Tonübertragung sicherzustellen.

Wenn Sie ein Gerät anschließen, erkennt der Fernseher den entsprechenden Typ und ordnet dem Gerät die richtige Typenbezeichnung zu. Bei Bedarf können Sie den Typennamen ändern. Wenn eine richtige Typenbezeichnung für ein Gerät festgelegt wird, wechselt der Fernseher automatisch zu den idealen Fernsehereinstellungen, wenn Sie im Quellenmenü dieses Gerät auswählen.

### Antennenanschluss

Wenn Sie über eine Set-Top-Box (einen Digitalreceiver) oder einen Recorder verfügen, verbinden Sie die Kabel so, dass das Antennensignal zunächst durch die Set-Top-Box bzw. den Recorder läuft, bevor es zum Fernseher gelangt. Dadurch können die Antenne und die Set-Top-Box zur Aufnahme mögliche zusätzliche Sender an den Recorder senden.

### HDMI-Anschlüsse

### HDMI-Qualität

Ein HDMI-Anschluss bietet die beste Bild- und Tonqualität. Ein einzelnes HDMI-Kabel kombiniert Video- und Audiosignale. Verwenden Sie ein HDMI-Kabel für Fernsehsignale im HD-Format (High Definition).

Verwenden Sie ein High Speed-HDMI-Kabel für optimale Signalqualitätsübertragung, und verwenden Sie kein HDMI-Kabel, das länger als 5 Meter ist.

Wenn das über HDMI angeschlossene Gerät nicht ordnungsgemäß funktioniert, prüfen Sie, ob eine andere HDMI Ultra HD-Einstellung dieses Problem lösen kann. Drücken Sie in der Hilfe die Farbtaste 
Suchbegriffe, und öffnen Sie HDMI Ultra HD.

### Kopierschutz

HDMI-Anschlüsse unterstützen HDCP 2.2 (High-Bandwidth Digital Content Protection). HDCP ist ein Kopierschutzsignal, das verhindert, dass Inhalte von einer DVD oder Blu-ray Disc kopiert werden. Es wird auch DRM (Digital Rights Management) genannt.

### HDMI ARC und eARC

Alle HDMI-Anschlüsse am Fernseher verfügen über HDMI ARC (Audio Return Channel).

Wenn das Gerät, in der Regel ein Home Entertainment-System (HES), eine Soundbar oder ein AV-Receiver, ebenfalls über einen HDMI ARC-Anschluss verfügt, schließen Sie es an einen der HDMI-Anschlüsse an diesem Fernseher an. Durch die HDMI ARC-Verbindung benötigen Sie kein separates Audiokabel zur Übertragung des Tons an das HES. Über HDMI ARC werden beide Signale übertragen.

Sie können einen beliebigen HDMI-Anschluss an diesem Fernseher verwenden, um das HES anzuschließen. ARC ist jedoch nur für jeweils ein Gerät/eine Verbindung verfügbar

HDMI eARC (Enhanced Audio Return Channel) ist eine Weiterentwicklung gegenüber dem bisherigen ARC. Sie deckt alle ARC-Funktionen ab, allerdings mit höherer Bandbreite und Geschwindigkeit. eARC unterstützt eine qualitativ hochwertige Audioübertragung bis zu 192 kHz, 24 Bit, unkomprimiertes 5.1 und 7.1 sowie 32-Kanal unkomprimiertes Audio.

Hinweis: HDMI eARC ist nur auf HDMI 2 verfügbar. Verwenden Sie für eARC ein HDMI-Kabel mit Ethernet. Es ist immer nur ein eARC-Gerät auf einmal verfügbar.

### HDMI CEC – EasyLink

Verbinden Sie HDMI CEC-kompatible Geräte mit Ihrem Fernseher. Sie können diese dann mit der Fernbedienung des Fernsehers bedienen. Dazu muss EasyLink HDMI CEC auf dem Fernseher und dem angeschlossenen Gerät eingeschaltet sein.

### Einschalten von EasyLink

 Einstellungen > Allgemeine Einstellungen > EasyLink > EasyLink > Ein.

### Bedienen von HDMI CEC-kompatiblen Geräten mit der Fernbedienung des Fernsehers

 Einstellungen > Allgemeine Einstellungen > Eas yLink > EasyLink-Fernbedienung > Ein.

### Ausschalten von HDMI-Geräten mit dem Fernseher

 Einstellungen > Allgemeine Einstellungen > EasyLink > Automatisches Abschalten von Geräten mit EasyLink.

Wählen Sie Ein, damit der Fernseher die HDMI-Geräte in den Standby-Modus versetzen kann. Wählen Sie Aus, um diese Funktion zu deaktivieren.

#### Einschalten des Fernsehers mit HDMI-Geräten

 Einstellungen > Allgemeine Einstellungen > EasyLink > Automatisches Einschalten von TV mit EasyLink.

Wählen Sie Ein, damit HDMI-Geräte den Fernseher aus dem Standby-Modus reaktivieren können. Wählen Sie Aus, um diese Funktion zu deaktivieren.

### Schalten Sie HDMI am Audiosystem mit dem Fernseher ein.

 Einstellungen > Allgemeine Einstellungen > EasyLink > Automatisches Einschalten von ARC mit EasyLink.

Wählen Sie Ein, damit der Fernseher das verbundene HDMI-Soundsystem aus dem Standby-Modus heraus reaktivieren kann. Wählen Sie Aus, um diese Funktion zu deaktivieren.

### EasyLink 2.0 Tonsteuerung

 Einstellungen > Allgemeine Einstellungen > Eas yLink > EasyLink 2.0-Tonsteuerung.

Wählen Sie Ein, um die Toneinstellungen des HDMI-Audiosystems zu steuern. Sie können diese Einstellungen über Häufige Einstellungen oder Einstellungen > Tonanpassen. Dies gilt nur für HDMI-Soundsysteme, die mit EasyLink 2.0 kompatibel sind.

#### Hinweis:

• EasyLink funktioniert unter Umständen nicht mit Geräten anderer Hersteller.

<span id="page-24-0"></span>• Die HDMI-CEC-Funktionalität wird bei verschiedenen Marken unterschiedlich benannt. Einige Beispiele sind: Anynet, Aquos Link, Bravia Theatre Sync, Kuro Link, Simplink und Viera Link. Nicht alle Marken sind vollständig mit EasyLink kompatibel. Als Beispiel genannte HDMI-CEC-Marken sind Eigentum der jeweiligen Inhaber.

### $\overline{72}$ Home Entertainment-System – HES

### Verbinden mit HDMI ARC/eARC

Schließen Sie ein Home Entertainment-System (HES) über ein HDMI-Kabel an den Fernseher an. Sie können einen Philips SoundBar oder ein HES mit einem integrierten Disc-Player anschließen.

#### HDMI ARC

Alle HDMI-Anschlüsse am Fernseher können das ARC-Signal (Audio Return Channel) anbieten. Sobald Sie jedoch das Home Entertainment-System angeschlossen haben, kann der Fernseher das ARC-Signal nur noch an diese HDMI-Verbindung senden. Wenn Ihr Home Entertainment-System über einen HDMI ARC-Anschluss verfügt, können Sie eine beliebige HDMI-Verbindung am Fernseher zum Anschließen verwenden. Mit HDMI ARC müssen Sie kein separates Audiokabel anschließen. Über HDMI ARC werden sowohl Video- als auch Audiosignale übertragen.

#### HDMI eARC

HDMI eARC (Enhanced Audio Return Channel) ist eine Weiterentwicklung gegenüber dem bisherigen ARC. Es unterstützt die neuesten hochbitratigen Audioformate bis zu 192 kHz, 24-Bit, und unkomprimiertes 5.1 und 7.1 ebenso wie 32-Kanal unkomprimiertes Audio. HDMI eARC ist nur auf HDMI 2 verfügbar.

#### Audio-Video-Synchronisierung (Sync)

Wenn der Ton nicht dem Video auf dem Bildschirm entspricht, können Sie bei den meisten Home Entertainment-Systemen mit Disc-Player eine Verzögerung einstellen, um Ton und Video aneinander anzupassen.

### Verbinden mit HDMI

Schließen Sie ein Home Entertainment-System (HES) über ein HDMI-Kabel an den Fernseher an. Sie können einen Philips SoundBar oder ein HES mit einem integrierten Disc-Player anschließen.

Wenn das Home Entertainment-System keinen HDMI ARC-Anschluss aufweist, verwenden Sie ein optisches Audiokabel (Toslink), um den Ton des Fernsehers an das Home Entertainment-System zu übertragen.

#### Audio-Video-Synchronisierung (Sync)

Wenn der Ton nicht dem Video auf dem Bildschirm entspricht, können Sie bei den meisten Home

### Probleme mit dem HES-Sound

### Sound mit lauten Geräuschen

Wenn Sie ein Video von einem angeschlossenen USB-Stick oder Computer wiedergeben, ist die Soundwiedergabe von Ihrem Home Entertainment-System möglicherweise verzerrt. Diese Geräusche treten auf, wenn die Audio- oder Videodatei über DTS-Sound verfügt, das Home Entertainment-System aber nicht. Sie können dies beheben, indem Sie für den Fernseher die Option Digitales Ausgabeformat auf Stereo einstellen.

### Wählen Sie **BEinstellungen**

> Ton > Erweitert > Digitales Ausgabeformat.

### Kein Ton

Wenn das Home Entertainment-System den Ton des Fernsehers nicht wiedergibt, überprüfen Sie, ob Sie das HDMI-Kabel an einen HDMI ARC/eARC-Anschluss am Home Entertainment-System angeschlossen haben. Alle HDMI-Anschlüsse am Fernseher sind HDMI ARC-Anschlüsse. HDMI eARC ist nur auf HDMI 2 verfügbar.

### <span id="page-25-0"></span> $\overline{73}$

## Smartphones und Tablets

Zur Verbindung eines Smartphones oder Tablets mit dem Fernseher können Sie eine kabellose Verbindung verwenden. Wenn Sie die Verbindung kabellos durchführen möchten, laden Sie die Philips TV Remote App von Ihrer bevorzugten App-Plattform auf das Smartphone bzw. Tablet herunter.

### <span id="page-25-1"></span>7.4 Blu-ray Disc-Player

Verbinden Sie den Blu-ray Disc-Player über ein High Speed-HDMI-Kabel mit dem Fernseher.

Wenn der Blu-ray Disc-Player über EasyLink HDMI-CEC verfügt, können Sie den Player mit der Fernbedienung des Fernsehers steuern.

#### Drücken Sie in der Hilfe die

<span id="page-25-2"></span>Farbtaste 
Suchbegriffe, und öffnen Sie EasyLink HDMI CEC, um weitere Informationen zu erhalten.

### 7.5 Bluetooth®

### Was Sie benötigen

Sie können ein kabelloses Gerät über Bluetooth® mit diesem Fernseher verbinden – einen kabellosen Lautsprecher oder Kopfhörer.\* Sie können auch ein kabelloses Gamepad über Bluetooth® LE verbinden.

Um den Fernseherton über einen kabellosen Lautsprecher wiederzugeben, müssen Sie diesen mit dem Fernseher koppeln. Der Fernseher kann den Ton nur auf einem Lautsprecher gleichzeitig wiedergeben.

### Achtung – Audio-auf-Video-Synchronisierung

Viele Bluetooth®-Lautsprechersysteme haben eine sogenannte hohe "Latenz". Hohe Latenz bedeutet, dass der Ton dem Video hinterher hängt, wodurch die "Lippensynchronisation" asynchron ist. Bevor Sie ein kabelloses Bluetooth®-Lautsprechersystem erwerben, informieren Sie sich über die neuesten Modelle, und suchen Sie ein Gerät mit geringer Latenz. Lassen Sie sich von Ihrem Händler beraten.

\* Hinweis: Die Bluetooth®-Funktion auf dem Fernseher funktioniert mit kabellosen True Wireless-Kopfhörern möglicherweise nicht ordnungsgemäß.

### Koppeln eines Geräts

Stellen Sie den kabellosen Lautsprecher in einem Abstand von max. 5 m zum Fernseher auf. Genaue Informationen zum Koppeln und zur Wireless-Reichweite finden Sie in der Bedienungsanleitung des Geräts. Stellen Sie sicher, dass auf dem Fernseher die Bluetooth®-Einstellung aktiviert ist.

Sobald ein kabelloses Gamepad gekoppelt wurde, können Sie es verwenden. Wenn ein kabelloser Lautsprecher gekoppelt ist, können Sie ihn zur Wiedergabe des Fernsehertons auswählen. Wenn ein Gerät gekoppelt ist, müssen Sie es erst wieder koppeln, wenn Sie das Gerät entfernen.

So koppeln Sie ein Bluetooth®-Gerät mit dem Fernseher:

**1 -** Schalten Sie das Bluetooth®-Gerät ein, und stellen Sie es in Reichweite des Fernsehers auf. **2 -** Wählen Sie Einstellungen > Kabellos und Netzwerke aus, und drücken Sie > (rechts), um das Menü zu öffnen.

**3 -** Wählen Sie Bluetooth > Bluetooth-Gerät suchen aus, und drücken Sie OK.

**4 -** Wählen Sie Suchen aus, und drücken Sie OK. Folgen Sie den Anweisungen auf dem Bildschirm. Sie koppeln das Gerät mit dem Fernseher, und der Fernseher speichert die Verbindung. Möglicherweise müssen Sie ein gekoppeltes Gerät zunächst

entkoppeln, falls bereits die Höchstzahl gekoppelter Geräte erreicht wurde.

**5 -** Wählen Sie die Art des Geräts aus, und drücken Sie die Taste OK.

**6 -** Drücken Sie gegebenenfalls mehrmals (links), um das Menü zu schließen.

### Auswählen eines Geräts

So wählen Sie ein kabelloses Gerät aus:

1 - Wählen Sie **C**Einstellungen > Kabellos und Netzwerke aus, und drücken Sie OK. **2 -** Wählen Sie Bluetooth > Bluetooth-Gerät suchen aus, und drücken Sie OK. **3 -** Wählen Sie in der Liste das kabellose Gerät aus,

<span id="page-26-1"></span>und drücken Sie OK. 4 - Drücken Sie gegebenenfalls mehrmals  $\langle$  (links), um das Menü zu schließen.

### Gerät entfernen

Sie können ein kabelloses Bluetooth®-Gerät verbinden oder trennen. Sie können ein kabelloses Bluetooth®-Gerät auch entfernen. Wenn Sie ein Bluetooth®-Gerät entfernen, wird das Gerät entkoppelt.

So entfernen oder trennen Sie ein kabelloses Gerät:

1 - Wählen Sie **C**Einstellungen > Kabellos und Netzwerke aus, und drücken Sie OK.

**2 -** Wählen Sie Bluetooth > Bluetooth-Gerät entfernen aus, und drücken Sie OK.

**3 -** Wählen Sie in der Liste das kabellose Gerät aus, und drücken Sie OK.

**4 -** Wählen Sie Trennen oder Entfernen aus, und drücken Sie OK.

**5 -** Wählen Sie OK aus, und drücken Sie zur Bestätigung OK.

<span id="page-26-2"></span>**6 -** Drücken Sie gegebenenfalls mehrmals (links), um das Menü zu schließen.

### <span id="page-26-0"></span>7.6 Kopfhörer

Sie können Kopfhörer an der Rückseite des Fernsehers am Anschluss  $\Omega$  anschließen. Dies ist ein Anschluss für einen 3,5 mm Miniklinkenstecker. Sie können die Lautstärke der Kopfhörer getrennt einstellen.

So stellen Sie die Lautstärke ein:

**1 -** Drücken Sie Lautstärke , wählen Sie das Kopfhörersymbol mit den Pfeilen < (links) oder > (rechts) aus.

2 - Drücken Sie den Pfeil **^** (nach oben)

oder  $\vee$  (nach unten), um die Lautstärke anzupassen.

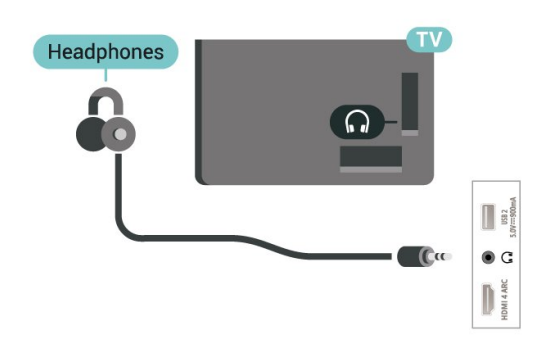

7.7 Spielekonsole

### HDMI

Beste Qualität erzielen Sie, wenn Sie ein High Speed-HDMI-Kabel zum Anschließen der Spielkonsole an den Fernseher verwenden.

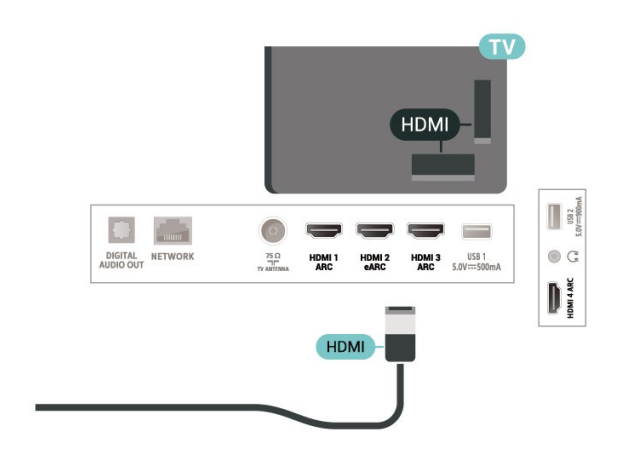

### $\overline{78}$ USB-Festplatte

### Was Sie benötigen

Wenn Sie eine USB-Festplatte anschließen, können Sie eine digitale TV-Übertragung (DVB-Übertragungen oder dergleichen) zeitversetzt ansehen oder aufnehmen.

### Erforderlicher freier Speicherplatz

• Anhalten

Um eine Übertragung anzuhalten, benötigen Sie eine USB 2.0-kompatible Festplatte mit mindestens 4 GB Speicher.

• Aufnehmen

Um Sendungen zeitversetzt anzusehen oder aufzunehmen, benötigen Sie mindestens 250 GB Speicher.

Drücken Sie zur Anzeige weiterer Informationen zur Installation einer USB-Festplatte in der Hilfe die Farbtaste 
— Suchbegriffe, und öffnen Sie USB-Festplatte.

### Installation

Um eine Sendung zeitversetzt ansehen oder aufnehmen zu können, müssen Sie zunächst eine USB-Festplatte anschließen und formatieren. Durch die Formatierung werden alle Daten auf der USB-Festplatte gelöscht.

**1 -** Verbinden Sie die USB-Festplatte mit einem der USB-Anschlüsse am Fernseher. Schließen Sie während des Formatierens kein weiteres USB-Gerät an die anderen USB-Anschlüsse an.

**2 -** Schalten Sie die USB-Festplatte und den Fernseher ein.

**3 -** Schalten Sie auf einen digitalen Sender, und drücken Sie (Pause). Dadurch wird die Formatierung gestartet.

Befolgen Sie die Anweisungen auf dem Bildschirm.

Entfernen Sie die USB-Festplatte auch nach der Formatierung nicht.

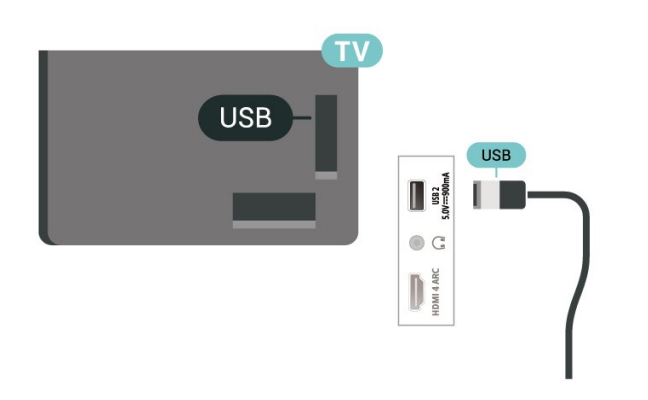

### Warnung

<span id="page-27-0"></span>Die USB-Festplatte wird speziell für diesen Fernseher formatiert. Sie können daher die gespeicherten Aufnahmen auf keinem anderen Fernseher oder PC verwenden. Verwenden Sie keine PC-Anwendung zum Kopieren oder Bearbeiten von Aufnahmedateien auf der USB-Festplatte. Dies beschädigt die Aufnahmen. Wenn Sie eine weitere USB-Festplatte formatieren, geht der Inhalt der vorigen verloren. Wenn Sie eine auf dem Fernseher installierte USB-Festplatte für einen Computer verwenden möchten, muss diese neu formatiert werden.

### Wird formatiert

Um eine Sendung zeitversetzt ansehen bzw. aufnehmen oder Apps speichern zu können, müssen Sie zunächst eine USB-Festplatte anschließen und formatieren. Durch die Formatierung werden alle Daten auf der USB-Festplatte gelöscht.

### Warnung

Die USB-Festplatte wird speziell für diesen Fernseher formatiert. Sie können daher die gespeicherten Aufnahmen auf keinem anderen Fernseher oder PC verwenden. Verwenden Sie keine PC-Anwendung zum Kopieren oder Bearbeiten von Aufnahmedateien auf der USB-Festplatte. Dies beschädigt die Aufnahmen. Wenn Sie eine weitere USB-Festplatte formatieren, geht der Inhalt der vorigen verloren. Wenn Sie eine auf dem Fernseher installierte USB-Festplatte für einen Computer verwenden möchten, muss diese neu formatiert werden.

\* Verbinden Sie die USB-Festplatte mit einer Größe von weniger als 2 TB.

So formatieren Sie eine USB-Festplatte:

**1 -** Schließen Sie die USB-Festplatte an einen der USB-Anschlüsse am Fernseher an. Schließen Sie während des Formatierens kein weiteres USB-Gerät an die anderen USB-Anschlüsse an.

**2 -** Schalten Sie die USB-Festplatte und den Fernseher ein.

**3 -** Wählen Sie Aufnahmen aus, wenn Sie Sendungen anhalten oder aufnehmen möchten. Wählen Sie andernfalls Apps aus, um Apps zu speichern. Befolgen Sie die Anweisungen auf dem Bildschirm.

**4 -** Alle Dateien und Daten werden nach dem Formatieren entfernt.

**5 -** Entfernen Sie die USB-Festplatte auch nach der Formatierung nicht.

Drücken Sie zur Anzeige weiterer Informationen unter Hilfe die Farbtaste - Suchbegriffe, und öffnen Sie Pause TV Aufnahme oder Apps.

### 7.9 USB-Tastatur

### Verbinden

Um Text am Fernseher einzugeben, können Sie eine USB-Tastatur (Typ USB-HID) anschließen.

Verwenden Sie für die Verbindung einen der USB -Anschlüsse.

### Konfigurieren

### Installieren der Tastatur

Um die USB-Tastatur zu installieren, schalten Sie den Fernseher ein, und schließen Sie die USB-Tastatur an einen der USB-Anschlüsse des Fernsehers an. Wenn der Fernseher die Tastatur zum ersten Mal erkennt, können Sie das Tastaturlayout auswählen und dieses testen. Wenn Sie ein kyrillisches oder griechisches Tastaturlayout auswählen, können Sie als sekundäres Tastaturlayout ein lateinisches Layout auswählen.

So ändern Sie das ausgewählte Tastaturlayout:

1 - Wählen Sie **&** Einstellungen > Allgemeine Einstellungen aus, und drücken Sie > (rechts), um das Menü zu öffnen.

**2 -** Wählen Sie Einstellungen der USB-Tastatur aus, und drücken Sie OK, um die Tastatureinrichtung zu beginnen.

### Sondertasten

### Tasten zur Texteingabe

- Eingabetaste = OK
- Rücktaste = Zeichen vor dem Cursor löschen
- Pfeiltasten = Innerhalb eines Textfelds navigieren

• Wenn ein sekundäres Tastaturlayout festgelegt wurde, können Sie durch gleichzeitiges Drücken der Tasten Strg + Leertaste zwischen den Layouts wechseln.

### Tasten für Apps und Internetseiten

- Tab und Umschalt + Tab = Vor und Zurück
- Home = Zum Anfang der Seite blättern
- Ende = Zum Ende der Seite blättern
- Bild nach oben = Eine Seite nach oben wechseln
- Bild nach unten = Eine Seite nach unten wechseln
- \* = passt die Webseite an die Bildschirmbreite an.

### <span id="page-28-0"></span> $\overline{710}$ USB-Stick

<span id="page-28-1"></span>Sie können Fotos, Musik oder Videos von einem angeschlossenen USB-Stick wiedergeben.

Stecken Sie einen USB-Stick in einen der USB -Anschlüsse des eingeschalteten Fernsehers.

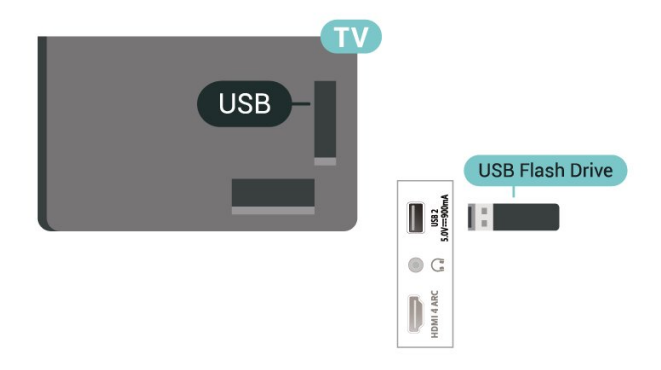

Der Fernseher erkennt den USB-Stick und öffnet eine Liste mit dessen Inhalten.

Wenn die Inhaltsliste nicht automatisch angezeigt wird, drücken Sie **ES** SOURCES und wählen Sie USB.

Um die Wiedergabe der Inhalte auf dem USB-Stick zu beenden, drücken Sie **EXIT** oder wählen Sie eine andere Aktivität aus.

So entfernen Sie den USB-Stick sicher …

1 - Drücken Sie **△ HOME**.

**2 -** Wählen Sie das Symbol für Benachrichtigungen in der oberen rechten Ecke aus und drücken Sie OK. **3 -** Wählen Sie Ihren USB-Stick aus und drücken Sie OK.

**4 -** Wählen Sie Auswerfen aus und drücken Sie OK.

**5 -** Warten Sie, bis der Auswurfvorgang abgeschlossen ist, und ziehen Sie anschließend den Stick ab.

### Ultra HD über USB

Sie können Fotos in Ultra HD-Auflösung über ein angeschlossenes USB-Gerät oder -Flashlaufwerk ansehen. Der Fernseher passt die Auflösung auf Ultra HD an, wenn die Fotoauflösung höher ist.

Um weitere Informationen zum Anzeigen oder Wiedergeben von Inhalten über einen USB-Stick zu erhalten, drücken Sie in der Hilfe die Farbtaste 
— Suchbegriffe, und öffnen Sie Fotos, Videos und Musik.

## $\frac{1}{7.11}$

## Kamera

Um Fotos anzuzeigen, die auf Ihrer digitalen Kamera gespeichert sind, können Sie die Kamera direkt an den Fernseher anschließen.

Verwenden Sie für die Verbindung einen der USB -Anschlüsse am Fernseher. Schalten Sie nach erfolgreicher Verbindung die Kamera ein.

Wenn die Inhaltsliste nicht automatisch angezeigt wird, drücken Sie **= SOURCES**, und wählen Sie USB aus.

An Ihrer Kamera muss unter Umständen die

Inhaltsübertragung über PTP (Picture Transfer Protocol) eingestellt werden. Informationen finden Sie in der Bedienungsanleitung Ihrer Digitalkamera.

### Ultra HD über USB

Sie können Fotos in Ultra HD-Auflösung über ein angeschlossenes USB-Gerät oder -Flashlaufwerk ansehen. Der Fernseher passt die Auflösung auf Ultra HD an, wenn die Fotoauflösung höher ist. Über die USB-Anschlüsse können Sie keine Videos mit einer nativen Auflösung wiedergeben, die höher als Ultra HD ist.

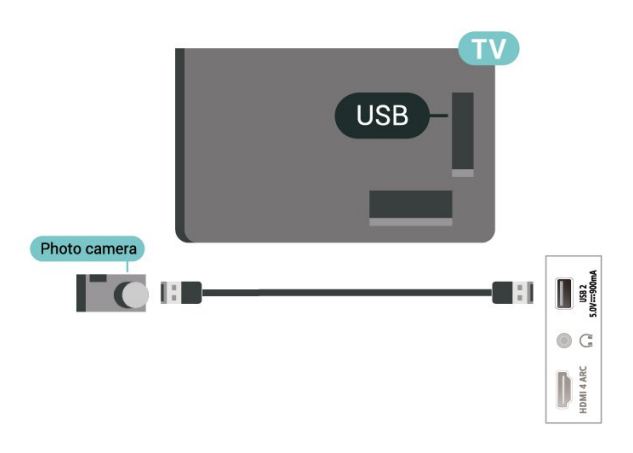

Um weitere Informationen zum Anzeigen von Fotos zu erhalten, drücken Sie in der Hilfe die Farbtaste 
— Suchbegriffe, und öffnen Sie Fotos, Videos und Musik.

### <span id="page-29-0"></span>7.12 Camcorder

Beste Qualität erzielen Sie, wenn Sie ein HDMI-Kabel zum Anschließen des Camcorders an den Fernseher verwenden.

<span id="page-29-1"></span>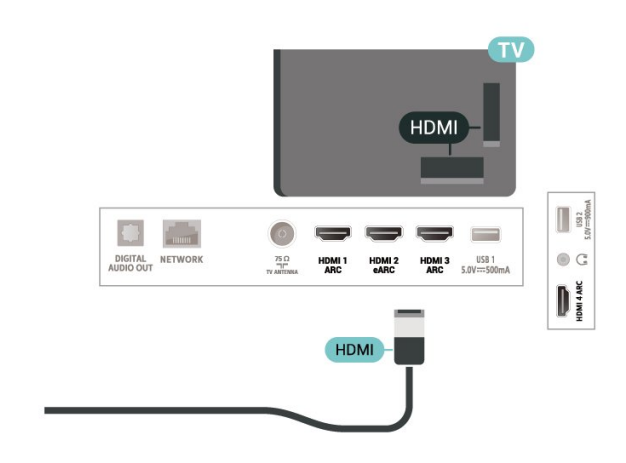

### 7.13 Computer

Sie können Ihren Computer mithilfe eines hochwertigen HDMI-Kabels an den Fernseher anschließen und ihn als PC-Monitor verwenden.

\* Hinweis für Benutzer von Nvidia-Grafikkarten: Wenn Sie Ihren Computer über ein HDMI-Kabel an den Fernseher anschließen, kann es sein, dass die Nvidia-Karte automatisch Videos mit "Variabler Aktualisierungsrate" (VRR) an den Fernseher übermittelt, wenn HDMI Ultra HD auf Optimal (Automatischer Spielmodus) eingestellt ist. Stellen Sie immer sicher, dass Sie die VRR-Funktion in der Grafikkarte ausschalten, bevor Sie HDMI Ultra HD am Fernseher auf Optimal oder Standard ändern. Die Auswahl der TV-Option Optimal oder Standard deaktiviert die VRR-Unterstützung im Fernseher.

\* Hinweis für Benutzer von AMD-Grafikkarten: Wenn Sie Ihren Computer über HDMI an den Fernseher anschließen, stellen Sie sicher, dass Sie die folgenden Einstellungen der Grafikkarte verwenden, um die beste Leistung zu erzielen.

 – Wenn die Grafikkarte für die Videoausgabe 4.096 x 2.160p oder 3.840 x 2.160p und RGB-Pixelformat verwendet, sollte bei der Computer-Grafikkarte RGB 4:4:4 Pixelformat Studio (begrenztes RGB) eingestellt werden.

# Anschließen Ihres Android TV

### <span id="page-30-1"></span>8.1

<span id="page-30-0"></span> $\overline{8}$ 

## Netzwerk und Internet

### Heimnetzwerk

Damit Sie alle Funktionen Ihres Philips Android TV genießen können, muss Ihr Fernseher mit dem Internet verbunden sein.

Verbinden Sie den Fernseher mit einer High-Speed-Internetverbindung mit einem Heimnetzwerk. Sie können den Fernseher kabellos oder per Netzwerkkabel mit Ihrem Netzwerkrouter verbinden.

### Mit Netzwerk verbinden

### Kabellose Verbindung

### Was Sie benötigen

Zur kabellosen Verbindung des Fernsehers mit dem Internet benötigen Sie einen WiFi-Router mit Zugang zum Internet.

Verwenden Sie eine

Hochgeschwindigkeitsverbindung (Breitband) zum Internet.

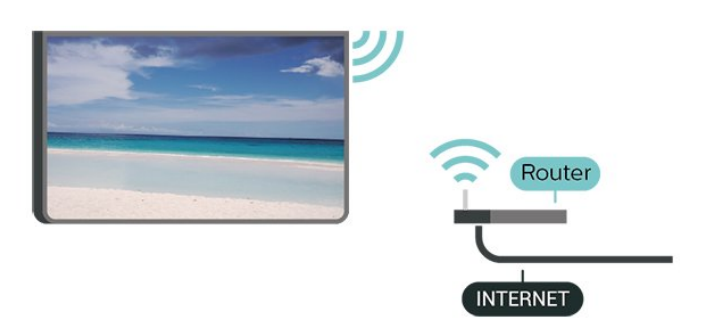

Ein-/Ausschalten von WiFi

 Einstellungen > Kabellos und Netzwerke > Kabelgebunden oder WiFi > WiFi ein/aus.

### Herstellen der Verbindung

 $\bullet$  Einstellungen > Kabellos und Netzwerke > Kabelgebunden oder WiFi > Mit Netzwerk verbinden > Kabellos.

**1 -** Wählen Sie in der Liste der gefundenen Netzwerke Ihr kabelloses Netzwerk aus. Wenn Ihr Netzwerk nicht in der Liste angezeigt wird, weil der Netzwerkname ausgeblendet ist (Sie haben die SSID-Übertragung des Routers deaktiviert), wählen Sie Neues Netzwerk hinzufügen aus, um den Netzwerknamen manuell einzugeben. **2 -** Geben Sie abhängig vom Routermodell Ihren Verschlüsselungscode (WPA2 oder WPA3) ein. Wenn Sie den Verschlüsselungscode für dieses Netzwerk bereits eingegeben haben, können Sie durch Auswahl von OK die Verbindung direkt herstellen. **3 -** Sobald die Verbindung hergestellt wurde, wird eine Nachricht angezeigt.

### Probleme

### Kabelloses Netzwerk wurde nicht gefunden oder ist gestört

• Mikrowellenherde, DECT-Telefone oder andere Geräte mit WiFi 802.11b/g/n/ac in der Nähe können möglicherweise Störungen im WLAN-Netzwerk verursachen.

• Stellen Sie sicher, dass Sie über die Firewalls im Netzwerk Zugriff auf die kabellose Verbindung mit dem Fernseher erlauben.

• Wenn das kabellose Netzwerk nicht ordnungsgemäß funktioniert, testen Sie die kabelgebundene Netzwerkinstallation.

### Das Internet funktioniert nicht

• Prüfen Sie, falls die Verbindung zum Router ordnungsgemäß funktioniert, die Verbindung des Routers mit dem Internet.

#### Der PC und die Internetverbindung sind langsam

• Informieren Sie sich in der Bedienungsanleitung des kabellosen Routers über die Reichweite in Innenräumen, die Übertragungsrate und über die anderen Faktoren zur Signalqualität.

• Sie benötigen für den Router eine

Hochgeschwindigkeitsverbindung (Breitband) zum Internet.

### D<sub>HC</sub>P

• Wenn keine Verbindung hergestellt werden kann, überprüfen Sie die DHCP-Einstellung (Dynamic Host Configuration Protocol) des Routers. DHCP sollte aktiviert sein.

Drücken Sie in der Hilfe die Farbtaste Suchbegriffe, und öffnen Sie Fehlerbehebung, um weitere Informationen zu erhalten.

### Kabelgebundene Verbindung

### Was Sie benötigen

Zur Verbindung des Fernsehers mit dem Internet benötigen Sie einen Router mit Zugang zum Internet. Verwenden Sie eine Hochgeschwindigkeitsverbindung (Breitband) zum Internet.

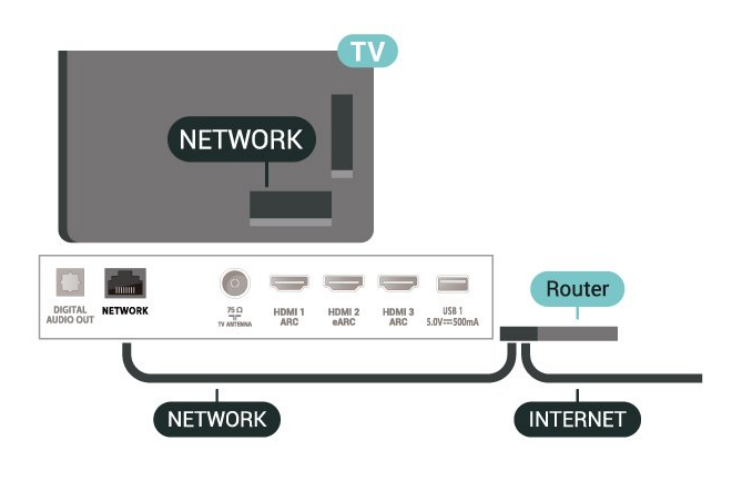

Herstellen der Verbindung

 $\bullet$  Einstellungen > Kabellos und Netzwerke > Kabelgebunden oder WiFi > Mit Netzwerk verbinden > Kabelgebunden.

**1 -** Verbinden Sie den Router über ein Netzwerkkabel (Ethernet-Kabel\*\*) mit dem Fernseher.

**2 -** Prüfen Sie, ob der Router tatsächlich eingeschaltet ist.

**3 -** Der Fernseher sucht kontinuierlich nach der Netzwerkverbindung.

**4 -** Sobald die Verbindung hergestellt wurde, wird eine Nachricht angezeigt.

Wenn keine Verbindung hergestellt werden kann, überprüfen Sie die DHCP-Einstellung des Routers. DHCP sollte aktiviert sein.

\*\*Verwenden Sie ein abgeschirmtes FTP-Cat. 5E-Ethernetkabel, um den EMC-Anforderungen zu entsprechen.

### Netzwerkeinstellungen

Netzwerkeinstellungen anzeigen

 $\bullet$  Einstellungen > Kabellos und Netzwerke > Kabelgebunden oder WiFi > Netzwerkeinstellungen anzeigen.

Sie können alle aktuellen Netzwerkeinstellungen hier anzeigen. IP- und MAC-Adresse, Signalstärke, Geschwindigkeit, Verschlüsselungsmethode, Adresse/Netzmaske/Gateway/DNS von IPv4 oder IPv6 usw.

#### Netzwerkkonfiguration – Statische IP-Adresse

 Einstellungen > Kabellos und Netzwerke > Kabelgebunden oder WiFi > Netzwerkkonfiguration > Statische IP-Adresse.

Wenn Sie ein erfahrener Benutzer sind und das Netzwerk mit einer statischen IP-Adresse einrichten möchten, können Sie am Fernseher die Option Statische IP aktivieren.

#### Netzwerkkonfiguration – Statische IP-Konfiguration

 $\bigstar$  Einstellungen > Kabellos und Netzwerke > Kabelgebunden oder WiFi > Netzwerkkonfiguration > Statische IP-Konfiguration.

**1 -** Wählen Sie Statische IP-Konfiguration, und konfigurieren Sie die Verbindung. **2 -** Sie können die Werte für IP-Adresse, Netzmaske, Gateway, DNS 1 oder DNS 2 einstellen.

#### Mit WiFi (WoWLAN) einschalten

 Einstellungen > Kabellos und Netzwerke > Kabelgebunden oder WiFi > Mit WiFi (WoWLAN) einschalten.

Sie können diesen Fernseher von Ihrem Smartphone oder Tablet aus einschalten, wenn er sich im Standby-Modus befindet. Die Einstellung Mit WiFi (WoWLAN) einschalten muss aktiviert sein.

#### Mit Chromecast einschalten

 Einstellungen > Kabellos und Netzwerke > Kabelgebunden oder WiFi > Mit Chromecast einschalten.

Wählen Sie Ein, um das Einschalten des Fernsehers über eine Chromecast-App auf Ihrem Mobilgerät zu erlauben. Der Stromverbrauch des Fernsehers im Standby-Modus erhöht sich beim Einschalten dieser Funktion. Die WLAN-Einstellung (WoWLAN) muss eingeschaltet werden, bevor Sie die Einstellung von Mit Chromecast einschalten ändern können.

#### Digital Media Renderer – DMR

 Einstellungen > Kabellos und Netzwerke > Kabelgebunden oder WiFi > Digital Media Renderer - DMR.

Wenn Ihre Mediendateien nicht auf Ihrem Fernseher wiedergegeben werden, stellen Sie sicher, dass der Digital Media Renderer eingeschaltet ist. Bei Lieferung ist DMR eingeschaltet.

#### Einschalten der WiFi-Verbindung

 $\bullet$  Einstellungen > Kabellos und Netzwerke > Kabelgebunden oder WiFi > WiFi ein/aus.

Sie können die WiFi-Verbindung auf Ihrem Fernseher ein- bzw. ausschalten.

#### Internetspeicher löschen

 $★$  Einstellungen > Kabellos und Netzwerke > Kabelgebunden oder WiFi > Internetspeicher löschen.

Mit der Funktion "Internetspeicher löschen" löschen Sie Ihre Philips Serverregistrierung und die Einstellungen zur Altersfreigabe, Ihre Anmeldedaten für Videoshop-Apps, alle Favoriten in der Smart TV-Sammlung, die Internetlesezeichen und den Verlauf. Durch interaktive MHEG-Anwendungen können auch sogenannte "Cookies" auf Ihrem Fernseher hinterlegt werden, die ebenfalls gelöscht werden.

## <span id="page-32-0"></span> $\overline{82}$ Google-Konto

### Anmelden

Um alle Funktionen Ihres Philips Android TV zu genießen, können Sie sich mit Ihrem Google-Konto bei Google anmelden.

<span id="page-32-1"></span>Durch die Anmeldung können Sie Ihre Lieblingsspiele auf dem Telefon, Tablet und Fernseher spielen. Sie erhalten außerdem auf dem TV-Startbildschirm maßgeschneiderte Video- und Musikempfehlungen sowie Zugriff auf YouTube, Google Play und andere Apps.

### Anmelden

Verwenden Sie Ihr bestehendes Google-Konto, um sich auf Ihrem Fernseher bei Google anzumelden. Ein Google-Konto besteht aus einer E-Mail-Adresse und einem Kennwort. Wenn Sie noch kein Google Konto haben, verwenden Sie Ihren Computer oder Ihr Tablet, um eines zu erstellen (accounts.google.com). Um Spiele mit Google Play zu spielen, benötigen Sie ein Google+-Profil. Wenn Sie sich bei der Ersteinrichtung des Fernsehers nicht angemeldet haben, können Sie das jederzeit später nachholen.

So melden Sie sich nach der Einrichtung des Fernsehers an:

1 - Wählen Sie **C**Einstellungen

> Android-Einstellungen aus, und drücken Sie OK. **2 -** ählen Sie Konto und Anmelden aus, und drücken Sie OK.

**3 -** Wählen Sie Anmelden aus, und drücken Sie OK.

**4 -** Wählen Sie Fernbedienung verwenden aus, und drücken Sie OK.

**5 -** Geben Sie mit der Bildschirmtastatur Ihre E-Mail Adresse ein, und drücken Sie OK.

**6 -** Geben Sie Ihr Kennwort ein, und drücken Sie OK, um sich anzumelden.

7 - Drücken Sie gegebenenfalls mehrmals  $\langle$  (links), um das Menü zu schließen.

### Android-Einstellungen

Sie können verschiedene Android-spezifische Einstellungen oder Informationen einstellen bzw. anzeigen. Sie können die Liste mit Apps aufrufen, die auf Ihrem Fernseher installiert sind, und prüfen, wie viel Speicherplatz diese einnehmen. Sie können die Sprache einstellen, die Sie für die Sprachsuche verwenden möchten. Sie können die Bildschirmtastatur konfigurieren oder Apps erlauben, Ihren Standort zu verwenden. Erkunden Sie die verschiedenen Android-Einstellungen. Besuchen Sie [www.support.google.com/androidtv](http://www.support.google.com/androidtv), um weitere Informationen zu diesen Einstellungen zu erhalten.

So öffnen Sie diese Einstellungen:

- 1- Wählen Sie **CE**instellungen
- > Android-Einstellungen aus, und drücken Sie OK.
- **2** Erkunden Sie die verschiedenen Android-

Einstellungen.

**3** - Drücken Sie gegebenenfalls ← Zurück, um das Menü zu schließen.

### $\overline{R}$

## App "Smart TV-Sammlung"

### Seite "Verfügbare Apps"

Alle Premium-Apps sind in der Smart TV-Sammlung-App im Abschnitt "Verfügbare Apps" erhältlich. Starten Sie sie über das Banner in der Zeile Apps.

Smart TV-Sammlung-Apps wurden speziell für Ihr Fernsehvergnügen entwickelt. Das Herunterladen und Installieren von Smart TV-Sammlung-Apps ist kostenlos. Die in der Smart TV-Sammlung-App verfügbaren Apps können sich je nach Land oder Region unterscheiden. Die Smart TV-Sammlung-App enthält auch Empfehlungen für neue Apps und vieles mehr.

Einige Smart TV-Sammlung-Apps sind auf Ihrem Fernseher vorinstalliert. Um andere Apps aus der Smart TV-Sammlung zu installieren, müssen Sie den Nutzungsbedingungen zustimmen. Sie können die Privatsphäreneinstellungen nach Ihren Wünschen ändern.

So installieren Sie eine App aus der Smart TV-Sammlung:

1 - Drücken Sie **△ HOME**.

2 - Wählen Sie **x** Smart TV-Sammlung, und drücken Sie "OK". Dadurch wird der Abschnitt "Verfügbare Apps" geöffnet.

**3 -** Wählen Sie die Registerkarte "Alle" aus, und drücken Sie OK. Es werden alle für den Benutzer verfügbaren Apps angezeigt, auch die installierten Apps.

**4 -** Durchsuchen Sie die Apps, und wählen Sie das

Symbol der App aus, die Sie installieren möchten. Drücken Sie dann "OK". Die App-Infoseite wird angezeigt.

**5 -** Um die App zu installieren, wählen Sie Installieren aus, und drücken Sie "OK".

Sie finden die installierte App auf der Seite "Apps", die Sie öffnen können, indem Sie im Android-Startbildschirm am linken Ende der Zeile Apps auf das Apps-Symbol klicken.

### Nutzungsbedingungen

Um die Smart TV Collection-Apps zu installieren und zu verwenden, müssen Sie den

Nutzungsbedingungen zustimmen. Wenn Sie bei der Ersteinrichtung des Fernsehers diesen Bedingungen nicht zugestimmt haben, können Sie das jederzeit später nachholen. Sobald Sie den

Nutzungsbedingungen zugestimmt haben, sind einige Apps sofort verfügbar, und Sie können die Smart TV Collection zur Installation weiterer Apps durchsuchen.

So stimmen Sie den Nutzungsbedingungen nach der Einrichtung des Fernsehers zu:

1 - Drücken Sie △ HOME, wählen Sie Wamart TV-Sammlung aus, und drücken Sie OK. Drücken Sie die Taste Options, um das Optionsmenü aufzurufen.

**2 -** Sie können Nutzungsbeding. auswählen und zum Lesen OK drücken.

**3 -** Wählen Sie Akzeptieren aus, und drücken Sie OK. Sie können diese Zustimmung nicht rückgängig machen.

4 - Drücken Sie  $\leftarrow$  Zurück, um das Menü zu schließen.

### Privatsphäreneinstellungen

Sie können einige Privatsphäreneinstellungen für die Smart TV Collection-Apps einstellen.

• Sie können zulassen, dass technische Statistiken an Philips gesendet werden.

• Sie können persönliche Empfehlungen zulassen.

• Sie können Cookies zulassen.

• Sie können die Kindersicherung für ab 18 Jahre freigegebene Apps aktivieren.

So stellen Sie die Privatsphäreneinstellungen für die Smart TV Collection ein:

1 - Drücken Sie △ HOME, wählen Sie Wamart TV-Sammlung aus, und drücken Sie OK. Drücken Sie die Taste Options, um das Optionsmenü aufzurufen. **2 -** Sie können Datenschutzeinstellung auswählen und dann OK drücken.

**3 -** Wählen Sie die einzelnen Einstellungen aus, und drücken Sie jeweils OK, um die Einstellung zu erlauben oder nicht zu erlauben. Zu jeder Einstellung stehen weiterführende Informationen zur Verfügung. 4 - Drücken Sie  $\leftarrow$  Zurück, um das Menü zu schließen.

## <span id="page-34-0"></span> $\overline{9}$ Apps

<span id="page-34-1"></span> $\overline{Q}$  1

## Informationen zu Apps

Ihre Lieblings-Apps finden Sie in der Zeile Apps im Home-Menü.

Ebenso wie Apps auf Ihrem Smartphone oder Tablet bieten die Apps auf Ihrem Fernseher spezifische Funktionen für ein umfassenderes Fernseherlebnis, darunter Apps wie YouTube, Spiele, Videoshops oder Wettervorhersagen. Sie können die Internet-Browser-App verwenden, um im Internet zu surfen.

Die Apps können aus der Smart TV-Sammlung oder vom Google Play™ Store stammen. Damit Sie sofort loslegen können, wurden einige praktische Apps bereits auf dem Fernseher vorinstalliert.

Um Apps aus der Smart TV-Sammlung oder dem Google Play™ Store zu installieren, muss der Fernseher mit dem Internet verbunden sein. Sie müssen den Nutzungsbedingungen zustimmen, um Apps aus der Smart TV-Sammlung verwenden zu können. Sie müssen sich mit einem Google-Konto anmelden, um die Google Play-Apps und den Google Play™ Store verwenden zu können.

### <span id="page-34-2"></span>9.2 Google Play

### Filme und TV

Mit Google Play Movies & TV können Sie Filme und Fernsehserien leihen oder kaufen und auf Ihrem Fernseher ansehen.

### Was Sie benötigen

• Der Fernseher muss mit dem Internet verbunden sein.

• Sie müssen sich mit Ihrem Google-Konto beim Fernseher anmelden.

• Fügen Sie Ihrem Google-Konto eine Kreditkarte hinzu, um Filme und Fernsehserien zu erwerben.

So leihen oder kaufen Sie einen Film bzw. eine Fernsehserie:

- 1 Drücken Sie △ HOME.
- **2** Wählen Sie Google Play Movies & TV aus.

**3 -** Wählen Sie einen Film oder eine Fernsehserie aus, und drücken Sie OK.

**4 -** Wählen Sie den gewünschten Kauf aus, und drücken Sie OK. Sie werden durch den Kaufvorgang geführt.

So sehen Sie eine(n) geliehene(n) oder gekaufte(n) Film bzw. Fernsehserie an:

- 1- Drücken Sie **Q** HOME.
- **2** Wählen Sie Google Play Movies & TV aus.

**3 -** Wählen Sie den Film bzw. die Fernsehsendung von Ihrer Bibliothek in der App aus, und drücken Sie OK.

**4 -** Sie können die

Tasten ■ (Stopp), II (Pause), << (Rücklauf) oder (Vorlauf) auf der Fernbedienung verwenden.

**5 -** Drücken Sie zum Stoppen der Filme & TV-App wiederholt  $\leftarrow$  Zurück, oder drücken Sie **EXIT**.

Wenn die App nicht auf Ihrem Startbildschirm angezeigt wird, können Sie sie über die Seite "Apps" oder die Option App zu Favoriten hinzufügen in der Zeile Apps hinzufügen. Einige Google Play-Produkte und -Funktionen sind nicht in allen Ländern verfügbar.

Weitere Informationen finden Sie unter www.support.google.com/androidtv

### Musik

Mit YouTube Music können Sie Ihre Lieblingsmusik auf dem Fernseher wiedergeben.

### Was Sie benötigen

• Der Fernseher muss mit dem Internet verbunden sein.

• Sie müssen sich mit Ihrem Google-Konto beim Fernseher anmelden.

So starten Sie YouTube Music...

- 1- Drücken Sie **Q** HOME.
- **2** Wählen Sie YouTube Music.

**3 -** Wählen Sie die gewünschte Musik aus, und drücken Sie OK.

**4 -** Drücken Sie zum Stoppen der Music-App wiederholt  $\leftarrow$  Zurück, oder drücken Sie  $\blacksquare$  EXIT.

Wenn die App nicht auf Ihrem Startbildschirm angezeigt wird, können Sie sie über die Seite "Apps" oder die Option App zu Favoriten hinzufügen in der Zeile Apps hinzufügen. Einige Google Play-Produkte und -Funktionen sind nicht in allen Ländern verfügbar.

Weitere Informationen finden Sie unter www.support.google.com/androidtv

### Spiele

Mit Google Play Games können Sie Spiele auf dem Fernseher spielen – online oder offline.

Sie können sehen, was Ihre Freunde gerade spielen, oder Sie können dem Spiel beitreten und mitspielen. Sie können Ihre Erfolge verfolgen oder dort anfangen, wo Sie aufgehört haben.

#### Was Sie benötigen

• Der Fernseher muss mit dem Internet verbunden sein.

• Sie müssen sich mit Ihrem Google-Konto beim Fernseher anmelden.

• Fügen Sie Ihrem Google-Konto eine Kreditkarte hinzu, um neue Spiele zu erwerben.

Starten Sie die Google Play Spiele-App, um neue Spiele-Apps auszuwählen und auf Ihrem Fernseher zu installieren. Einige Spiele sind kostenlos. Wenn bei einem bestimmten Spiel ein Gamepad zum Spielen benötigt wird, wird eine Meldung angezeigt.

So starten oder beenden Sie ein Google Play-Spiel:

1 - Drücken Sie **△ HOME**.

**2 -** Wählen Sie Google Play Games aus.

**3 -** Wählen Sie ein Spiel zum Spielen oder ein neues Spiel zum Installieren aus, und drücken Sie OK. **4 -** Wenn Sie fertig sind, drücken Sie

wiederholt  $\leftarrow$  Zurück, oder drücken Sie  $\blacksquare$  EXIT, oder beenden Sie die App mit der zugehörigen Schaltfläche zum Beenden/Stoppen.

Wenn die App nicht auf Ihrem Startbildschirm angezeigt wird, können Sie sie über die Seite "Apps" oder die Option App zu Favoriten hinzufügen in der Zeile Apps hinzufügen. Einige Google Play-Produkte und -Funktionen sind nicht in allen Ländern verfügbar.

Weitere Informationen finden Sie unter www.support.google.com/androidtv

### Google Play Store

Sie können neue Apps aus dem Google Play Store herunterladen und installieren. Einige Apps sind kostenlos.

### Was Sie benötigen

• Der Fernseher muss mit dem Internet verbunden sein.

• Sie müssen sich mit Ihrem Google-Konto beim Fernseher anmelden.

• Fügen Sie Ihrem Google-Konto eine Kreditkarte hinzu, um Apps zu erwerben.

<span id="page-35-0"></span>So installieren Sie eine neue App:

### 1- Drücken Sie <sup>1</sup> HOME.

**2 -** Wählen Sie Google Play Store aus, und drücken Sie OK.

**3 -** Wählen Sie die App aus, die Sie installieren möchten, und drücken Sie OK.

**4 -** Drücken Sie zum Schließen des Google Play Store wiederholt  $\leftarrow$  Zurück, oder drücken Sie EXIT.

### Jugendschutzeinstellungen

Sie können im Google Play Store Apps je nach Alter der Benutzer/Käufer ausblenden. Sie müssen einen PIN-Code eingeben oder die Altersstufe auswählen oder ändern.

So stellen Sie die Kindersicherung ein:

1 - Drücken Sie **△ HOME**.

**2 -** Wählen Sie Google Play Store aus, und drücken SieOK.

**3 -** Wählen

Sie Einstellungen > Jugendschutzeinstellungen aus.

**4 -** Wählen Sie die gewünschte Altersstufe aus.

**5 -** Geben Sie den PIN-Code ein, wenn Sie dazu aufgefordert werden.

**6 -** Drücken Sie zum Schließen des Google Play Store wiederholt  $\leftarrow$  Zurück, oder drücken Sie EXIT.

Wenn die App nicht auf Ihrem Startbildschirm angezeigt wird, können Sie sie über die Seite "Apps" oder die Option App zu Favoriten hinzufügen in der Zeile Apps hinzufügen. Einige Google Play-Produkte und -Funktionen sind nicht in allen Ländern verfügbar.

Weitere Informationen finden Sie unter www.support.google.com/androidtv

### Zahlungen

Um eine Zahlung bei Google Play auf dem Fernseher durchzuführen, müssen Sie Ihrem Google-Konto eine Zahlungsart hinzufügen (außerhalb der USA eine Kreditkarte). Beim Kauf eines Films oder einer Fernsehserie wird diese Kreditkarte belastet.

So fügen Sie eine Kreditkarte hinzu:

**1 -** Rufen Sie auf Ihrem Computer

accounts.google.com auf, und melden Sie sich mit dem Google-Konto an, das Sie mit Google Play auf dem Fernseher verwenden.

**2 -** Rufen Sie wallet.google.com auf, um Ihrem Google-Konto eine Kreditkarte hinzuzufügen. **3 -** Geben Sie die Daten Ihrer Kreditkarte ein, und

akzeptieren Sie die Geschäftsbedingungen.

### $\overline{93}$ Starten oder Beenden einer App

Sie können eine App über den Startbildschirm starten.

So starten Sie eine App:

1- Drücken Sie **Q** HOME

**2 -** Wechseln Sie zur Zeile Apps, wählen Sie die gewünschte App aus, und drücken Sie OK.

**3 -** Um eine App zu beenden, drücken Sie Zurück, oder drücken Sie **EXIT**, oder beenden Sie die App mit der zugehörigen Schaltfläche zum
### Beenden/Stoppen.

Wenn Sie den Startbildschirm öffnen, wird die im Hintergrund ausgeführte

Anwendung/Inhaltswiedergabe angehalten. Wählen Sie zum Fortsetzen die Anwendung bzw. den Inhalt über die Startseite aus.

### $\overline{94}$ Sperren von Apps

### Info zum Sperren von Apps

Sie können für Kinder ungeeignete Apps sperren. Sie können Apps ab 18 Jahren sperren oder ein eingeschränktes Profil im Home-Menü einrichten.

### 18+

Die 18+-App-Sperre fragt nach einem PIN-Code, wenn Sie eine App ab 18 Jahren starten möchten. Diese Sperre ist nur für Apps ab 18 Jahren in den Philips Apps gültig.

### Eingeschränktes Profil

Sie können ein eingeschränktes Profil für das Home-Menü einrichten, sodass nur von Ihnen erlaubte Apps verfügbar sind. Sie müssen einen PIN-Code eingeben, um das eingeschränkte Profil einzurichten und zu aktivieren.

### Google Play Store – Alter

Sie können im Google Play Store Apps je nach Alter der Benutzer/Käufer ausblenden. Sie müssen einen PIN-Code eingeben oder die Altersstufe auswählen oder ändern. Die Altersstufe bestimmt, welche Apps installiert werden können.

### Sperren von Apps ab 18 Jahren

Sie können Apps ab 18 Jahren in den Philips Apps sperren. Diese Einstellung steuert die Einstellung für Apps ab 18 Jahren in den Privatsphäreneinstellungen von Philips Apps.

So sperren Sie Apps ab 18 Jahren:

1 - Wählen Sie **C**Einstellungen > Kindersicherung aus, wählen Sie App-Sperre aus, und drücken Sie OK.

**2 -** Wählen Sie Ein aus, und drücken Sie OK.

**3 -** Drücken Sie gegebenenfalls mehrmals (links), um das Menü zu schließen.

Drücken Sie in der Hilfe die Farbtaste Suchbegriffe, und öffnen Sie Kindersicherung, App-Sperre, um weitere Informationen zu erhalten.

### Eingeschränktes Profil

### Info zu eingeschränkten Profilen

Schränken Sie die Verwendung bestimmter Apps durch Umschalten des Fernsehers zu einem eingeschränkten Profil ein. Das Home-Menü zeigt nur von Ihnen erlaubte Apps an. Sie benötigen einen PIN-Code, um das eingeschränkte Profil zu verlassen.

Wenn der Fernseher auf ein eingeschränktes Profil geschaltet ist, ist Folgendes nicht möglich:

• Suchen oder Öffnen von Apps, die als "Nicht erlaubt" markiert sind

• Zugriff auf den Google Play Store

• Käufe über Google Play Filme & TV oder Google Play Games

• Verwenden von Apps von Drittanbietern, die keine Google-Anmeldung verwenden

Wenn der Fernseher auf ein eingeschränktes Profil eingestellt ist, ist Folgendes möglich:

• Ansehen bereits geliehener oder erworbener Inhalte von Google Play Filme & TV

• Spielen bereits erworbener und installierter Spiele von Google Play Games

• Zugriff auf folgende Einstellungen: WiFi-Netzwerk, Sprache sowie Seh- und Hörhilfen

• Bluetooth® Zubehör hinzufügen

Sie bleiben bei Ihrem Fernseher mit dem Google-Konto angemeldet. Die Verwendung eines eingeschränkten Profils ändert nicht das Google-Konto.

### Einrichten

So richten Sie das eingeschränkte Profil ein:

1 - Wählen Sie **&Einstellungen** >

Android-Einstellungen aus, und drücken Sie OK. 2 - Drücken Sie v (nach unten), und wählen Sie Geräteeinstellungen.

**3 -** Wählen Sie Speicher > Gemeinsamer interner Speicher > Apps >Sicherheit und Einschränkungen aus, und drücken Sie OK.

**4 -** Wählen Sie Eingeschränktes Profil erstellen aus, und drücken Sie OK.

**5 -** Geben Sie mit der Fernbedienung einen PIN-Code ein.

**6 -** Auf der Seite Erlaubte Apps können Sie die Liste der verfügbaren Apps anzeigen. Wählen Sie eine App aus, und drücken Sie OK, um diese App zuzulassen oder nicht zuzulassen.

7 - Drücken Sie  $\leftarrow$  Zurück, um einen Schritt zurückzugehen, oder drücken Sie **EXIT**, um das Menü zu schließen.

Jetzt können Sie das eingeschränkte Profil aufrufen.

Mit dem PIN-Code können Sie jederzeit den PIN-

Code ändern oder die Liste der erlaubten oder nicht erlaubten Apps bearbeiten.

### Eingabe und Beenden

So rufen Sie das eingeschränkte Profil auf (darauf wechseln):

1 - Wählen Sie **CE**instellungen > Android-Einstellungen aus, und drücken Sie OK.

2 - Drücken Sie v (nach unten), und wählen Sie Geräteeinstellungen.

**3 -** Wählen Sie Speicher > Gemeinsamer interner Speicher > Apps >Sicherheit und Einschränkungen aus, und drücken Sie OK.

**4 -** Wählen Sie Eingeschränktes Profil aufrufen aus, und drücken Sie OK.

**5 -** Geben Sie mit der Fernbedienung einen PIN-Code ein.

**6 -** Drücken Sie Zurück, um einen Schritt zurückzugehen, oder drücken Sie **EXIT**, um das Menü zu schließen.

So verlassen Sie das eingeschränkte Profil:

1 - Wählen Sie **C**Einstellungen > Android-Einstellungen aus, und drücken Sie OK.

**2 -** Wählen Sie Datenschutz > Sicherheit und

Einschränkungen aus, und drücken Sie OK.

**3 -** Wählen Sie Eingeschränktes Profil verlassen aus, und drücken Sie OK.

**4 -** Geben Sie mit der Fernbedienung einen PIN-Code ein.

5 - Drücken Sie  $\leftarrow$  Zurück, um einen Schritt zurückzugehen, oder drücken Sie **EXIT**, um das Menü zu schließen.

### Löschen

.

So löschen Sie das eingeschränkte Profil:

1 - Wählen Sie **Steinstellungen > Android-**

Einstellungen aus, und drücken Sie OK.

2 - Drücken Sie v (nach unten), und wählen Sie Geräteeinstellungen.

**3 -** Wählen Sie Speicher > Gemeinsamer interner Speicher > Apps >Sicherheit und Einschränkungen aus, und drücken Sie "OK".

**4 -** Wählen Sie Delete restricted profile

(Eingeschränktes Profil löschen) aus, und drücken Sie OK.

**5 -** Geben Sie den PIN-Code ein. Der Fernseher löscht das eingeschränkte Profil.

### $\overline{9.5}$

## Apps verwalten

Wenn Sie eine App beenden und zum Home-Menü zurückkehren, ist die App nicht vollständig beendet. Die App wird weiterhin im Hintergrund ausgeführt, um beim erneuten Start sofort verfügbar zu sein. Damit sie reibungslos ausgeführt werden können, müssen die meisten Apps einige Daten im Cache-Speicher des Fernsehers speichern. Es könnte nützlich sein, eine App vollständig zu beenden oder die Cache-Daten einer bestimmten App zu löschen, um die Gesamtleistung von Apps zu optimieren und die Speichernutzung auf Ihrem Android TV niedrig zu halten. Zudem sollten Sie Apps deinstallieren, die Sie nicht mehr verwenden.

### $\overline{96}$

## Aufbewahrung

Sie können sehen, wie viel Speicherplatz des internen Speichers des Fernsehers Sie für Ihre Apps, Videos, Musik usw. verwenden. Sie können auch sehen, wie viel freier Speicherplatz für die Installation neuer Apps noch verfügbar ist. Überprüfen Sie Ihren Speicher, wenn Apps langsam ausgeführt werden oder Probleme damit auftreten.

So sehen Sie, wie viel Speicher Sie verwenden:

1 - Wählen Sie **#Einstellungen > Android-**Einstellungen aus, und drücken Sie OK. **2 -** Wählen Sie Geräteeinstellungen > Speicher > Gemeinsamer interner Speicher aus, und drücken Sie OK.

**3 -** Sehen Sie sich die Speichernutzung des Speichers des Fernsehers an.

**4 -** Drücken Sie Zurück, um einen Schritt zurückzugehen, oder drücken Sie **EXIT**, um das Menü zu schließen.

### USB-Festplatte

Wenn Sie eine USB-Festplatte anschließen, können Sie die Festplatte verwenden, um den Speicher des Fernsehers zu erweitern und mehr Apps zu speichern. Erlauben Sie beim Formatierungsvorgang, dass die USB-Festplatte als zusätzlicher Speicher für den Fernseher verwendet werden kann. Der Fernseher wird versuchen, neue Apps zuerst auf der USB-Festplatte zu speichern. Einige Apps können nicht auf einer USB-Festplatte gespeichert werden.

Um Ihre vorhandenen Daten zu migrieren, navigieren Sie zu  $\bigtriangleup$ Einstellungen > Android-Einstellungen > Geräteeinstellungen > Speicher, und wählen Sie die USB-Festplatte aus.

## $\overline{10}$ Internet

### $\overline{10.1}$

## Starten des Internets

Sie können auf Ihrem Fernseher im Internet surfen. Prinzipiell können Sie jede beliebige Internet-Website aufrufen, die meisten sind jedoch nicht auf das Bildschirmformat zugeschnitten.

• Einige Plug-ins (z. B. zur Anzeige von Seiten oder Videos) sind auf dem Fernseher nicht verfügbar.

• Sie können keine Dateien senden oder herunterladen.

• Internet-Seiten werden seitenweise und als Vollbild angezeigt.

So starten Sie den Internet-Browser:

1 - Drücken Sie **△ HOME** 

**2 -** Wählen Sie Apps > Internet-Browser aus, und drücken Sie OK.

**3 -** Geben Sie eine Internetadresse ein, und bestätigen Sie.

**4 -** Um das Internet zu verlassen, drücken

 $\sin \bigcap$  HOME oder  $\mathbf{m}$  EXIT.

\* Hinweis: Wenn Internet-Browser nicht in der Zeile Apps angezeigt wird, drücken Sie das +-Symbol am Ende der Zeile, um die App hinzuzufügen.

### $\frac{10.2}{2}$

## Optionen im Internet

Es stehen einige Extras für das Internet zur Verfügung.

So öffnen Sie die Extras:

1 - Drücken Sie bei geöffneter Website + OPTIONS.

**2 -** Wählen Sie eines der Elemente aus, und drücken Sie OK.

• Add to Speed Dial (Zur Kurzwahl hinzufügen): Zum Eingeben einer neuen Adresse im Internetadresse.

• Add to Bookmarks (Zu Lesezeichen hinzufügen):

Zum Hinzufügen der Seite als Lesezeichen

• Page Security (Seitensicherheit): Zum Anzeigen der Sicherheitsstufe der aktuellen Seite.

• New Private Tab (Neue private Registerkarte): Öffnen einer neuen privaten Registerkarte für privates Surfen

• Einstellungen: Einstellungen für

Vergrößern/Verkleinern, Textgröße, Seh -und Hörhilfen, Menüleiste immer anzeigen und (Browser-) Verlauf löschen

• Info: Informationen zum Internet-Browser

• Exit Internet Browser (Internet-Browser schließen): Internet-Browser schließen

## $\overline{11}$ Kurzmenü

Als Home-Menü können Sie das Kurzmenü verwenden. Das Kurzmenü bietet eine schnelle Option zum Zugriff auf TV-Funktionen.

So öffnen Sie das Kurzmenü und ein Element:

- 1 Drücken Sie e<sup>g</sup>, um das Kurzmenü zu öffnen.
- **2** Wählen Sie ein Element aus, und drücken
- Sie OK, um es zu öffnen oder zu starten.
- 3 Drücken Sie  $\leftarrow$  Zurück, um das Kurzmenü zu schließen, ohne ein Element zu starten.

## $\overline{12}$ Quellen

### $\overline{121}$

## Wechseln zu einem Gerät

In der Quellenliste können Sie zu jedem verbundenen Gerät wechseln. Wechseln Sie zu einem Tuner, um fernzusehen, öffnen Sie die Inhalte eines verbundenen USB-Sticks, oder sehen Sie sich die Aufnahmen an, die auf einer verbundenen USB-Festplatte gespeichert haben. Sie können zu Ihren verbundenen Geräten wechseln, um deren Sendungen anzuschauen, oder zu einem Digitalreceiver oder einem Blu-ray Disc-Player wechseln.

So wechseln Sie zu einem angeschlossenen Gerät:

1 - Drücken Sie **3 SOURCES**, um das Quellenmenü zu öffnen.

**2 -** Wählen Sie eines der Elemente in der Quellliste aus, und drücken Sie OK. Der Fernseher zeigt das Programm oder den Inhalt des Geräts an.

### Wiedergabe per Tastendruck

Selbst wenn sich der Fernseher im Standby-Modus befindet, können Sie mithilfe der Fernbedienung des Fernsehers zu einem Disc-Player wechseln. Um einen Disc-Player und den Fernseher aus dem Standby-Modus einzuschalten und sofort die Wiedergabe der Disc zu starten, drücken Sie auf der Fernbedienung des Fernsehers die Taste (Wiedergabe). Das Gerät muss über ein HDMI-Kabel angeschlossen sein, und bei Fernseher und Gerät muss die HDMI-CEC-Funktion aktiviert sein.

### $\overline{122}$

## Optionen für einen TV-Eingang

Einige TV-Eingangsgeräte bieten bestimmte Einstellungen.

So stellen Sie die Optionen für einen bestimmten TV-Eingang ein:

#### 1 - Drücken Sie **ED** SOURCES.

**2 -** Wählen Sie den TV-Eingang in der Liste aus, und drücken Sie OK.

3 - Drücken Sie + OPTIONS. Sie können die Optionen für den ausgewählten TV-Eingang hier einstellen.

4 - Drücken Sie erneut + OPTIONS, um das Menü "Optionen" zu schließen.

Mögliche Optionen:

#### Steuerungen

Mit dieser Option können Sie das angeschlossene Gerät über die Fernbedienung des Fernsehers bedienen. Das Gerät muss über ein HDMI-Kabel angeschlossen sein, und bei Fernseher und Gerät muss die HDMI-CEC-Funktion aktiviert sein.

### Bildschirm ausschalten

Wählen Sie Bildschirm ausschalten, um den Fernsehbildschirm auszuschalten. Um den Fernsehbildschirm wieder einzuschalten, drücken Sie eine beliebige Taste der Fernbedienung.

#### Geräteinformationen

Öffnen Sie diese Option zum Anzeigen von Informationen auf dem angeschlossenen Gerät.

### $\overline{123}$ Gerätename und -typ

Wenn Sie ein neues Gerät mit dem Fernseher verbinden und der Fernseher das Gerät findet, können Sie ein für den Gerätetyp passendes Symbol zuweisen. Wenn Sie ein Gerät mit einem HDMI-Kabel und HDMI CEC verbinden, erkennt der Fernseher den Gerätetyp automatisch, und das Gerät erhält ein passendes Symbol.

Mit dem Gerätetyp werden Bild- und Toneinstellungen, die Auflösung, spezielle Einstellungen oder die Position innerhalb des Quellenmenüs festgesetzt. Sie müssen sich keine Gedanken über die idealen Einstellungen machen.

### Umbenennen oder Typ ändern

Sie können jederzeit den Namen oder den Typ eines angeschlossenen Geräts ändern. Suchen Sie im Quellenmenü nach dem Symbol + rechts neben dem Gerätenamen. Einige TV-Eingangsquellen erlauben keine Namensänderung.

#### So ändern Sie den Gerätetyp:

**1 -** Wählen Sie das Gerät im Quellenmenü aus, und drücken Sie + OPTIONS.

2 - Drücken Sie  $\leftarrow$  Zurück, um die

Bildschirmtastatur auszublenden.

3 - Drücken Sie v (nach unten), um alle verfügbaren Gerätetypen zu suchen. Wählen Sie den gewünschten Typ aus, und drücken Sie OK.

**4 -** Wenn Sie den Gerätetyp auf den ursprünglichen Anschlusstyp zurücksetzen möchten, wählen

Sie Zurücksetzen aus, und drücken Sie OK.

**5 -** Wählen Sie Schließen aus, und drücken Sie OK, um dieses Menü zu schließen.

#### So ändern Sie den Gerätenamen:

**1 -** Wählen Sie das Gerät im Quellenmenü aus, und drücken Sie + OPTIONS.

**2 -** Verwenden Sie die Bildschirmtastatur, um den

aktuellen Namen zu löschen und einen neuen einzugeben. Drücken Sie zur Bestätigung  $\vee$ . **3 -** Drücken Sie Zurück, um die Bildschirmtastatur auszublenden. **4 -** Wenn Sie den Gerätenamen auf den ursprünglichen Anschlussnamen zurücksetzen möchten, wählen Sie Zurücksetzen aus, und drücken Sie OK.

**5 -** Wählen Sie Schließen aus, und drücken Sie OK, um dieses Menü zu schließen.

### $\frac{1}{2.4}$

## Erneutes Suchen von Verbindungen

Sie können alle TV-Verbindungen erneut suchen, um das Quellenmenü mit kürzlich angeschlossenen Geräten zu aktualisieren.

So durchsuchen Sie die Verbindungen erneut:

1 - Drücken Sie **II SOURCES**, um das Quellenmenü zu öffnen.

2 - Drücken Sie  $\rightarrow$  (nach oben), um das Symbol  $\Theta$  oben rechts im Quellenmenü auszuwählen.

**3 -** Drücken Sie OK, um das Suchen der Verbindungen zu starten. Neu angeschlossene Geräte werden dem Quellenmenü hinzugefügt.

## $\overline{13}$ Netzwerke

### $13.1$

## Netzwerk

Drücken Sie zur Anzeige weiterer Informationen in der Hilfe die Farbtaste - Suchbegriffe, und öffnen Sie Netzwerk, um weitere Informationen zum Verbinden des Fernsehers mit einem Netzwerk zu erhalten.

### $13.2$ Bluetooth®

### Koppeln eines Geräts

Drücken Sie in der Hilfe die Farbtaste Suchbegriffe, und öffnen Sie Bluetooth®, Kopplung, um weitere Informationen zur Kopplung von kabellosen Geräten zu erhalten.

### Auswählen eines Geräts

Drücken Sie in der Hilfe die Farbtaste Suchbegriffe, und öffnen Sie Bluetooth®, Gerät auswählen, um weitere Informationen zur Auswahl eines kabellosen Geräts zu erhalten.

### Gerät entfernen

Drücken Sie in der Hilfe die Farbtaste Suchbegriffe, und öffnen Sie Bluetooth®, Gerät entfernen, um weitere Informationen zur Entkopplung (Entfernung) eines kabellosen Bluetooth®-Geräts zu erhalten.

## $\overline{14}$ Einstellungen

### $\frac{1}{14.1}$ Bild

### Bildeinstellungen

### Bildeinstellung

Auswählen einer Einstellung

■ Kurzmenü > Häufige Einstellungen > Bildeinstellung.

Zur einfachen Anpassung des Bildes können Sie eine vordefinierte Bildeinstellung auswählen.

• Persönlich – Die Bildoptionen, die Sie beim ersten Öffnen ausgewählt haben.

- Lebhaft Ideal für die Wiedergabe bei Tageslicht
- Natürlich Natürliche Bildeinstellungen

 $\cdot$   $\blacksquare$  ECO – Die energieeffizienteste Einstellung – Werksvoreinstellung

• Film – Ideal für die Wiedergabe von Filmen mit originalem Studioeffekt

- Spiel\* Ideal für Spiele
- Monitor\*\*: Ideal für die Anzeige von

Computeranwendungen. Das Originalvideo wird mit minimaler Verarbeitung angezeigt.

• Experte 1 – Zur Kalibrierung. Drücken Sie die Farbtaste - APPLY ALL, um die kalibrierten Einstellungen für alle Quellen zu kopieren.

• Experte 2 – Zur Kalibrierung. Drücken Sie die Farbtaste APPLY ALL , um die kalibrierten Einstellungen für alle Quellen zu kopieren. • Calman – Für Calman-Farbkalibrierung

\* Die Bildeinstellung "Spiel" ist nur in HDMI-Videoanwendungen und Streaming-Video-Apps verfügbar.

\*\* Bildeinstellung: "Monitor" ist nur verfügbar, wenn für die PC-Anwendung Video von der HDMI-Quelle infrage kommt.

Wenn der Fernseher ein HDR-Signal empfängt (Hybrid Log Gamma, HDR10 und HDR10+), wählen Sie eine der unten angegebenen Bildeinstellungen aus:

- HDR Persönlich
- HDR Lebendig
- HDR Natürlich
- $·$  HDR Film
- $·$  HDR Spiel
- Experte 1 Zur Kalibrierung
- Experte 2 Zur Kalibrierung
- HDR Calman Für Calman-Farbkalibrierung

Wenn der Fernseher ein Dolby Vision HDR-Signal empfängt, wählen Sie eine der unten angegebenen Bildeinstellungen aus:

- HDR Persönlich
- HDR Lebendig
- Dolby Vision Hell
- Dolby Vision Dunkel
- Dolby Vision Game
- Wiederherstellen einer Einstellung

**1 -** Wählen Sie die Bildeinstellung aus, die Sie wiederherstellen möchten.

2 - Drücken Sie die Farbtaste - "Stil wiederherst.", und drücken Sie dann OK. Die Bildeinstellung wird zurückgesetzt.

#### Anpassen von Einstellungen

Alle angepassten Bildeinstellungen, wie Farbe oder Kontrast, werden unter der aktuell ausgewählten Bildeinstellung gespeichert. So können Sie die einzelnen Einstellungen nach Bedarf anpassen.

Die Einstellungen für die im Quellenmenü verbundenen Geräte können nur in der Einstellung Persönlich gespeichert werden.

### Farbe, Kontrast, Schärfe, Schwarzwert

### Anpassen der Bildfarbe

Einstellungen > Bild > Farbe.

Drücken Sie den Pfeil ∧ (nach oben) oder ∨ (nach unten), um den Wert für die Farbsättigung des Bildes anzupassen.

### Anpassen des Bildkontrasts

#### Einstellungen > Bild > Kontrast des Hintergrunds bzw. OLED-Kontrast.

Drücken Sie den Pfeil ∧ (nach oben) oder ∨ (nach unten), um den Wert für den Kontrast des Bildes anzupassen.

Wenn Sie den Kontrastwert verringern, wird weniger Energie verbraucht.

### Anpassen der Bildschärfe

Einstellungen > Bild > Schärfe.

Drücken Sie den Pfeil ∧ (nach oben) oder ∨ (nach unten), um den Wert für die Schärfe des Bildes anzupassen.

### Schwarzwert des Bildes anpassen

### Einstellungen > Bild > Schwarzwert.

Drücken Sie den Pfeil  $\land$  (nach oben) oder  $\lor$  (nach unten), um den Schwarzwert des Bildes anzupassen.

Hinweis: Die Einstellung eines Schwarzwerts, der weit vom Referenzwert (50) entfernt ist, kann zu einem geringeren Kontrast führen (dunkle Details verschwinden oder schwarzes Bild wird grau).

### Erweiterte Bildeinstellungen

#### Scharfe Bilder

#### Rauschunterdrückung

 $\bullet$  Einstellungen > Bild > Erweitert > Scharfe Bilder > Rauschunterdrückung.

Wählen Sie Maximum, Mittel oder Minimum aus, um den Wert für die Rauschunterdrückung bei Videoinhalten festzulegen. Rauschen zeigt sich meist als sich bewegende Punkte

im angezeigten Bild.

#### MPEG-Artefaktunterdrückung

 Einstellungen > Bild > Erweitert > Scharfe Bilder > MPEG-Artefaktunterdrückung.

Wählen Sie Maximum, Mittel oder Minimum aus, um die Glättung von Artefakten in digitalen Videoinhalten entsprechend einzustellen. MPEG-Artefakte zeigen sich meist als Klötzchen oder gezackte Ränder in den angezeigten Bildern.

#### Verbesserte Schärfeeinstellungen

#### Ultra Resolution

#### **B** Einstellungen

> Bild > Erweitert > Schärfe > Ultra Resolution.

Wählen Sie "Ein" aus, um eine hervorragende Schärfe bei Linien und Details im Bild zu erhalten.

Farbeinstellungen

Erweiterte Farbeinstellungen

Einstellungen > Bild > Erweitert > Farbe.

### Anpassen der Farbton-Einstellungen

 Einstellungen > Bild > Erweitert > Farbe > Farbton.

Drücken Sie den Pfeil  $\land$  (nach oben) oder  $\lor$  (nach unten), um den Wert für den Farbton anzupassen.

#### Anpassen der Farboptimierung

#### Einstellungen > Alle Einstellungen > Bild > Erweitert > Farbe > Farboptimierung.

Wählen Sie Maximum, Mittel oder Minimum aus, um die Farbintensität und die Details mit leuchtenden Farben einzustellen.

Hinweis: Nicht verfügbar, wenn das Dolby Vision-Signal erkannt wird.

#### Anpassen des Farbspektrums

#### Einstellungen > Alle Einstellungen > Bild > Erweitert > Farbe > Farbspektrum.

Wählen Sie Normal oder Breit, um das Farbspektrum einzustellen. Gilt nur für einige Fernsehermodelle.

Hinweis: Nicht verfügbar, wenn das breite Farbspektrum oder Dolby Vision-Signal erkannt wird.

#### Auswählen der voreingestellten Farbtemperatur

#### $\bullet$  Einstellungen

> Bild > Erweitert > Farbe > Farbtemperatur.

Wählen Sie Normal, Warm oder Kühl aus, um die Farbtemperatur nach Ihren Vorlieben festzulegen.

Hinweis: Nicht verfügbar, wenn Ambient Intelligence > Optimierung der Farbtemperatur aktiviert ist.

#### Weißpunktanpassung

 $\bigstar$  Einstellungen > Bild > Erweitert > Farbe > W eißpunktanpassung.

Passen Sie die Weißpunktanpassung auf Basis der ausgewählten Farbtemperatur des Bilds an. Drücken Sie den Pfeil  $\land$  (nach oben) oder  $\lor$  (nach unten), um den Wert anzupassen.

Hinweis: Nicht verfügbar, wenn Ambient Intelligence > Optimierung der Farbtemperatur aktiviert ist.

### Farbsteuerung (NTSC-Farbton und Sättigung)

### $\bullet$  Einstellungen > Bild > Erweitert > Farbe > Farbsteuerung.

Drücken Sie den Pfeil  $\land$  (nach oben) oder  $\lor$  (nach unten), um den Wert von Farbton, Sättigung und Intensität für die Farbe Rot, Gelb, Grün, Zyan, Blau und Magenta anzupassen. Drücken Sie die Farbtaste

 Zurücksetzen, um die Bildeinstellung zurückzusetzen. Wenn Sie alle Werte auf die Standardeinstellung zurücksetzen möchten, wählen Sie Alle zurücksetzen aus.

Hinweis: Nur verfügbar, wenn für die Bildeinstellung Calman, Experte 1 oder Experte 2 ausgewählt ist.

#### Modus nur RGB

### Einstellungen

> Bild > Erweitert > Farbe > Modus nur RGB .

Wählen Sie Rot, Grün oder Blau aus, um das Bild nur in der ausgewählten Farbe darzustellen, oder wählen Sie Aus, um den RGB-Modus zu deaktivieren.

Hinweis: Nur verfügbar, wenn für die Bildeinstellung Calman, Experte 1 oder Experte 2 ausgewählt ist.

#### Erweiterte Kontrasteinstellungen

#### Kontrastmodi

 $\bullet$  Einstellungen > Bild > Erweitert > Kontrast > Kontrastmodus.

Wählen Sie Normal, Optimiert für Bilder oder Optimiert für Energieeinsparung aus, um den Fernseher so einzustellen, dass er automatisch den Kontrast reduziert und so am wenigsten Energie verbraucht bzw. das beste Bilderlebnis liefert, oder wählen Sie "Aus", um die Anpassung auszuschalten.

#### HDR-Einstellungen

Wenn Sie HDR-Programme (in HDR aufgezeichnete Sendungen) ansehen, müssen Sie kein Upscaling auf HDR vornehmen, und die HDR-Upscaling-Steuerung ist nicht verfügbar. Der Fernseher wechselt mit entsprechendem Anzeigen automatisch in den HDR-Modus.

Der Fernseher unterstützt die folgenden HDR-Formate: Hybrid Log Gamma, HDR10, HDR10+ und Dolby Vision, jedoch abhängig von der Verfügbarkeit dieses HDR-Formats bei den Inhaltsanbietern.

#### HDR-Upscaling

 $\bullet$  Einstellungen > Bild > Erweitert > Kontrast > HDR-Upscaling.

Wählen Sie Ein aus, um die Helligkeit und den Kontrast des Bildes weiter zu optimieren. Das Bild ist viel heller und auch der Kontrast zwischen helleren und dunkleren Stellen ist höher. HDR Upscaling sorgt für intensive und satte Farben. Nicht verfügbar, wenn der Videoinhalt HDR unterstützt.

#### HDR Plus

Einstellungen

> Bild > Erweitert > Kontrast > HDR Plus.

Stellen Sie HDR Plus auf Aus, Minimum, Mittel,

Maximum oder Automat., um den Wert festzulegen, bei dem der Fernseher automatisch hervorragende Kontrast- und Helligkeitseffekte für HDR-Inhalte darstellt.

Hinweis: Verfügbar, wenn ein HDR-Signal (High-Dynamic Range) erkannt wird.

#### Dynamic Contrast

 Einstellungen > Bild > Erweitert > Kontrast > Dynamischer Kontrast.

Wählen Sie "Maximum", "Mittel" oder "Minimum" aus, um den Wert festzulegen, bei dem der Fernseher automatisch Details in dunklen, mittelhellen und hellen Bereichen des Bildes optimiert.

Hinweis: Nicht verfügbar, wenn das HDR-Signal erkannt wird. Nicht für den PC-Modus verfügbar.

#### Videokontrast, Gamma

Videokontrast

**B** Einstellungen

> Bild > Erweitert > Kontrast > Videokontrast.

Drücken Sie den Pfeil ∧ (nach oben) oder ∨ (nach unten), um den Wert für den Videokontrast anzupassen.

#### Gamma

**B** Einstellungen

> Bild > Erweitert > Kontrast > Gamma.

Drücken Sie den Pfeil  $\land$  (nach oben) oder  $\lor$  (nach unten), um eine nicht lineare Einstellung für die Bildhelligkeit und den Kontrast festzulegen.

Hinweis: Bei einigen Modellen nicht verfügbar, wenn Ambient Intelligence > Optimierung von dunklen Details auf Ein eingestellt ist.

#### Lichtsensor

 Einstellungen > Bild > Erweitert > Kontrast > Lichtsensor.

Wählen Sie "Ein" aus, um die Bildeinstellungen automatisch an die Beleuchtungsbedingungen im Raum anzupassen.

Bewegungseinstellungen

#### Bewegungseinstellungen

 $\bigstar$  Einstellungen > Bild > Erweitert > Bewegung > Bewegungseinstellungen.

Bewegungseinstellungen bieten optimierte Bewegungseinstellungsmodi für verschiedene Videoinhalte.

Wählen Sie eine der Bewegungseinstellungen aus, um Ihr Fernseherlebnis zu verändern. (Aus, Pures Kino, Film, Standard, Gleichmäßig, Persönlich)

Nicht bei folgenden Gegebenheiten verfügbar:

- $\cdot$   $\bullet$  Einstellungen > Bild > Bildeinstellung > Monitor
- $\cdot$   $\bullet$  Einstellungen > Bild > Bildeinstellung > Spiel

### Natural Motion

 $\bullet$  Einstellungen

> Bild > Erweitert > Bewegung > Natürliche Bewegungen.

Natural Motion sorgt für fließende Bildbewegungen, indem es das Ruckeln minimiert.

Wählen Sie 0 bis 10 aus, um die Reduzierung von Bewegungsruckeln in Fernsehfilmen entsprechend einzustellen. Wählen Sie 0 aus, wenn im wiedergegebenen Bild Rauschen auftritt.

Hinweis: Nur verfügbar, wenn die Bewegungseinstellungen auf "Persönlich" gesetzt sind.

### Bildformat

Wenn das Bild nicht den gesamten Bildschirm ausfüllt, wenn schwarze Streifen oben oder unten oder an den Seiten angezeigt werden, können Sie das Bild so anpassen, dass der Bildschirm vollständig ausgefüllt wird.

So wählen Sie eine der Basiseinstellungen zum Ausfüllen des Bildschirms aus:

**1 -** Drücken Sie Kurzmenü > Häufige Einstellungen > Bildformat > Bildschirm ausfüllen, Vollbild, Breitbild und Original und drücken Sie OK.

2 - Drücken Sie gegebenenfalls mehrmals  $\triangleleft$  (links), um das Menü zu schließen.

• Bildschirm ausfüllen: Vergrößert das Bild automatisch, um den Bildschirm auszufüllen. Minimale Bildverzerrung, Untertitel bleiben sichtbar. Nicht für PC-Inhalte geeignet. Bei einigen extremen Bildinhalten können dennoch schwarze Balken angezeigt werden. Das Seitenverhältnis des Bildinhalts kann sich ändern.

• Vollbild: Stellt das Bildformat automatisch auf die Bildschirmgröße ein. Ohne Bildverzerrung. Balken

bleiben eventuell sichtbar. Nicht für PC-Inhalte geeignet.

• Breitbild: Vergrößert das Bild automatisch auf das 16:9-Vollbildformat. Das Seitenverhältnis des Bildinhalts kann sich ändern.

• Original: Vergrößert das Bild automatisch, sodass es mit dem ursprünglichen Seitenverhältnis auf den Bildschirm passt. Kein Inhalt sichtbar verloren.

So formatieren Sie das Bild manuell:

1 - Drücken Sie & Kurzmenü > Häufige

Einstellungen > Bildformat > Erweitert und drücken Sie OK.

**2 -** Passen Sie das Bild anhand der Optionen zum Verschieben, Zoomen und Ausdehnen an.

**3 -** Oder wählen Sie Rückgängig, um zur Einstellung zurückzukehren, die das Bild beim Öffnen von Bildformat hatte.

• Verschieben: Wählen Sie die Pfeile aus, um das Bild zu verschieben. Sie können das Bild nur verschieben, wenn es vergrößert ist.

• Zoom: Wählen Sie die Pfeile aus, um das Bild zu vergrößern.

• Ausdehnen: Wählen Sie die Pfeile aus, um das Bild vertikal oder horizontal zu dehnen.

• Rückgängig: Wählen Sie diese Option aus, um zum anfänglichen Bildformat zurückzukehren.

Einige Einstellungen für das Bildformat sind unter bestimmten Bedingungen möglicherweise nicht verfügbar. Zum Beispiel im Video-Streaming, bei Android-Apps, im Spielmodus usw.

### Dolby Vision-Benachrichtigung

 Einstellungen > Bild > Dolby Vision-Benachrichtigung.

Wenn die Wiedergabe der Dolby Vision-Inhalte auf dem Fernseher beginnt, schalten Sie die Dolby Vision-Benachrichtigung Ein oder Aus.

### Schnelleinst. für Bild

Während der Erstinstallation haben Sie einige Bildeinstellungen in wenigen einfachen Schritten durchgeführt. Mit Schnelleinst. für Bild können Sie diese Schritte wiederholen.

So stellen Sie das Bild in wenigen einfachen Schritten ein:

1 - Wählen Sie **Steinstellungen** > Bild aus, und drücken Sie (rechts), um das Menü zu öffnen.

**2 -** Wählen Sie Schnelleinst. für Bild, und drücken Sie OK.

**3 -** Verwenden Sie die Navigationstasten, um die gewünschten Einstellungen für Kontrast, Farbe und Schärfe auszuwählen.

**4 -** Wählen Sie Beenden oder drücken Sie gegebenenfalls mehrmals (links), um das Menü zu schließen.

### $14.2$ Ton

### Toneinstellung

### Auswählen einer Einstellung

■ Kurzmenü > Häufige Einstellungen > Toneinstellung.

Zur einfachen Anpassung des Tons können Sie über "Toneinstellung" eine vordefinierte Einstellung auswählen.

• KI-Modus: Es gibt ideale Einstellungen für Filme, Musik oder Spiele. Wählen Sie "KI-Modus", um die Toneinstellung je nach Audioinhalt intelligent anpassen zu lassen.

• Original – Die neutralste Toneinstellung

• Unterhaltung – Ideal für die Wiedergabe von Filmen

- Musik Ideal für die Wiedergabe von Musik
- Raumklang Ideal für Spiele

• Dialog – Ideal für Nachrichten/Dokumentationen

• Persönlich – Zugang zu detaillierteren

Soundeinstellungen.

### Persönlichen Modus wiederherstellen

**1 -** Stellen Sie die Toneinstellung auf "Persönlicher Modus" ein.

2 - Drücken Sie die Farbtaste **- Stil** wiederherstellen, und drücken Sie OK. Die Bildeinstellung wird zurückgesetzt.

### Persönlichen Modus anpassen

**1 -** Stellen Sie die Toneinstellung auf "Persönlicher Modus" ein.

2 - Drücken Sie die Farbtaste **- Anpassen**, und drücken Sie OK, um die Einstellungen für den persönlichen Modus zu ändern.

### Einstellungen für den persönlichen Modus

### Lautsprecher-Virtualizer

 $\bullet$  Einstellungen > Ton > Einstellungen für den persönlichen Modus > Lautsprecher-Virtualizer.

Wählen Sie Ein oder Auto (Dolby Atmos) aus, um Dolby Atmos zu aktivieren, wodurch dem Ton eine Höhendimension hinzugefügt werden kann. Durch die Höhendimension kann der Ton präzise platziert und im dreidimensionalen Raum bewegt werden.

### Clear Dialogue

 Einstellungen > Ton > Einstellungen für den persönlichen Modus > Clear Dialogue > Ein.

Wählen Sie Ein, um eine verbesserte Soundqualität für Sprachprogramme zu erreichen.

### KI-Equalizer

 Einstellungen > Ton > Einstellungen für den persönlichen Modus > KI-Equalizer.

Wählen Sie Ein, um die intelligente Equalizer-Anpassung anhand von Audioinhalten und personalisierten Einstellungen zu aktivieren.

### Personalisierter KI-Equalizer

 $\bullet$  Einstellungen > Ton > Einstellungen für den persönlichen Modus > Personalisierter KI-Equalizer.

Drücken Sie den Pfeil  $\land$  (nach oben) oder  $\lor$  (nach unten), um die Stärke des KI-Equalizers anzupassen.

### Aufstellungsort

### Aufstellungsort

Einstellungen > Ton > Aufstellungsort.

Wählen Sie Auf Tischfuß oder An der Wand aus, um die optimale Tonwiedergabe entsprechend der Aufstellungsart zu erhalten.

### DTS Play-Fi

### DTS Play-Fi Wireless Surround

DTS Play-Fi

Einstellungen > Ton > DTS Play-Fi.

Mit DTS Play-Fi auf Ihrem Philips Fernseher können Sie kompatible Lautsprecher verbinden, um das Audio-Signal kabellos in andere Räume Ihres Zuhauses zu übertragen.

Hinweis: Die Einstellungen für Multiroom-TV-Audio sind nicht verfügbar, wenn eine Verbindung zur DTS Play-Fi Kopfhörer-App besteht oder Musik über die DTS Play-Fi-App wiedergegeben wird.

Um das Audio-Signal kabellos an Lautsprecher zu übertragen, benötigen Sie Folgendes:

• Philips Android Smart TV mit Unterstützung für DTS Play-Fi

- DTS Play-Fi-kompatibles Gerät
- DTS Play-Fi-App auf Ihrem Philips Fernseher

• ein mobiles Gerät, wie Ihr Handy oder Tablet

• DTS Play-Fi-App oder DTS Play-Fi Headphones-

App auf Ihrem Telefon oder Tablet

• ein Wi-Fi-Netzwerk

### Einrichten, um ein DTS Play-Fi-kompatibles Gerät zu verbinden

**1 -** Laden Sie die DTS Play-Fi-App oder die DTS Play-Fi Headphones-App herunter und installieren Sie sie auf Ihrem Telefon oder Tablet.

**2 -** Verwenden Sie die DTS Play-Fi-App oder die DTS Play-Fi Headphones-App, um DTS Play-Fikompatible Geräte zu suchen und einzurichten. Stellen Sie sicher, dass das DTS Play-Fi-Gerät mit demselben WiFi-Netzwerk wie Ihr Fernseher verbunden ist.

**3 -** Öffnen Sie auf Ihrem Philips Fernseher die vorinstallierte DTS Play-Fi-App und wählen Sie Lautsprecher verbinden aus, um nach DTS Play-Fikompatiblen Geräten zu suchen.

**4 -** Wenn die DTS Play-Fi-Geräte erfolgreich mit Ihrem Fernseher verbunden sind, können Sie die Geräte aus der Geräteliste auswählen und die Lautstärke anpassen.

**5 -** Jetzt können Sie den Ton von Ihrem Fernseher auf mehrere DTS Play-Fi-Geräte streamen.

### DTS Play-Fi Wireless Surround

Mit der Play-Fi-App auf Ihrem Fernseher können Sie Surround Sound mit TV-Lautsprechern, Soundbar und Subwoofer einrichten.

**1 -** Starten der DTS Play-Fi-App auf dem Fernseher

**2 -** Wechseln Sie zur Registerkarte DTS Play-Fi Wireless Surround und wählen Sie Setup starten … . **3 -** Befolgen Sie die Anweisungen auf dem Bildschirm, um TV-Lautsprecher und DTS Play-Fikompatible Geräte als Surround-Sound-System einzurichten.

### DTS Play-Fi Heimkino

Erleben Sie mitreißenden Home Entertainment-Sound mit kabellosen Play-Fi-Subwoofern, Soundbars, Frontlautsprechern, Surround-Lautsprechern oder einem Play-Fi-Receiver, der Home Entertainment-Lautsprecher mit Strom versorgt.

#### Play-Fi-Lautsprecher als TV-Frontlautsprecher

• Sie können den Ton des Fernsehers über ein Paar Play-Fi-Lautsprecher ausgeben, wie die TAW6205, TAW6505 oder die TAFW1.

• Die TV-Lautsprecher werden stumm geschaltet, wenn eine Verbindung zu den Play-Fi-Lautsprechern hergestellt ist.

• Verwenden Sie die Play-Fi-App auf dem Fernseher, um die Play-Fi-Lautsprecher einzurichten.

**1 -** Wählen Sie Play-Fi Wireless Heimkino aus.

**2 -** Wählen Sie für die Frontlautsprecher die Option Zwei aus.

**3 -** Befolgen Sie den Einrichtungsassistenten, um die Einrichtung abzuschließen.

Einrichten des Home Entertainment-Systems mit

Ihrem Fernseher und den Play-Fi-Lautsprechern **1 -** Wählen Sie in der Play-Fi-App DTS Play-Fi Heimkino > Konfiguration > Lautsprecher verbinden aus, um alle Ihre Play-Fi-Geräte zu verbinden. Wenn die Geräte bereits verbunden sind, können Sie Meine Lautsprecher sind verbunden … auswählen, um zum nächsten Schritt zu gelangen.

**2 -** In der Konfiguration können Sie den

Frontlautsprecher, die Surround-Lautsprecher und den Subwoofer den verbundenen Play-Fi-Geräten zuweisen. In der Grafik auf der linken Seite sind die Positionen der Lautsprecher zu sehen.

**3 -** Wie empfehlen die Verwendung von TV+ Zwei, da dabei ein eigener Mittelkanal für klare Dialoge bereitgestellt wird.

**4 -** Wählen Sie nach der Zuweisung der Geräte Weiter … aus, um die Einrichtung des Home Entertainment-Systems abzuschließen.

Im Einstellungsmenü des Home Entertainment-Systems können Sie die Entfernung zu den Lautsprechern festlegen oder ggf. Home Entertainment-System deaktivieren oder Konfiguration abbrechen auswählen.

Hinweis:

1. Das Wireless Surround/Stereo-Paar sollte unter Play-Fi Heimkino fortgeführt werden. 2. Die Funktionen hängen vom Fernsehermodell und den verwendeten Play-Fi-Lautsprechern ab.

### Einstellungen für Mimi Sound Personalization

### Einstellungen für Mimi Sound Personalization

 Einstellungen > Ton > Einstellungen für Mimi Sound Personalization

### Mimi Sound Personalization

Mimi Sound Personalization ist eine Technologie, die das Audiosignal des Fernsehers in Echtzeit an die Hörfähigkeit des Benutzers anpasst. Es stellt Details im Audiosignal wieder her, die von Benutzern mit beeinträchtigtem Gehör sonst nicht gehört würden, sodass sie mehr hören und einen besseren Klang erleben, wodurch das Fernseherlebnis verbessert wird.

Wie kann ich mein Gehör testen und mein Audioprofil einrichten?

Öffnen Sie Mimi Sound Personalization unter  $\bigstar$  Einstellungen > Ton > Einstellungen für Mimi Sound Personalization > Konfigurieren. Erstellen Sie Ihren Audio-ID mit einem kurzen Hörtest mit der Mimi Hörtest-App, oder erstellen Sie ein Profil basierend auf Ihrem Geburtsjahr. Die Audio-ID kann mit einem QR-Code zum Fernseher hinzugefügt werden, der Ihre Hörtest-App mit dem Fernseher synchronisiert.

### EasyLink 2.0

Steuern der Toneinstellungen des HDMI-Soundsystems über EasyLink 2.0

 $\bullet$  Einstellungen > Ton > EasyLink 2.0.

Sie können die einzelnen Toneinstellungen des HDMI-Soundsystems über Häufige Einstellungen oder Einstellungen > Ton anpassen. Dies gilt nur für HDMI-Soundsysteme, die mit EasyLink 2.0 kompatibel sind. Um die Steuerung einzuschalten, stellen Sie sicher, dass die Menüoption EasyLink 2.0 Tonsteuerung unter Allgemeine Einstellungen > EasyLink auf Ein gesetzt ist.

### Auswählen einer Toneinstellung

 $\bullet$  Einstellungen > Ton > EasyLink 2.0 > Toneinstellung.

Wechselt zwischen den voreingestellten Toneinstellungen. Es gibt ideale Einstellungen für Filme, Musik oder andere Toninhalte.

• Film – Ideale Toneinstellung für die Wiedergabe von Filmen.

- Musik Optimiert für die Wiedergabe von Musik.
- Stimme Verbessert den Dialog im Gesang.

• Stadion – Vermittelt das Gefühl eines großen Open-Air-Stadions.

• Benutzerdefiniert – Personalisierter Tonmodus. Die Einstellung ist nur verfügbar, wenn das angeschlossene Gerät für die Funktion mit dem

Fernseher kompatibel ist.

### Einstellen des Basspegels

 $\bullet$  Einstellungen > Ton > EasyLink 2.0 > Bässe.

Drücken Sie den Pfeil  $\land$  (nach oben) oder  $\lor$  (nach unten), um die Stärke der Bässe anzupassen.

### Einstellen des Höhenpegels

 $\bullet$  Einstellungen > Ton > EasyLink 2.0 > Höhen.

Drücken Sie den Pfeil  $\land$  (nach oben) oder  $\lor$  (nach unten), um die Stärke der Höhen anzupassen.

### Benutzerdefinierter Equalizer

 $\bullet$  Einstellungen > Ton > EasyLink 2.0 > Benutzerdefinierter Equalizer.

Einstellbare Frequenzbänder, wenn für die Toneinstellung Benutzerdefiniert festgelegt ist. Drücken Sie den Pfeil  $\land$  (nach oben) oder  $\lor$  (nach unten), um die Stärke des KI-Equalizers anzupassen. Die Einstellung ist nur verfügbar, wenn das angeschlossene Gerät für die Funktion mit dem Fernseher kompatibel ist.

### Surround Sound

 $\bullet$  Einstellungen > Ton > EasyLink 2.0 > Surround Sound.

Wählen Sie einen Surround-Effekt aus den Voreinstellungen aus.

- Upmix Um alle Lautsprecher optimal zu nutzen.
- Standard Lautsprecherausgabe folgt den ursprünglichen Kanälen.

• Stimme – Verbessert den Dialog im Gesang. • Surround AI – Optimaler Surround-Effekt durch KI-Analyse.

### DRC

 $\bullet$  Einstellungen > Ton > EasyLink 2.0 > DRC.

Wählen Sie die bevorzugte Dynamic Range Control (DRC) aus.

- Auto Der Dynamikbereich wird automatisch angepasst.
- Ein Der Dynamikbereich wird optimiert.

• Aus – Die Einstellung des Dynamikbereichs wird deaktiviert.

### Höhenlautsprecher

 $\bullet$  Einstellungen > Ton > EasyLink 2.0 > Höhenlautsprecher.

Wählen Sie die bevorzugte Bewegung der Höhenlautsprecher aus. Die Einstellung ist nur verfügbar, wenn das angeschlossene Gerät für die Funktion mit dem Fernseher kompatibel ist.

- Auto Dynamische Bewegung, folgt dem Inhalt.
- Ein Immer erhöht.
- Aus Flache Position.

### Auswählen des Raumklangs

 $\bullet$  Einstellungen > Ton > EasyLink 2.0 > Raumklang.

Wählen Sie ein Hörerlebnis aus. Die Einstellung ist nur

verfügbar, wenn das angeschlossene Gerät für die Funktion mit dem Fernseher kompatibel ist.

• Auto – Dynamische Einstellung, folgt dem Inhalt. • Ein – Intensiver Raumklang, empfehlenswert für Filme.

• Aus – Kristallklarer Raumklang, empfehlenswert für Musik und Dialog.

#### Alles auf Standard zurücksetzen

 Einstellungen > Ton > EasyLink 2.0 > Alles auf Standard zurücksetzen.

Alle EasyLink 2.0-Toneinstellungen werden auf die ursprünglichen Werkseinstellungen zurückgesetzt.

### Raumkalibrierung

#### Raumkalibrierung

 $★$  Einstellungen > Ton > Raumkalibrierung.

Durch diese Kalibrierung kann der Fernseher die Akustik in Ihrem Raum bestimmen und eine optimierte Klangqualität der TV-Lautsprecher bieten, um die Akustik optimal zu nutzen.

Sie müssen Ihre Fernbedienung vor der Einrichtung mit dem Fernseher koppeln. Stellen Sie sicher, dass der Audioausgang des Fernsehers auf TV-Lautsprecher gestellt ist. Um ein genaueres Ergebnis zu erzielen, sorgen Sie für eine ruhige Umgebung.

So starten Sie die Raumkalibrierung:

**1 -** Halten Sie Ihre Fernbedienung in Hörposition und richten Sie sie während des Abstimmvorgangs auf den Fernseher.

**2 -** Wählen Sie Jetzt kalibrieren oder Erneut kalibrieren aus, um die Kalibrierung zu starten. **3 -** Ein Testton wird über die Fernbedienung wiedergegeben und gemessen. Halten Sie die Fernbedienung und richten Sie sie in Richtung Fernseher. Dies kann einige Sekunden dauern. **4 -** Nachdem Sie die TV-Lautsprecher erfolgreich kalibriert haben, wählen Sie Test, um den Ton vor und nach der Kalibrierung der TV-Lautsprecher wiederzugeben. Wählen Sie Übernehmen, um die Einstellung zu bestätigen oder wählen Sie Erneut versuchen, um die Kalibrierung erneut zu starten. **5 -** Wenn die Einstellung der Raumkalibrierung erfolgreich war und aktiviert wurde, kehrt der Fernseher zum Menü "Einstellungen" zurück. Gehen Sie nun zu  $\bigstar$  Einstellungen > Ton > Raumkalibrierung und wählen Sie Kalibrierung anwenden, um die Audioausgabe der TV-Lautsprecher anzupassen.

### Erweiterte Toneinstellungen

#### Lautstärkeregelung

#### Automatische Lautstärke

- Einstellungen
- > Ton > Erweitert > Automatische Lautstärke.

Wählen Sie Ein oder Aus, um die automatische Lautstärkeanpassung ein- oder auszuschalten.

Wählen Sie den Nachtmodus für ein angenehmeres leises Hörerlebnis.

#### Delta Lautstärke

 Einstellungen > Ton > Erweitert > Delta Lautstärke.

Die Programmlautstärke kann verwendet werden, um den Lautstärkeunterschied zwischen dem Fernsehsender und der HDMI-Quelle auszugleichen. Drücken Sie den Pfeil ∧ (nach oben) oder ∨ (nach unten), um den Deltawert für die Lautstärke des Fernseherlautsprechers anzupassen.

\* Hinweis: Die Programmlautstärke ist verfügbar, wenn die Eingangsquelle auf HDMI oder analoge Quellen und der Audioausgang auf TV-Lautsprecher oder HDMI-Soundsystem eingestellt sind.

### Audioausgangseinstellungen

#### Audioausgang

**E<sup>2</sup>** Kurzmenü > Häufige Einstellungen > Audio-Ausgang.

Stellen Sie den Fernseher so ein, dass der Ton über den Fernseher oder das angeschlossene Audiosystem wiedergegeben wird.

Sie können auswählen, ob Sie den Ton vom Fernseher hören und wie Sie ihn steuern möchten. • Wenn Sie TV-Lautsprecher aus wählen, werden die TV-Lautsprecher dauerhaft ausgeschaltet. • Wenn Sie TV-Lautsprecher wählen, sind die TV-

Lautsprecher immer eingeschaltet.

Wählen Sie bei einem über HDMI CEC angeschlossenen Audiogerät HDMI-Soundsystem aus. Der Fernseher schaltet die TV-Lautsprecher aus, sobald das Gerät den Ton wiedergibt.

Wenn ein Philips TAH6206k (USB)-Audiogerät mit dem Fernseher verbunden ist, können Sie Philips TAH6206 auswählen, um den Ton des Fernsehers mit dem Gerät wiederzugeben.

Wenn bereits ein Bluetooth®-Lautsprecher mit Ihrem Fernseher gekoppelt ist, ist er in der Liste der Audioausgabe-Geräte mit dem Gerätenamen

#### verfügbar.

Wenn das DTS Play-Fi-kompatible Gerät korrekt konfiguriert und eingeschaltet ist, können Sie Play-Fi Wireless Heimkino auswählen, um es als Audioausgabe-Gerät festzulegen.

#### eARC

Einstellungen > Ton > Erweitert > eARC.

Stellen Sie den eARC-Modus auf Automatisch oder Aus ein.

#### Digitalausgang-Einstellungen

Digitalausgang-Einstellungen sind für optische und HDMI ARC-Tonsignale verfügbar.

#### Digitales Ausgabeformat

 $\bigstar$  Einstellungen > Ton > Erweitert > Digitales Ausgabeformat.

Stellen Sie das Audioausgangssignal für den Fernseher so ein, dass es der Tonverarbeitung des angeschlossenen Home Entertainment-Systems entspricht.

• Stereo (unkomprimiert): Wenn Ihre Audio-Wiedergabegeräte die Verarbeitung von Mehrkanalton nicht unterstützen, wählen Sie für Ihre Audio-Wiedergabegeräte die einfache Stereoausgabe.

• Mehrkanal: Wählen Sie aus, dass Ihre Audio-Wiedergabegeräte nur Mehrkanal-Audioinhalte (komprimiertes Mehrkanal-Tonsignal) oder Stereo-Audioinhalte ausgeben.

• Mehrkanal (Bypass): Wählen Sie aus, dass Ihre Audio-Wiedergabegeräte oder Ihr HES Dolby Digital Plus- oder DTS-Inhalte ausgeben.

– Vergewissern Sie sich, dass Ihre Audio-Wiedergabegeräte die Dolby Atmos-Funktion unterstützen.

– SPDIF-Ausgang (DIGITALER AUDIO-AUSGANG) wird deaktiviert, wenn Dolby Digital Plus-Inhalte gestreamt werden.

### Digitale Ausgaberegelung

 $★$  Einstellungen > Ton > Erweitert > Digitale Ausgaberegelung.

Passen Sie den Lautstärkepegel des Geräts an. Es ist mit der digitalen Audioausgabe (SPDIF) oder HDMI verbunden.

• Wählen Sie "Mehr", um die Lautstärke zu erhöhen.

• Wählen Sie "Weniger", um die Lautstärke zu verringern.

#### Digitale Ausgangsverzögerung

 Einstellungen > Ton > Erweitert > Digitale Ausgangsverzögerung.

Bei einigen Home Entertainment-Systemen muss die Audio-Sync-Verzögerung möglicherweise angepasst werden, um Ton und Bild zu synchronisieren. Wählen Sie "Aus", wenn auf Ihrem Home Entertainment-System eine Tonverzögerung festgelegt ist.

Digitaler Ausgangsversatz (nur verfügbar, wenn die digitale Ausgangsverzögerung "Ein" ist)

 $\bullet$  Einstellungen > Ton > Erweitert > Digitaler Ausgangsversatz.

Wenn es nicht möglich ist, eine Verzögerung am Home Entertainment-System einzustellen, können Sie am Fernseher die Tonsynchronisierung festlegen. Sie können einen Versatz einstellen, der die erforderliche Zeit, die das Home Entertainment-System zur Tonverarbeitung benötigt, kompensiert. Legen Sie den Wert in Schritten von 5 ms fest. Die Maximaleinstellung beträgt 60 ms.

### Dolby Atmos-Benachrichtigung

**C** Einstellungen > Ton > Dolby Atmos-Benachrichtigung.

Aktivieren oder deaktivieren Sie die Dolby Atmos-Benachrichtigung, wenn auf Ihrem Fernseher Dolby Atmos-Inhalte angezeigt werden.

### $14.3$

## Ambilight-Einstellungen

### Ein-/Ausschalten von Ambilight

### Ausschalten von Ambilight

Drücken Sie ambilight, und wählen Sie "Aus", oder drücken Sie **\***Einstellungen > Ambilight > Ambilight-Stil > Aus.

### Ambilight-Stil

Sie können auswählen, wie Ambilight folgen soll.

**B** Kurzmenü > Häufige Einstellungen > Ambilight-Stil.

### Video folgen

**E** Kurzmenü > Häufige Einstellungen > Ambilight-Stil > Video folgen.

Wählen Sie einen der Stile aus, der den Bilddynamiken auf dem Fernsehbildschirm folgt.

• Standard – Ideal für die tägliche TV-Wiedergabe

- Natürlich Folgt dem Bild oder Ton so
- wahrheitsgetreu wie möglich
- Sport Ideal für Sportsendungen
- Lebhaft Ideal für die Wiedergabe bei Tageslicht
- Spiel Ideal für Spiele

### Audio folgen

**B** Kurzmenü > Häufige Einstellungen > Ambilight-Stil > Audio folgen.

Wählen Sie einen der Stile aus, der den Tondynamiken folgt.

- Hell vermischt Klangdynamik mit Videofarben
- Retro basiert auf der Klangdynamik
- Rhythmus basiert auf der Klangdynamik

### Lounge Light

■ Kurzmenü > Häufige Einstellungen > Ambilight-Stil > Lounge Light.

Wählen Sie einen der voreingestellten Farbstile aus.

• Heiße Lava – Rote Farbvariationen

- Tiefsee Blaue Farbvariationen
- Natur Grüne Farbvariationen
- Warmweiß Warmweiße Farbvariationen

• Benutzerdefinierte Farbe – Statische Farbe Ihrer Wahl. So legen Sie die Farbe für das statische Ambilight-Licht fest: Gehe Sie zu  $\bigstar$  Einstellungen > Ambilight > Personalis. Farbe, und wählen Sie eine Farbe aus.

### Flagge folgen

■ Kurzmenü > Häufige Einstellungen > Ambilight-Stil > Flagge folgen.

Stellen Sie Ambilight so ein, dass das Licht den Farben der ausgewählten Landesflagge folgt.

### App folgen

■ Kurzmenü > Häufige Einstellungen > Ambilight-Stil > App folgen.

Diese Funktion ist verfügbar, wenn Sie Ambilight mit einer App steuern.

### Personalisierte Farbe

### Personalisierte Farbe

 Einstellungen > Ambilight > Personalisierte Farbe.

Zum Einstellen der Farbe Ihrer Wahl für das statische Ambilight-Licht. Sie können die gewünschte Farbe aus der Farbpalette auswählen. Diese Einstellung ist nur verfügbar, wenn der Ambilight-Stil auf Lounge Light eingestellt ist und dann Personalisierte Farbe ausgewählt wird.

### Erweiterte Ambilight-Einstellungen

### Helligkeit

 Einstellungen > Ambilight > Erweitert > Helligkeit.

Drücken Sie den Pfeil ∧ (nach oben) oder ∨ (nach unten), um den Wert der Ambilight-Helligkeit anzupassen.

### Sättigung

 Einstellungen > Ambilight > Erweitert > Sättigung.

Drücken Sie den Pfeil ∧ (nach oben) oder ∨ (nach unten), um den Wert der Ambilight-Sättigung anzupassen.

### Neutralisieren der Auswirkung der Wandfarbe auf die Ambilight-Farben

 Einstellungen > Ambilight > Erweitert > Wandfarbe.

Wählen Sie die Farbe der Wand hinter dem Fernseher aus, und das Gerät ändert die Ambilight-Farben so, dass sie wie beabsichtigt angezeigt werden.

Legen Sie fest, ob Ambilight nach dem Ausschalten des Fernsehers sofort ausgeschaltet wird oder langsam verblasst.

 Einstellungen > Ambilight > Erweitert > Ausschalten des Fernsehers > Verblassen bis aus/Sofort ausschalten.

### Warmweiße Abstimmung

 Einstellungen > Ambilight > Erweitert > Warmweiße

#### Abstimmung.

Die Warmweiße Abstimmung stellt Ihre bevorzugte Farbe für Ambilight ein und sperrt die Einstellung. Wenn Ambilight-Stil > Lounge Light > Warmweiß entsperrt ist, können Sie die Weißvariationen von Ambilight einstellen und sperren.

### $\overline{144}$ Energiespareinstellungen

### Ausschalten des Bildschirms, um Energie zu sparen

Kurzmenü > Häufige Einstellungen > Bildschirm ausschalten.

Einstellungen > Energiespareinstellungen > Bildschirm ausschalten.

Wählen Sie "Bild ausgeschaltet" aus, um den Fernsehbildschirm auszuschalten. Um den Fernsehbildschirm wieder einzuschalten, drücken Sie eine beliebige Taste auf der Fernbedienung.

### Einschalten des integrierten Umgebungslichtsensors

 $\bullet$  Einstellungen > Energiespareinstellungen > Lichtsensor.

Wählen Sie "Lichtsensor" aus, und die Bildschirmhelligkeit wird mithilfe des Umgebungslichtsensors an das Umgebungslicht angepasst. Der integrierte Lichtsensor passt das Bild automatisch an die vorherrschenden Lichtbedingungen des Raums an.

### Einstellen des Ausschalt-Timers

### $\bullet$  Einstellungen

> Energiespareinstellungen > Ausschalt-Timer.

Drücken Sie den Pfeil ∧ (nach oben) oder ∨ (nach unten), um den Wert anzupassen. Beim Wert 0 (Aus) wird das automatische Ausschalten deaktiviert.

Wenn Sie "Ausschalt-Timer" auswählen, schaltet sich der Fernseher automatisch aus, um Energie zu sparen.

\* Der Fernseher schaltet sich aus, wenn ein Fernsehsignal empfangen wird, Sie aber innerhalb von vier Stunden keine Taste auf der Fernbedienung drücken.

\* Der Fernseher schaltet sich aus, wenn kein Fernsehsignal empfangen wird und innerhalb von 10 Minuten keine Taste auf der Fernbedienung gedrückt wird.

\* Wenn Sie den Fernseher als Monitor nutzen oder zum Fernsehen einen Digitalreceiver verwenden (eine Set-Top-Box, STB) und die Fernbedienung des Fernsehers nicht zum Einsatz kommt, deaktivieren Sie das automatische Ausschalten, indem Sie den Wert auf 0 setzen.

### $\frac{1}{4.5}$ Allgemeine Einstellungen

### USB-Festplatte

Sie müssen vor dem Aufnehmen eines Senders zunächst eine USB-Festplatte zurücksetzen und formatieren.

 Einstellungen > Allgemeine Einstellungen > USB-Festplatte.

Um eine Sendung zeitversetzt ansehen bzw. aufnehmen oder Apps speichern zu können, müssen Sie zunächst eine USB-Festplatte anschließen und formatieren. Durch die Formatierung werden alle Daten auf der USB-Festplatte gelöscht.

### Warnung

Die USB-Festplatte wird speziell für diesen Fernseher formatiert. Sie können daher die gespeicherten Aufnahmen auf keinem anderen Fernseher oder PC verwenden. Verwenden Sie keine PC-Anwendung zum Kopieren oder Bearbeiten von Aufnahmedateien auf der USB-Festplatte. Dies beschädigt die Aufnahmen. Wenn Sie eine weitere USB-Festplatte formatieren, geht der Inhalt der vorigen verloren. Wenn Sie eine auf dem Fernseher installierte USB-Festplatte für einen Computer verwenden möchten, muss diese neu formatiert werden.

\* Verbinden Sie die USB-Festplatte mit einer Größe von weniger als 2 TB.

So formatieren Sie eine USB-Festplatte:

**1 -** Verbinden Sie die USB-Festplatte mit einem der USB-Anschlüsse am Fernseher. Schließen Sie während des Formatierens kein weiteres USB-Gerät an die anderen USB-Anschlüsse an.

**2 -** Schalten Sie die USB-Festplatte und den Fernseher ein.

**3 -** Wählen Sie Aufnahmen aus, wenn Sie Sendungen anhalten oder aufnehmen möchten. Wählen Sie andernfalls Apps aus, um Apps zu speichern. Befolgen Sie die Anweisungen auf dem Bildschirm.

**4 -** Alle Dateien und Daten werden nach dem Formatieren entfernt.

**5 -** Entfernen Sie die USB-Festplatte auch nach der Formatierung nicht.

### Einstellungen der USB-Tastatur

### Einstellen der Tastaturanordnung für USB-Tastatur

 $\bullet$  Einstellungen > Allgemeine Einstellungen > Einstellungen der USB-Tastatur.

Schließen Sie die USB-Tastatur an einen der USB-Anschlüsse am Fernseher an. Wenn der Fernseher die Tastatur zum ersten Mal erkennt, können Sie das Tastaturlayout auswählen und dieses testen.

### Zuhause oder Geschäft

### Auswählen des Fernseherstandorts

 $\bullet$  Einstellungen > Allgemeine Einstellungen > Standort.

Wenn Sie "Geschäft" auswählen, wird die Bildeinstellung auf den Standardwert zurückgesetzt, und Sie können die Geschäftseinstellungen anpassen. Der Modus "Geschäft" dient zu Verkaufszwecken im Laden.

### Konfiguration Geschäft

### Anpassen der Geschäftseinstellungen

 $\bullet$  Einstellungen > Allgemeine Einstellungen > Konfiguration "Geschäft".

Wenn der Fernseher auf "Geschäft" eingestellt ist, können Sie die Verfügbarkeit spezifischer Demos für die Nutzung in Geschäften festlegen.

### Anpassen der Bild- und Audioeinstellungen

 $\bullet$  Einstellungen > Allgemeine Einstellungen > Konfiguration "Geschäft" > Bildund Audioeinstellungen.

Wählen Sie für die Bild- und Audioeinstellungen Optimiert für Geschäft oder Personalisiert aus.

### Festlegen der Logos und Banner

 $\bullet$  Einstellungen > Allgemeine Einstellungen > Konfiguration "Geschäft" > Logos und Banner.

Stellen Sie den Fernseher so ein, dass Ausstattungs-Logos und Promotion-Banner angezeigt werden.

### Demo Me Autostart und Ambilight-Demo-Autostart

 $\bullet$  Einstellungen > Allgemeine Einstellungen > Konfiguration "Geschäft" > Demo Me Autostart/Ambilight-Demo-Autostart.

Schalten Sie Demo Me Autostart und Ambilight-Demo-Autostart ein oder aus.

### HDMI Ultra HD

Dieser Fernseher kann Ultra HD-Signale anzeigen. Einige Geräte, die über HDMI angeschlossen sind, erkennen einen Fernseher mit Ultra HD nicht und funktionieren möglicherweise nicht korrekt oder geben verzerrte Bilder oder verzerrten Ton aus.

Zur Vermeidung von Fehlfunktionen solcher Geräte können Sie die Einstellung HDMI Ultra HD anpassen, wenn der Fernseher auf die HDMI-Quelle eingestellt ist. Die empfohlene Einstellung für ältere Geräte lautet Standard.

### Einstellen der Signalqualität für die einzelnen HDMI-Anschlüsse

 Einstellungen > Allgemeine Einstellungen > HDMI Ultra HD > HDMI (Anschluss) > Standard, Optimal oder Optimal (Automatischer Spielmodus).

Um die Einstellungen zu ändern, wechseln Sie zunächst zur HDMI-Quelle. Wählen Sie Optimal, um das hochwertigste HDMI-Signal für 4K Ultra HDund HDR-Inhalte zu aktivieren (4K60 4:4:4, 4K60 10- oder 12-Bit-HDR).

• Die Einstellung Optimal ermöglicht maximal bis zu Ultra HD (50 oder 60 Hz) RGB 4:4:4- oder YCbCr 4:4:4/4:2:2/4:2:0-Signale.

• Die Einstellung Standard ermöglicht maximal bis zu Ultra HD (50 oder 60 Hz) YCbCr 4:2:0-Signale.

Maximal unterstützte Videoauflösung und Frequenz für HDMI-Ultra-HD-Optionen:

- Auflösung: 3840 x 2160
- Bildrate (Hz): 50 Hz, 59,94 Hz, 60 Hz
- Unterabtastung der Videodaten (Bittiefe)
- 8 Bit: YCbCr 4:2:0, YCbCr 4:2:2\*, YCbCr 4:4:4\*, RGB 4:4:4\*
- 10 Bit: YCbCr 4:2:0\*, YCbCr 4:2:2\*
- 12 Bit: YCbCr 4:2:0\*, YCbCr 4:2:2\*

\* Wird nur unterstützt, wenn HDMI Ultra HD auf Optimal gestellt ist.

Wenn das Bild oder der Ton verzerrt sind, wählen Sie Standard.

• Stellen Sie Optimal (Automatischer Spielmodus) ein, damit der Fernseher das Video mit variabler HDMI-Aktualisierungsrate\* unterstützt (nur bei einigen Modellen und wenn die Bildeinstellung nicht Monitor ist). Mit dieser Option kann der Fernseher auch automatisch die Bild-/Toneinstellung auf den Spielmodus einstellen, wenn er vom HDMI-Gerät, das an den Fernseher angeschlossen ist, entsprechend informiert wird.

\* Bei Unterstützung der variablen HDMI-Aktualisierungsrate ändert der Fernseher seine Aktualisierungsrate in Echtzeit entsprechend dem Bildfrequenzsignal für eine Synchronisierung mit jedem Bild. Sie wird angewendet, um Verzögerung, Ruckeln und Frame Tearing zu reduzieren und so ein besseres Spielerlebnis zu ermöglichen.

### Hinweis:

Um HDR10+- oder Dolby Vision-Inhalte von einer HDMI-Quelle wiederzugeben, müssen Sie den Player möglicherweise ausschalten und wieder einschalten, wenn der Player an einen Fernseher angeschlossen ist, der solche Inhalte zum ersten Mal wiedergibt. HDR10+ Inhalte werden nur unterstützt, wenn HDMI Ultra HD auf Optimal gestellt ist. Dolby Vision-Inhalte werden nur unterstützt, wenn HDMI Ultra HD auf Optimal oder Optimal (Automatischer Spielmodus) gestellt ist.

### Automatischer Filmmodus

Einstellen des automatischen Filmmodus

 $\bullet$  Einstellungen > Allgemeine Einstellungen > Automatischer Filmmodus.

Stellen Sie Automatischer Filmmodus auf Ein, wenn der Fernseher beim Erkennen von Filminhalten automatisch die Bildeinstellung Film einstellen soll.

### Erweitert

### Einstellungen für HbbTV und Betreiber-Apps

Anzeigen oder Anpassen der Einstellungen für HbbTV- und Betreiber-Apps.

### Einschalten von HbbTV

 $\bullet$  Einstellungen > Allgemeine Einstellungen > Erweitert > Einstellungen für HbbTV und Betreiber-Apps > HbbTV > Ein.

### Ausschalten von Tracking

 $\bullet$  Einstellungen > Allgemeine Einstellungen > Erweitert > Einstellungen für HbbTV und Betreiber-Apps > Tracking > Ein.

Bei Einstellung auf Ein haben Sie keine persönliche Präferenz zum Tracking. Bei Einstellung auf Aus erlauben Sie kein Tracking durch HbbTV-Seiten und Seiten von Betreiber-Apps (sofern vorhanden).

### Cookies entfernen

### $\bullet$  Einstellungen > Allgemeine

Einstellungen > Erweitert > Einstellungen für HbbTV und Betreiber-Apps > Cookies > Ein.

Aktivieren bzw. deaktivieren Sie das Speichern von Cookies von HbbTV-Seiten und Seiten von Betreiber-Apps.

#### Liste genehmigter Apps löschen

 $\bullet$  Einstellungen > Allgemeine

Einstellungen > Erweitert > Einstellungen für HbbTV und Betreiber-Apps > Liste genehmigter Apps löschen.

Zum Löschen aller genehmigten Anwendungen des Benutzers.

### HbbTV-Geräte-ID zurücksetzen

 $\bullet$  Einstellungen > Allgemeine Einstellungen > Erweitert > Einstellungen für HbbTV und Betreiber-Apps > HbbTV-Geräte-ID zurücksetzen.

Sie können die eindeutige Kennung Ihres Fernsehers zurücksetzen. Eine neue Kennung wird erstellt. Dadurch wird Ihre Geräte-ID durch eine neue Kennung ersetzt.

### TV-Einstellungen zurücksetzen und Fernseher erneut einrichten

Zurücksetzen aller Einstellungswerte auf die Werksvoreinstellungen des Fernsehers

 $\bullet$  Einstellungen > Allgemeine Einstellungen > Werksvoreinstellungen.

### Erneutes Einstellen des Fernsehers und Zurücksetzen auf den Status beim ersten Einschalten

 $\bullet$  Einstellungen > Allgemeine Einstellungen > Fernseher neu installieren.

Geben Sie den PIN-Code ein, und wählen Sie "Ja", um den Fernseher komplett neu einzurichten.

Alle Einstellungen werden zurückgesetzt, und alle installierten Sender werden ersetzt.

Die Einrichtung kann einige Minuten in Anspruch nehmen.

## Einstellungen für Uhr, Region und Sprache

### Sprache

 $\bullet$  Einstellungen > Region und Sprache > Sprache.

### Ändern der Sprache des TV-Menüs und der Meldungen

 $\bullet$  Einstellungen > Region und Sprache > Sprache > Menüsprache.

### Einstellen der bevorzugten Audiosprache

 $\bullet$  Einstellungen > Region und Sprache > Sprache > Bevorzugte Audiosprache, Alternative Audiosprache.

Digitale Fernsehsender können neben der Originalsprache noch weitere Audiosprachen übertragen. Sie können eine bevorzugte und eine alternative Audiosprache auswählen. Wenn der Ton in einer dieser Sprachen zur Verfügung steht, wird diese automatisch vom Fernseher ausgewählt.

### Einstellen der bevorzugten Untertitelsprache

 $\bullet$  Einstellungen > Region und Sprache > Sprache > Bevorzugte Untertitelsprache, Alternative Untertitelsprache.

Digitale Sender können für eine Sendung mehrere Untertitelsprachen anbieten. Sie können eine bevorzugte und eine alternative Untertitelsprache auswählen. Wenn Untertitel in einer dieser Sprachen zur Verfügung stehen, werden sie vom Fernseher angezeigt.

### Einstellen der bevorzugten Videotextsprache

 $\bullet$  Einstellungen > Region und Sprache > Sprache > Bevorzugte Videotextsprache, Alternative Videotextsprache.

Einige digitale Sender stellen Videotext in verschiedenen Sprachen bereit.

### Uhr

 $\bullet$  Einstellungen > Region und Sprache > Uhr.

### Automatisches Korrigieren der Uhr

 $\bullet$  Einstellungen > Region und Sprache > Uhr > Autom. Uhrmodus.

• Die Standardeinstellung für die Uhr des Fernsehers ist Automat.. Die Zeitinformationen stammen von den übertragenen Weltzeitdaten (UTC). • Wenn die Uhrzeit nicht korrekt angezeigt wird,

können Sie für die Uhr des Fernsehers Landesabhängig einstellen.

### Manuelles Korrigieren der Uhr

 $\bullet$  Einstellungen > Region und Sprache > Uhr > Autom. Uhrmodus > Manuell.

 $\bullet$  Einstellungen > Region und Sprache > Uhr > Datum/Uhrzeit.

Wechseln Sie zum vorangehenden Menü, und wählen Sie "Datum und Uhrzeit" aus, um den Wert einzustellen.

### Hinweis:

• Wenn keine der automatischen Einstellungen die Uhrzeit richtig anzeigt, können Sie diese auch manuell einstellen.

• Wenn Sie Aufnahmen über den TV-Guide programmieren, sollten Sie die Uhrzeit und das Datum nicht manuell ändern.

Einstellen der Zeitzone oder eines Zeitversatzes für Ihre Region (nur für bestimmte Länder verfügbar)

 $\bullet$  Einstellungen > Region und Sprache > Uhr > Zeitzone.

Die Einstellung der Zeitzone ist nur verfügbar, wenn Autom. Uhrmodus auf Automat. oder Landesabhängig eingestellt ist.

Einstellen des Fernsehers, sodass er nach einer bestimmten Zeit automatisch in den Standby-Modus schaltet

■ Kurzmenü > Häufige Einstellungen > Sleeptimer.

### $\frac{1}{14.7}$ Android-Einstellungen

 $\bullet$  Einstellungen > Android-Einstellungen.

Zeigen Sie die Liste installierter Apps an, und prüfen Sie, wie viel freier Speicherplatz zum Herunterladen weiterer Apps verfügbar ist, oder deinstallieren Sie eine App.

#### $\overline{14.8}$

## Einstellungen zu Seh- und Hörhilfen

 $\bullet$  Einstellungen > Seh- und Hörhilfen.

Wenn die Seh- und Hörhilfen aktiviert sind, eignet sich der Fernseher zur Verwendung durch Personen mit Seh- und Hörbeeinträchtigungen.

### Einschalten der Seh- und Hörhilfen

 Einstellungen > Seh- und Hörhilfen > Seh- und Hörhilfen > Ein.

### Seh- und Hörhilfen für hörbehinderte Menschen

 $\bullet$  Einstellungen > Seh- und Hörhilfen > Hörbehindert > Ein.

• Einige digitale Fernsehsender senden ein besonderes Audiosignal und Untertitel für hörbehinderte und taube Menschen.

• Wenn Hörhilfen eingeschaltet sind, wechselt der Fernseher automatisch in den Modus mit angepasstem Audiosignal und Untertiteln, sofern verfügbar.

### Seh- und Hörhilfen für Menschen mit Sehbeeinträchtigungen

 Einstellungen > Seh- und Hörhilfen > Audiobes chreibung > Audiobeschreibung > Ein.

Digitale Fernsehsender können spezielle Audiokommentare übertragen, die das Geschehen auf dem Bildschirm beschreiben.

**B** Einstellungen > Seh- und Hörhilfen > Audiobeschreibung > Kombin. Lautst., Soundeffekte, Sprache.

• Wenn Sie "Kombin. Lautst." auswählen, können Sie die Lautstärke des normalen Tons mit den Audiokommentaren kombinieren. Drücken Sie den Pfeil  $\land$  (nach oben) or  $\lor$  (nach unten), um den Wert anzupassen.

• Wenn Sie die Soundeffekte einschalten, erhalten Sie

zusätzliche Soundeffekte im Audiokommentar, wie Stereo oder Ausklingen.

• Wählen Sie "Sprache", um die bevorzugte Spracheinstellung (Beschreibend oder Untertitel) auszuwählen.

### Dialogoptimierung

 Einstellungen > Seh- und Hörhilfen > Dialogfeldoptimierung.

Verbessert die Deutlichkeit von Dialogen und Kommentaren, sofern verfügbar. Nur verfügbar, wenn die Toneinstellung Clear dialogue (Dialog löschen) auf Ein gesetzt ist und der Audio-Stream AC-4 ist.

### $\frac{1}{49}$

## Sperreinstellungen

### Code festlegen und Code ändern

Einstellen eines neuen Codes oder Zurücksetzen des geänderten Codes

 Einstellungen > Kindersicherung > Code festlegen/Code ändern.

Der Kindersicherungs-Code wird zum Sperren und Entsperren von Sendern und Sendungen verwendet.

#### Hinweis:

Wenn Sie Ihren PIN-Code vergessen haben, können Sie den aktuellen Code durch Eingabe von 8888 umgehen und einen neuen Code eingeben.

### Sperre für Programme

Festlegen eines Mindestalters für Sendungen mit Altersfreigabe (nur für bestimmte Länder verfügbar)

 Einstellungen > Kindersicherung > Berechtigung durch Eltern.

### Sperre für Apps

### Sperre für Philips Apps festlegen

Einstellungen > Kindersicherung > App-Sperre.

Sie können für Kinder ungeeignete Apps sperren. Sie können Apps ab 18 Jahren in den Philips Apps sperren oder ein eingeschränktes Profil im Home-Menü einrichten.

#### 18+

Die 18+-App-Sperre fragt nach einem PIN-Code,

wenn Sie eine App ab 18 Jahren starten möchten. Diese Sperre ist nur für Apps ab 18 Jahren in den Philips Apps gültig.

#### Eingeschränktes Profil

Sie können ein eingeschränktes Profil für das Home-Menü einrichten, sodass nur von Ihnen erlaubte Apps verfügbar sind. Sie müssen einen PIN-Code eingeben, um das eingeschränkte Profil einzurichten und zu aktivieren.

#### Google Play Store – Alter

Sie können im Google Play Store Apps je nach Alter der Benutzer/Käufer ausblenden. Sie müssen einen PIN-Code eingeben oder die Altersstufe auswählen oder ändern. Die Altersstufe bestimmt, welche Apps installiert werden können.

# Videos, Fotos und Musik

### 15.1

15

## Von einem Computer oder NAS

Sie können Fotos, Musik und Videos von einem Computer oder einem NAS (Network Attached Storage) in Ihrem Heimnetzwerk wiedergeben.

Der Fernseher und Computer bzw. das NAS-Gerät müssen sich im gleichen Heimnetzwerk befinden. Auf Ihrem Computer bzw. NAS muss ein

Medienserverprogramm installiert sein. Der Medienserver muss zur Freigabe Ihrer Dateien mit dem Fernseher konfiguriert sein. Auf dem Fernseher werden Ihre Dateien und Ordner genauso angezeigt, wie sie auf dem Medienserver gespeichert bzw. auf Ihrem Computer oder NAS strukturiert sind.

Der Fernseher unterstützt keine Untertitel bei Video-Streams von einem Computer oder NAS.

Wenn der Medienserver die Suche nach Dateien unterstützt, steht ein Suchfeld zur Verfügung.

So durchsuchen Sie Dateien auf Ihrem Computer und geben sie wieder:

- 1- Drücken Sie **SSOURCES**, wählen
- Sie 공급 Netzwerk aus und drücken Sie OK.
- 2 Wählen Sie **器 Netzwerkgeräte** aus und drücken Sie > (rechts), um das gewünschte Gerät

auszuwählen.

**3 -** Sobald ein Netzwerkgerät angeschlossen ist, wird die Option Netzwerkgeräte durch den Namen des angeschlossenen Geräts ersetzt.

**4 -** Sie können Ihre Dateien durchsuchen und wiedergeben.

**5 -** Zum Anhalten der Wiedergabe von Videos, Fotos und Musik drücken Sie **EXIT**.

### $15.2$ Favoritenmenü

### Hinzufügen eines Ordners oder einer Datei zum Favoritenmenü

1 - Drücken Sie **II SOURCES**, wählen

Sie **· USB** aus, und drücken Sie OK.

**2 -** Wählen Sie USB-Geräte aus, und wählen Sie einen Ordner oder eine Datei aus.

**3 -** Drücken Sie Favorit markieren (grün), um den ausgewählten Ordner bzw. die ausgewählte Datei zum Favoritenmenü hinzuzufügen.

### Anzeigen von Favoritendateien

1- Drücken Sie **3 SOURCES**, wählen Sie **E** USB aus, und drücken Sie OK.

**2 -** Wählen Sie Favourites aus.

**3 -** Sie können alle Favoritendateien in der Liste anzeigen.

## 15.3

## Menü "Beliebteste" und "Zuletzt wiedergegeben"

Anzeigen der beliebtesten Dateien oder Löschen der Liste

1- Drücken Sie **3 SOURCES**, wählen Sie **II USB** aus, und drücken Sie OK.

**2 -** Wählen Sie USB-Geräte aus, und wählen

- Sie  $\bigstar$  Beliebteste aus.
- **3** Wählen Sie eine der Dateien aus, und drücken
- Sie OK, um Dateien anzuzeigen, oder drücken
- Sie **Alle löschen**, um die Liste zu löschen.

### Anzeigen der zuletzt wiedergegebenen Dateien

1- Drücken Sie **3 SOURCES**, wählen Sie **EB** USB aus, und drücken Sie OK.

- **2** Wählen Sie USB-Geräte aus, und wählen
- Sie **D** Zuletzt wiedergegeben aus.
- **3** Wählen Sie eine der Dateien aus, und drücken
- Sie OK, um Dateien anzuzeigen, oder drücken
- Sie  **Alle löschen**, um die Liste zu löschen.

### $154$ Über eine USB-Verbindung

Sie können Ihre Fotos, Musik oder Videos von einem angeschlossenen USB-Stick oder einer USB-Festplatte wiedergeben.

Schließen Sie bei eingeschaltetem Fernseher einen USB-Stick oder eine USB-Festplatte an einen der USB-Anschlüsse an. Das Gerät wird vom Fernseher erkannt, und eine Liste Ihrer Mediendateien wird angezeigt.

Wenn die Liste der Dateien nicht automatisch angezeigt wird:

1- Drücken Sie **3 SOURCES**, wählen Sie **II USB** aus, und drücken Sie OK.

**2 -** Wählen Sie USB-Geräte aus, und drücken Sie (rechts), um das gewünschte USB-Gerät auszuwählen.

**3 -** Sie können Ihre Dateien in der Ordnerstruktur auf dem Laufwerk durchsuchen.

4 - Drücken Sie **- Alle wiedergeben**, um alle Dateien im USB-Ordner wiederzugeben, oder drücken Sie Favorit markieren, um den ausgewählten Ordner zum Favoritenmenü hinzuzufügen –  $\blacklozenge$  Favoriten.

**5 -** Zum Anhalten der Wiedergabe von Videos, Fotos und Musik drücken Sie **EXIT**.

### Warnung

Wenn Sie eine Sendung unterbrechen oder aufzeichnen möchten und eine USB-Festplatte angeschlossen ist, werden Sie vom Fernseher aufgefordert, die USB-Festplatte zu formatieren. Bei dieser Formatierung werden alle vorhandenen Dateien auf der USB-Festplatte gelöscht.

15.5

## Wiedergeben Ihrer Videos

### Wiedergeben von Videos

#### Öffnen eines Videoordners

1- Drücken Sie **3 SOURCES**, wählen Sie **II USB** aus, und drücken Sie OK.

**2 -** Wählen Sie USB-Geräte aus, und drücken Sie (rechts), um das gewünschte USB-Gerät

auszuwählen. **3 -** Wählen Sie Videos aus. Sie können durch Drücken von  $\longrightarrow$  Favorit markieren den Video-Ordner zum Favoritenmenü hinzufügen

 $\bullet$  Favoriten.

#### Wiedergeben eines Videos

1 - Drücken Sie **ED** SOURCES, wählen Sie **GE** USB aus, und drücken Sie OK.

**2 -** Wählen Sie USB-Geräte aus, und drücken Sie

 (rechts), um das gewünschte USB-Gerät auszuwählen.

**3 -** Wählen Sie Videos aus, und wählen Sie eines der Videos aus. Durch Drücken von - Alle wiedergeben können Sie alle Dateien im Ordner wiedergeben, oder drücken Sie - Als Favorit markieren, um das ausgewählte Video zum Favoritenmenü hinzuzufügen –  $\bullet$  Favoriten.

### Steuerleiste

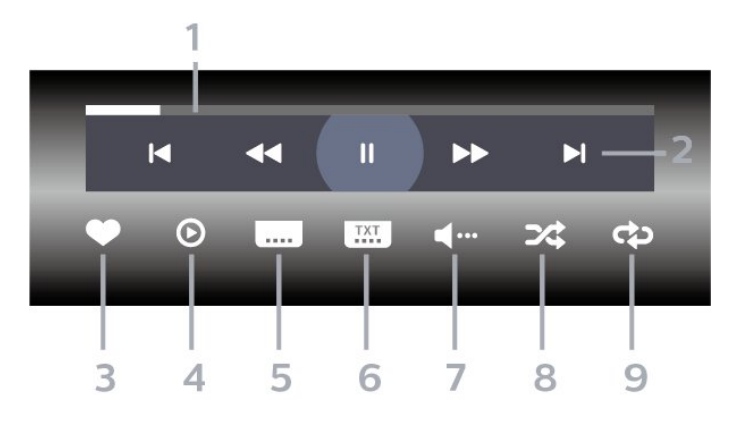

**1 -** Fortschrittsanzeige

- **2** Steuerleiste für die Wiedergabe
- $\blacksquare$ : Zum vorherigen Video in einem Ordner springen
- $\blacktriangleright$ : Zum nächsten Video in einem Ordner springen 4 Rücklauf
	- $\blacktriangleright$ : Schnellvorlauf
	- $\parallel$ : Pausieren der Wiedergabe
- **3** Als Favorit markieren
- **4** Wiedergeben aller Videos
- **5** Untertitel: Ein- oder Ausschalten der Untertitel und Aus- oder Einschalten der Untertitel bei einer Tonunterbrechung

**6 -** Untertitelsprache: Auswählen einer Untertitelsprache

**7 -** Audiosprache: Auswählen einer Audiosprache

**8 -** Zufallswiedergabe: Wiedergeben Ihrer Dateien in zufälliger Reihenfolge

**9 -** Wiederholen: Einmaliges oder wiederholtes Wiedergeben aller Videos in diesem Ordner

### Videooptionen

Durchsuchen von Videodateien:

• Liste/Miniaturbilder – Listen- oder Miniaturbilder-Ansicht

• Zufallswiedergabe – Ihre Dateien werden in zufälliger Reihenfolge wiedergegeben.

• Wiederholen – Alle Videos in diesem Ordner werden einmal oder wiederholt wiedergegeben.

• Info – Musikinformationen werden angezeigt.

• Alle Einstellungen – Das Menü Einstellungen wird geöffnet.

Video wird wiedergegeben...

• Als Favorit markieren – Die Musikdatei wird als Favorit markiert.

• Untertiteleinstellungen – Schriftgröße des

Untertitels, Farbe, Position usw. werden festgelegt.

- Info Musikinformationen werden angezeigt.
- 15.6

## Anzeigen Ihrer Fotos

### Anzeigen von Fotos

Öffnen eines Fotoordners

1- Drücken Sie **3 SOURCES**, wählen Sie **II USB** aus, und drücken Sie OK.

**2 -** Wählen Sie USB-Geräte aus, und drücken Sie (rechts), um das gewünschte USB-Gerät auszuwählen.

**3 -** Wählen Sie Fotos aus. Sie können durch Drücken von Als Favorit markieren den Fotoordner zum

#### Anzeigen von Fotos

1- Drücken Sie **3 SOURCES**, wählen Sie **II USB** aus, und drücken Sie OK.

**2 -** Wählen Sie USB-Geräte aus, und drücken Sie (rechts), um das gewünschte USB-Gerät auszuwählen.

**3 -** Wählen Sie Fotos aus, und wählen Sie eines der Fotos aus. Durch Drücken von **- Diashow** können Sie alle Dateien im Ordner wiedergeben, oder drücken Sie Favorit markieren, um das ausgewählte Foto zum Favoritenmenü hinzuzufügen  $\bullet$  Favoriten.

### Steuerleiste

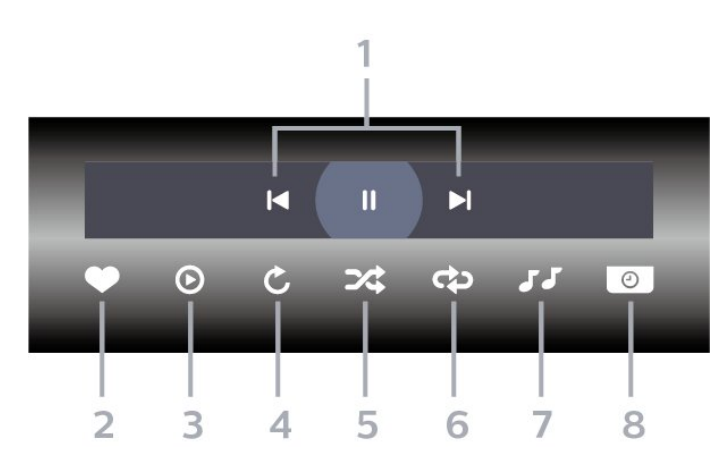

- **1** Steuerleiste für die Wiedergabe
- $\blacktriangleleft$ : Zum vorherigen Foto in einem Ordner springen
- $\blacktriangleright$ : Zum nächsten Foto in einem Ordner springen
- II: Pausieren der Diashow-Wiedergabe
- **2** Als Favorit markieren
- **3** Starten einer Diashow
- **4** Drehen des Fotos

**5 -** Zufallswiedergabe: Wiedergeben Ihrer Dateien in zufälliger Reihenfolge

**6 -** Wiederholen: Einmaliges oder wiederholtes Wiedergeben aller Fotos in diesem Ordner

- **7** Stoppen der Wiedergabe der Hintergrundmusik
- **8** Bestimmen der Geschwindigkeit der Diashow

### Fotooptionen

Durchsuchen von Fotodateien:

• Liste/Miniaturbilder – Listen- oder Miniaturbilder-Ansicht

• Zufallswiedergabe – Ihre Dateien werden in

zufälliger Reihenfolge wiedergegeben.

• Wiederholen – Die Diashow wird einmal oder wiederholt wiedergegeben.

• Musikwdg. abbr.: Wiedergabe von Hintergrundmusik wird beendet.

• Diashow: Geschwindigkeit – Die Geschwindigkeit der Diashow wird festgesetzt.

• Info – Fotoinformationen werden angezeigt.

• Alle Einstellungen – Das Menü "Einstellungen" wird geöffnet.

Fotodateien werden wiedergegeben...

• Als Favoriten markieren – Das Foto wird als Favorit markiert.

• Info – Fotoinformationen werden angezeigt.

### 360-Grad-Fotos anzeigen

360-Grad-Fotoordner öffnen

1- Drücken Sie **ED** SOURCES, wählen Sie **III** USB aus, und drücken Sie OK.

**2 -** Wählen Sie USB-Geräte aus, und drücken Sie (rechts), um das gewünschte USB-Gerät auszuwählen.

**3 -** Wählen Sie 360-Grad-Foto aus. Sie können durch Drücken von 
Als Favorit markieren den 360-Grad-Fotoordner zum Favoritenmenü hinzufügen.

#### 360-Grad-Foto anzeigen

1- Drücken Sie **ED** SOURCES, wählen Sie **III** USB aus, und drücken Sie OK.

2 - Wählen Sie **II USB-Geräte** aus, und drücken Sie (rechts), um das gewünschte USB-Gerät auszuwählen.

**3 -** Wählen Sie 360-Grad-Fotos aus, und wählen Sie eines der Fotos aus. Durch Drücken von - Alle wiedergeben können Sie alle Dateien im Ordner wiedergeben, oder drücken Sie - Als Favorit markieren, um das ausgewählte Foto zum Favoritenmenü hinzuzufügen –  $\bullet$  Favoriten.

### Steuerleiste

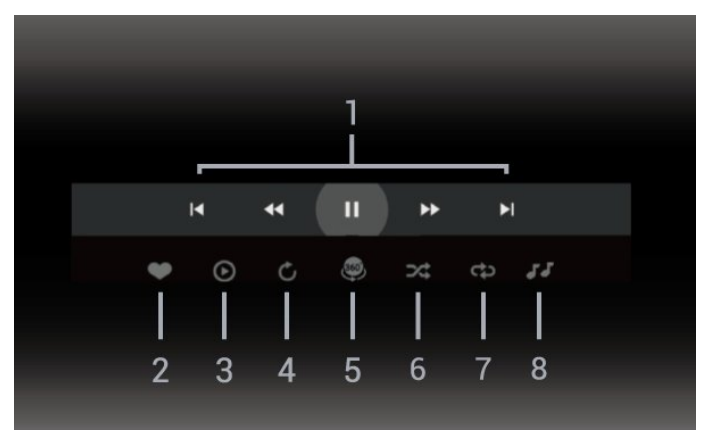

- **1** Steuerleiste für die Wiedergabe
- $\blacktriangleleft$ : Zum vorherigen Foto in einem Ordner springen
- $\blacktriangleright$ : Zum nächsten Foto in einem Ordner springen - : Zurückspulen mit 2-, 4-, 32-facher
- Geschwindigkeit
- : Vorspulen mit 2-, 4-, 32-facher Geschwindigkeit
	- $\parallel$ : Pausieren der Wiedergabe
- **2** Als Favorit markieren

**3 -** "Einen Titel wdg."/"Alle wdg.": Wiedergabe eines oder aller Fotos in diesem Ordner.

**4 -** Manueller Modus: Wenn der 360-Grad-Player gestartet wird, wird das ausgewählte 360-Grad-Foto in der 360-Grad-Ansicht von links nach rechts geschwenkt (0 bis 360 Grad). Wenn der manuelle Modus aufgerufen wird, bricht der 360-Grad-Player das automatische Schwenken/Drehen ab, um das manuelle Schwenken/Drehen über die Tasten der Fernbedienung zu ermöglichen.

**5 -** Little Planet-Ansicht: Little Planet bietet eine alternative und witzige Ansicht von 360-Grad-Fotos. In der Little Planet-Ansicht werden 360-Grad-Fotos in einer umwickelten Weise wie ein Planet dargestellt. **6 -** Zufallswiedergabe: Wiedergabe Ihrer Dateien in zufälliger Reihenfolge.

**7 -** Wiederholen: Einmalige oder wiederholte Wiedergabe aller Fotos in diesem Ordner. **8 -** Stoppen Sie die Wiedergabe der Hintergrundmusik.

\* Hinweis: Wenn eine 360-Grad-Fotodatei in einem normalen Fotoprogramm durchgeblättert oder betrachtet wird, wird sie wie ein normales Bild behandelt und beim Öffnen als gleichwinkliges (oder "flaches") Bild angezeigt.

### Optionen für 360-Grad-Fotos

Durchsuchen von 360-Grad-Fotodateien:

• Liste/Miniaturbilder – Listen- oder Miniaturbilder-Ansicht

- Zufallswiedergabe Ihre Dateien werden in zufälliger Reihenfolge wiedergegeben.
- Wiederholen Die Dateien werden einmal oder wiederholt wiedergegeben.

• Musikwdg. abbr.: Wiedergabe von Hintergrundmusik wird beendet.

• Alle Einstellungen – Das Menü Einstellungen wird geöffnet.

Wiedergabe von 360-Grad-Fotodateien...

• Ansicht zurücksetzen – Blickwinkel wird zurückgesetzt.

• Info – 360-Grad-Fotoinformationen werden angezeigt

### 15.7 Wiedergeben Ihrer Musik

### Musik wiedergeben

#### Öffnen eines Musikordners

1 - Drücken Sie **= SOURCES**, wählen Sie **E** USB aus, und drücken Sie OK.

**2 -** Wählen Sie USB-Geräte aus, und drücken Sie (rechts), um das gewünschte USB-Gerät

auszuwählen.

**3 -** Wählen Sie Musik aus. Sie können durch Drücken von Favorit markieren den Musikordner zum Favoritenmenü hinzufügen –  $\bullet$  Favoriten. **4 -** Über die Klassifizierung können Sie Musiktitel ganz einfach

finden: Genres, Künstler, Alben, Tracks.

### Musik wiedergeben

1- Drücken Sie **ED** SOURCES, wählen Sie **III** USB aus, und drücken Sie OK.

**2 -** Wählen Sie USB-Geräte aus, und drücken Sie (rechts), um das gewünschte USB-Gerät auszuwählen.

**3 -** Wählen Sie Musik aus, und wählen Sie zur Anzeige von Musikdateien eine der Klassifizierungen aus.

**4 -** Wählen Sie einen Musiktitel aus. Durch Drücken von Alle wiedergeben können Sie alle Dateien im Ordner wiedergeben, oder drücken Sie - Favorit markieren, um den ausgewählten Musiktitel zum Favoritenmenü hinzuzufügen –  $\bullet$  Favoriten.

### Steuerleiste

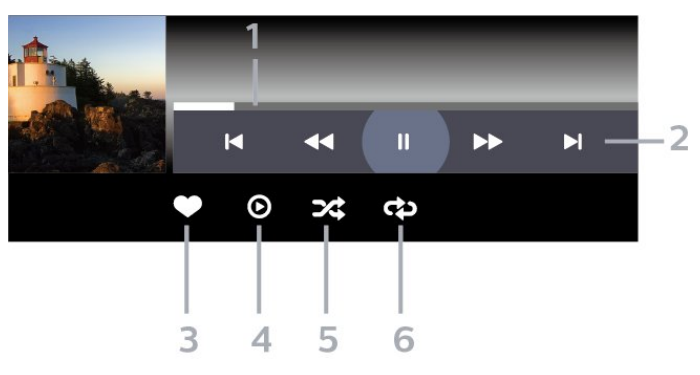

- **1** Fortschrittsanzeige
- **2** Steuerleiste für die Wiedergabe
- $\blacktriangleleft$ : Zum vorherigen Musiktitel in einem Ordner springen
- $\blacktriangleright$ : Zum nächsten Musiktitel in einem Ordner springen
	- 4 Rücklauf
	- : Schnellvorlauf
	- II: Pausieren der Wiedergabe
- **3** Als Favorit markieren
- **4** Wiedergeben aller Musiktitel
- **5** Zufallswiedergabe: Wiedergeben Ihrer Dateien in zufälliger Reihenfolge

**6 -** Wiederholen: Einmaliges oder wiederholtes Wiedergeben aller Musiktitel in diesem Ordner

### Musikoptionen

Musikdateien werden durchsucht...

• Shuffle – Ihre Dateien werden in zufälliger Reihenfolge wiedergegeben.

• Wiederholen – Alle Lieder in diesem Ordner werden einmal oder wiederholt wiedergegeben.

• Alle Einstellungen – Das Menü Einstellungen wird geöffnet.

Musik wird wiedergegeben...

• Als Favoriten markieren – Die Musikdatei wird als Favorit markiert.

## $\overline{16}$ TV-Guide

### $16.1$

## Was Sie benötigen

Im TV-Guide sehen Sie die aktuellen und kommenden Fernsehsendungen Ihrer Sender. Je nachdem, woher der TV-Guide seine Daten bezieht, werden analoge und digitale Sender oder nur digitale Sender angezeigt. Nicht alle Sender stellen Daten für den TV-Guide bereit.

Der Fernseher kann TV-Guide-Daten von auf dem Fernseher installierten Sendern sammeln. Der Fernseher kann keine TV-Guide-Daten von Sendern sammeln, die über einen digitalen Receiver oder Decoder empfangen werden.

### $\overline{16.2}$ TV-Guide-Daten

Der TV-Guide bezieht Informationen (Daten) von Sendeanstalten. In einigen Regionen und für einige Sender sind keine TV-Guide-Daten verfügbar. Der Fernseher kann TV-Guide-Daten von auf dem Fernseher installierten Sendern sammeln. Der Fernseher kann keine TV-Guide-Daten von Sendern sammeln, die über einen digitalen Receiver oder Decoder empfangen werden.

16.3

## Verwenden des TV-Guide

### Öffnen des TV-Guide

Um den TV-Guide zu öffnen, drücken Sie  $:=$  TV-GUIDE . Der TV-Guide zeigt die Sender des ausgewählten Tuners an.

Drücken Sie zum Beenden erneut  $\mathbf{F} = \mathbf{TV}$  GUIDE.

Wenn Sie den TV-Guide das erste Mal öffnen, durchsucht der Fernseher alle Sender nach Programminformationen. Dies kann einige Minuten dauern. Die Daten des TV-Guide werden auf dem Fernseher gespeichert.

### Einschalten einer Sendung

Vom TV-Guide aus können Sie zu einer derzeit ausgestrahlten Sendung wechseln.

Um zu einer anderen Sendung (einem anderen Sender) zu wechseln, wählen Sie die entsprechende Sendung aus, und drücken Sie OK.

### Anzeigen von Informationen zur Sendung

So rufen Sie Informationen zur ausgewählten Sendung auf:

1- Drücken Sie + OPTIONS, wählen Sie Programminformationen aus, und drücken Sie OK.

2 - Drücken Sie  $\leftarrow$  Zurück, um den Bildschirm zu schließen.

### Ändern der Tagauswahl

Im TV-Guide werden alle Sendungen angezeigt, die in den nächsten (maximal 8) Tagen ausgestrahlt werden.

Drücken Sie die Farbtaste - Tag, und wählen Sie den gewünschten Tag aus.

### Aktivieren einer Erinnerung

Sie können eine Erinnerung für eine Sendung einrichten. Eine Meldung benachrichtigt Sie, sobald Ihre Sendung beginnt. Sie können dann direkt zum entsprechenden Sender wechseln.

Im TV-Guide werden Sendungen, für die eine Erinnerung eingerichtet wurde, mit  $\odot$  (Uhr) markiert.

So richten Sie eine Erinnerung ein:

1 - Drücken Sie **: TV GUIDE**, und wählen Sie eine kommende Sendung aus.

2 - Drücken Sie + OPTIONS und wählen Sie Erinnerung festlegen aus oder drücken Sie die Farbtaste 
— Erinnerung festlegen

**3 -** Drücken Sie Zurück, um das Menü zu schließen.

So löschen Sie eine Erinnerung:

1- Drücken Sie **: E** TV GUIDE, und wählen Sie eine Sendung aus, für die Sie eine Erinnerung eingerichtet haben.

2 - Drücken Sie + OPTIONS und wählen Sie Erinnerung löschen aus oder drücken Sie die Farbtaste Erinnerungen löschen .

**3 -** Drücken Sie Zurück, um das Menü zu schließen.

### Nach Genre suchen

Sofern entsprechende Daten zur Verfügung stehen, können Sie das Fernsehprogramm nach Genre durchsuchen, wie Filme, Sport usw.

So suchen Sie nach Sendungen nach Genre:

- **1** Drücken Sie TV GUIDE.
- 2 Drücken Sie + OPTIONS.

**3 -** Wählen Sie Search by genre (Nach Genre suchen) aus, und drücken Sie OK.

**4 -** Wählen Sie das gewünschte Genre aus, und drücken Sie OK. Es wird eine Liste der gefundenen Sendungen angezeigt.

**5 -** Sie können für eine ausgewählte Sendung Erinnerungen festlegen oder eine Aufnahme programmieren.

**6 -** Drücken Sie Zurück, um das Menü zu schließen.

Drücken Sie zur Anzeige weiterer Informationen zur Aufnahme die Farbtaste - Suchbegriffe, und öffnen Sie Aufnahme.

\* Hinweis: Die Funktion "Nach Genre suchen" ist nur in bestimmten Ländern verfügbar.

### Erinnerungsliste

Sie können Ihre eingerichteten Erinnerungen als Liste anzeigen.

### Erinnerungsliste

So öffnen Sie die Erinnerungsliste:

- 1 Drücken Sie **IE** TV GUIDE.
- 2 Drücken Sie die Farbtaste Vorprogrammiert .

**3 -** Wählen Sie oben im

Bildschirm @ Vorprogrammiert aus, und drücken Sie OK.

**4 -** Wählen Sie in der Liste der vorprogrammierten Aufnahmen und Erinnerungen die

Registerkarte Erinnerungen aus, und drücken Sie OK, um nur die Erinnerungen anzuzeigen.

**5 -** Drücken Sie die Farbtaste Entfernen , um die ausgewählte Erinnerung zu entfernen. Drücken Sie die Farbtaste **- Aufnahme**, um die ausgewählte Sendung aufzunehmen.

**6 -** Drücken Sie Zurück, um das Menü zu schließen.

### Einrichten von Aufnahmen

Sie können über den TV-Guide Aufnahmen einrichten\*.

Um die Aufnahmeliste anzuzeigen, drücken Sie **- Aufnahmen** . Ein Programm, das zur Aufnahme programmiert ist, wird mit einem  $\bullet$  (roten Punkt) vor dem Programmnamen gekennzeichnet.

So nehmen Sie eine Sendung auf:

1- Drücken Sie **: TV GUIDE**, und wählen Sie eine kommende oder laufende Sendung aus.

2 - Drücken Sie die Farbtaste **- Aufnahme** 3 - Drücken Sie  $\leftarrow$  Zurück, um das Menü zu schließen.

So brechen Sie eine Aufnahme ab:

1 - Drücken Sie **EE** TV GUIDE, und wählen Sie die Sendung aus, für die Sie eine Aufnahme eingerichtet haben.

2 - Drücken Sie die Farbtaste **- Aufn. löschen**. **3 -** Drücken Sie Zurück, um das Menü zu schließen.

\* Zum Aufnehmen einer Fernsehsendung benötigen Sie Folgendes…

• eine verbundene USB-Festplatte, die auf diesem Fernseher formatiert wurde

- digitale Fernsehsender auf diesem Fernseher
- Senderinformationen für den am Bildschirm angezeigten TV-Guide

• eine zuverlässige Einstellung der Uhrzeit. Wenn Sie die Uhrzeit des Fernsehers manuell einstellen, kann bei der Aufnahme möglicherweise ein Fehler auftreten.

# Aufnehmen und Pause TV

### 17.1

17

## Aufnehmen

### Was Sie benötigen

Sie können eine digitale Fernsehübertragung aufnehmen und später ansehen.

Zum Aufnehmen einer Fernsehsendung benötigen Sie Folgendes:

• eine verbundene USB-Festplatte, die auf diesem Fernseher formatiert wurde

• digitale Fernsehsender auf diesem Fernseher

• Senderinformationen für den am Bildschirm angezeigten TV-Guide

• eine zuverlässige Einstellung der Uhrzeit. Wenn Sie die Uhrzeit des Fernsehers manuell einstellen, kann bei der Aufnahme möglicherweise ein Fehler auftreten.

Sie können keine Aufnahme starten, wenn Sie Pause TV verwenden.

Zur Durchsetzung der Gesetzgebung auf dem Gebiet des Urheberrechts können DVB-Anbieter verschiedene Einschränkungen bei der DRM-Technologie (Digital Right Management) anwenden. Bei Sendern mit geschützten Sendungen können die Aufnahmefunktion, die Aufnahmeberechtigung oder die Wiedergabeanzahl eingeschränkt sein. Aufnahmen können komplett verboten sein. Wenn Sie versuchen, eine geschützte Übertragung aufzunehmen oder eine abgelaufene Aufnahme wiederzugeben, wird möglicherweise eine Fehlermeldung angezeigt.

Drücken Sie zur Anzeige weiterer Informationen zum Installieren einer USB-Festplatte in der Hilfe die Farbtaste 
— Suchbegriffe, und öffnen Sie USB-Festplatte.

### Hinweis:

Die Aufnahmefunktion steht nur bei der digitalen Fernsehübertragung zur Verfügung. Es ist nicht möglich, Inhalte aus externen Geräten (z. B. HDMI) aufzuzeichnen.

## Aufnehmen einer Sendung

### Jetzt aufnehmen

Um die derzeit wiedergegebene Sendung aufzunehmen, drücken Sie auf der Fernbedienung (Aufnahme). Die Aufnahme wird sofort gestartet.

Um die Aufnahme zu beenden, drücken Sie (Stopp).

Wenn TV-Guide-Daten verfügbar sind, wird die derzeit wiedergegebene Sendung ab dem Moment aufgenommen, zu dem Sie die Aufnahmetaste gedrückt haben, bis die Sendung zu Ende ist. Wenn keine TV-Guide-Daten verfügbar sind, wird die Aufnahme nur 30 Minuten durchgeführt. Sie können das Ende der Aufnahme in der Liste der Aufnahmen anpassen.

### Aufnahme programmieren

Sie können die Aufnahme von Sendungen programmieren, die noch am selben Tag oder einige Tage später (bis zu 8 Tage später) ausgestrahlt werden. Der Fernseher verwendet die Daten aus dem TV-Guide für den Beginn und das Ende der Aufnahme.

So nehmen Sie eine Sendung auf:

**1 -** Drücken Sie TV GUIDE.

**2 -** Wählen Sie im TV-Guide den Sender und die aufzunehmende Sendung aus. Drücken Sie  $\sum$  (rechts) oder  $\le$  (links), um durch die Sendungen eines Senders zu blättern. Drücken Sie die Farbtaste • Tag, um den gewünschten Tag auszuwählen.

**3 -** Drücken Sie bei markierter Sendung die Farbtaste Aufnahme . Die Aufnahme der Sendung ist nun programmiert. Wenn Aufnahmen programmiert werden, die sich zeitlich überschneiden, wird automatisch eine Warnmeldung eingeblendet. Wenn Sie eine Aufnahme programmieren möchten, die in Ihrer Abwesenheit erfolgen soll, muss der Fernseher im Standby-Modus und die USB-Festplatte eingeschaltet bleiben.

**4 -** Der Fernseher fügt am Ende der Sendung eine Toleranzzeit hinzu. Sie können diese Toleranz unter Autom. Endtoleranz anpassen.

5 - Drücken Sie  $\leftarrow$  Zurück, um das Menü zu schließen.

Sie können Ihre eingerichteten Erinnerungen auch als Liste anzeigen.

So öffnen Sie die Erinnerungsliste:

- 1- Drücken Sie **EE TV GUIDE**
- 2 Drücken Sie die Farbtaste Vorprogrammiert.

**3 -** Wählen Sie oben im

Bildschirm © Vorprogrammiert aus, und drücken Sie OK.

**4 -** Wählen Sie in der Liste der vorprogrammierten Aufnahmen und Erinnerungen die

Registerkarte Erinnerungen aus, und drücken Sie OK, um nur die Erinnerungen anzuzeigen.

**5 -** Drücken Sie die Farbtaste Entfernen , um die ausgewählte Erinnerung zu entfernen. Drücken Sie die Farbtaste **- Aufnahme**, um die ausgewählte Sendung aufzunehmen.

**6 -** Drücken Sie Zurück, um das Menü zu schließen.

### Liste der Aufnahmen

Sie können Ihre Aufnahmen in der Liste der Aufnahmen anzeigen und verwalten. Neben der Liste der Aufnahmen gibt es eine separate Liste für geplante Aufnahmen und Erinnerungen.

So öffnen Sie die Liste der Aufnahmen:

- **1** Drücken Sie TV GUIDE.
- 2 Drücken Sie die Farbtaste  **Aufnahmen**
- **3** Wählen Sie in der Liste der Aufnahmen die

Registerkarten Neu, Angesehen oder Abgelaufen aus, und drücken Sie OK, um Ihre Ansicht filtern. **4 -** Wenn eine Aufnahme in der Liste ausgewählt ist, können Sie die Aufnahme mit der

Farbtaste Entfernen entfernen oder eine laufende Aufnahme mit der Farbtaste - Aufnahme abbrechen abbrechen. Sie können eine Aufnahme mit der Farbtaste Umbenennen umbenennen. 5 - Drücken Sie  $\leftarrow$  Zurück, um das Menü zu schließen.

Sender können einschränken, wie lange eine Aufnahme angesehen werden kann. Wenn dieser Zeitraum abläuft, wird die Aufnahme als "Abgelaufen" markiert. Eine Aufnahme in der Liste zeigt u. U. die Anzahl der Tage an, bevor sie abläuft.

Wenn eine programmierte Aufnahme vom Sender abgewiesen oder die Übertragung unterbrochen wurde, wird die Aufnahme als Fehlgeschlagen markiert.

### Aufnahmekonflikte

Wenn zwei geplante Aufnahmen zeitlich überlappen, tritt ein Aufnahmekonflikt auf. Um einen Aufnahmekonflikt zu lösen, können Sie die Start- und Endzeit einer oder beider geplanten Aufnahmen anpassen.

So passen Sie die Start- oder Endzeit einer geplanten Aufnahme an:

- 1 Drücken Sie **E TV GUIDE**.
- 2 Drücken Sie die Farbtaste  **Aufnahmen**.

**3 -** Wählen Sie oben im

Bildschirm © Vorprogrammiert aus, und drücken Sie OK.

**4 -** Wählen Sie in der Liste der vorprogrammierten Aufnahmen und Erinnerungen die

Registerkarte Aufnahmen aus, und drücken Sie OK, um nur die geplanten Aufnahmen anzuzeigen.

**5 -** Wählen Sie die geplante Aufnahme aus, die mit einer anderen geplanten Aufnahme in Konflikt steht, und drücken Sie die Farbtaste - Uhrzeit einstellen. **6 -** Wählen Sie die Start- oder Endzeit aus, und ändern Sie die Uhrzeit mit den Tasten  $\land$  (nach oben) oder v (nach unten). Wählen Sie Übern. aus, und drücken Sie OK.

7 - Drücken Sie  $\leftarrow$  Zurück, um das Menü zu schließen.

### Autom. Endtoleranz

Sie können die Zeittoleranz einstellen, die der Fernseher automatisch an das Ende jeder geplanten Aufnahme hinzufügt.

So stellen Sie die automatische Endzeit-Toleranz ein:

- 1- Drücken Sie **EE TV GUIDE**
- 2 Drücken Sie die Farbtaste  **Aufnahmen**.
- **3** Drücken Sie OPTIONS, und wählen
- Sie Autom. Endtoleranz aus. Drücken Sie dann OK.

4 - Drücken Sie ∧ (nach oben) oder ∨ (nach unten), und drücken Sie dann OK, um die Zeittoleranz einzustellen, die automatisch an eine Aufnahme hinzugefügt werden soll. Sie können bis zu 45 Minuten zu einer Aufnahme hinzufügen.

5 - Drücken Sie  $\leftarrow$  Zurück, um das Menü zu schließen.

### Manuelle Aufnahme

Sie können eine Aufnahme programmieren, die nicht mit einem TV-Programm verbunden ist. Sie stellen den Tuner-Typ, Sender sowie die Start- und Endzeit selbst ein.

So programmieren Sie eine Aufnahme manuell:

- **1** Drücken Sie TV GUIDE.
- 2 Drücken Sie die Farbtaste  **Aufnahmen**
- **3** Wählen Sie oben im

Bildschirm  $\circledcirc$  Vorprogrammiert aus, und drücken Sie OK.

- 4 Drücken Sie + OPTIONS, wählen
- Sie Programmieren aus, und drücken Sie OK.
- **5** Wählen Sie den Tuner aus, von dem Sie
- aufnehmen möchten, und drücken Sie OK.

**6 -** Wählen Sie den Sender aus, den Sie aufnehmen möchten, und drücken Sie OK.

**7 -** Wählen Sie den Tag der Aufnahme aus, und drücken Sie OK.

**8 -** Legen Sie die Start- und Endzeit der Aufnahme

fest. Wählen Sie eine Schaltfläche aus, und verwenden Sie die Tasten  $\wedge$  (nach oben) oder  $\vee$ (nach unten), um die Stunden und Minuten einzustellen.

**9 -** Wählen Sie Aufnehmen aus, und drücken Sie OK, um die manuelle Aufnahme zu programmieren.

Die Aufnahme wird in die Liste der geplanten Aufnahmen und Erinnerungen angezeigt.

### Wiedergeben von Aufnahmen

So geben Sie eine Aufnahme wieder:

- **1** Drücken Sie TV GUIDE.
- 2 Drücken Sie die Farbtaste  **Aufnahmen**

**3 -** Wählen Sie in der Liste der Aufnahmen die

gewünschte Aufnahme aus, und drücken Sie OK, um sie anzusehen.

4 - Sie können die Tasten **Ⅱ** (Pause). ▶

(Wiedergabe), << (Rücklauf), → (Vorlauf) oder (Stopp) verwenden.

**5 -** Drücken Sie EXIT, um wieder fernzusehen.

### $\overline{172}$ Pause TV

### Was Sie benötigen

Sie können eine digitale Fernsehübertragung anhalten und zu einem späteren Zeitpunkt weiter ansehen.

Zum Anhalten einer Fernsehsendung benötigen Sie Folgendes:

• eine verbundene USB-Festplatte, die auf diesem Fernseher formatiert wurde

• digitale Fernsehsender auf diesem Fernseher

• Senderinformationen für den am Bildschirm angezeigten TV-Guide

Wenn die USB-Festplatte angeschlossen und formatiert ist, speichert der Fernseher ununterbrochen die aktuell wiedergegebene Fernsehübertragung. Wenn Sie umschalten, wird die Übertragung des vorherigen Senders gelöscht. Wenn Sie den Fernseher in den Standby-Modus schalten, wird die Übertragung ebenfalls gelöscht.

Während der Aufnahme können Sie Pause TV nicht verwenden.

Drücken Sie zur Anzeige weiterer Informationen in der Hilfe die Farbtaste - Suchbegriffe, und öffnen Sie USB-Festplatte.

### Anhalten einer Sendung

So halten Sie eine Übertragung an und setzen deren Wiedergabe fort:

• Um eine Übertragung anzuhalten, drücken Sie (Pause). Am unteren Bildschirmrand wird kurz eine Fortschrittsanzeige angezeigt.

• Um die Fortschrittsanzeige aufzurufen, drücken Sie erneut **II** (Pause).

• Um die Wiedergabe fortzusetzen, drücken Sie  $\blacktriangleright$  (Wiedergabe).

Drücken Sie bei eingeblendeter

Fortschrittsanzeige << (Rücklauf) oder > (Vorlauf), um auszuwählen, wo Sie mit der Wiedergabe der angehaltenen Übertragung beginnen möchten. Die Geschwindigkeit können Sie durch mehrmaliges Drücken dieser Tasten anpassen.

Sie können eine Übertragung bis zu 90 Minuten lang anhalten.

Um zurück zur Live-Fernsehübertragung zu schalten, drücken Sie (Stopp).

### Erneute Wiedergabe

Da der Fernseher die aktuell wiedergegebene Übertragung speichert, können Sie meist einige Sekunden der Übertragung erneut wiedergeben.

So spielen Sie eine aktuell wiedergegebene Übertragung erneut ab:

1- Drücken Sie **II** (Pause).

2 - Drücken Sie <<</a>(Rücklauf). Sie können wiederholt << drücken, um den Punkt auszuwählen, ab dem Sie die pausierte Übertragung ansehen möchten. Die Geschwindigkeit können Sie durch mehrmaliges Drücken dieser Tasten anpassen. Irgendwann erreichen Sie den Beginn des Übertragungsspeichers oder die maximale Zeitspanne.

**3 -** Drücken Sie (Wiedergabe), um die Übertragung erneut anzusehen.

**4 -** Drücken Sie (Stopp), um die Live-Übertragung anzusehen.

## 18 Smartphones und Tablets

Wiedergabe durchführen möchten.

**4 -** Drücken Sie auf Ihrem Smartphone oder Tablet "Wiedergabe". Ihre Auswahl sollte nun auf dem Fernseher wiedergegeben werden.

### 18.1

## Philips TV Remote App

Die neue Philips TV Remote App auf Ihrem Smartphone oder Tablet ist ab sofort Ihre Fernsehassistentin.

Laden Sie die Philips TV Remote App noch heute von der App-Plattform Ihres Vertrauens herunter.

Die Philips TV Remote App ist kostenlos für iOS und Android verfügbar.

### 18.2 Google Cast

### Was Sie benötigen

Wenn eine Anwendung auf Ihrem Mobilgerät über Google Cast verfügt, können Sie Ihre App auf diesem Fernseher wiedergeben. Suchen Sie in der mobilen App nach dem Google Cast-Symbol. Sie können mit Ihrem Mobilgerät steuern, was auf dem Fernseher angezeigt werden soll. Google Cast funktioniert unter Android und iOS.

Ihr Mobilgerät muss mit dem gleichen WiFi-Heimnetzwerk wie Ihr Fernseher verbunden sein.

### Apps mit Google Cast

Neue Google Cast-Apps erscheinen täglich. Sie können diese Funktion bereits mit YouTube, Chrome, Netflix, Photowall … oder Big Web Quiz für Chromecast ausprobieren. Siehe auch: google.com/cast

Einige Google Play-Produkte und -Funktionen sind nicht in allen Ländern verfügbar.

Weitere Informationen finden Sie unter www.support.google.com/androidtv

### Wiedergeben von Inhalten auf dem Fernseher

So geben Sie eine App auf dem Fernsehbildschirm wieder:

**1 -** Öffnen Sie auf Ihrem Smartphone oder Tablet eine App, die Google Cast unterstützt.

- **2** Tippen Sie auf das Google Cast-Symbol.
- **3** Wählen Sie den Fernseher aus, auf dem Sie die

## 19 Spiele

### $\frac{1}{19.1}$

## Was Sie benötigen

Auf diesem Fernseher können Sie auf folgende Arten Spiele spielen:

- über die Smart TV-Sammlung im Home-Menü
- Über den Google Play Store im Home-Menü
- Über eine angeschlossene Spielkonsole

Spiele aus der Smart TV-Sammlung oder dem Google Play Store müssen auf den Fernseher heruntergeladen und installiert werden, bevor Sie sie spielen können. Einige Spiele benötigen ein Gamepad.

Um Spiele-Apps aus der Smart TV-Sammlung oder dem Google Play™ Store zu installieren, muss der Fernseher mit dem Internet verbunden sein. Sie müssen den Nutzungsbedingungen zustimmen, um Apps aus der Smart TV-Sammlung verwenden zu können. Sie müssen sich mit einem Google-Konto anmelden, um die Google Play-Apps und den Google Play Store verwenden zu können.

### $19.2$ Gamepads

Um Spiele aus dem Internet auf diesem Fernseher zu spielen, können Sie ein ausgewähltes Sortiment kabelloser Gamepads nutzen. Der Fernseher unterstützt bis zu zwei Gamepads gleichzeitig. Wenn Sie das Gamepad anschließen, ist es sofort einsatzbereit.

### $\overline{19.3}$ Spielen von der Spielkonsole oder vom Computer aus

So starten Sie ein Spiel auf einer Spielkonsole oder einem Computer beim ersten Mal:

**1 -** Schließen Sie die Spielkonsole oder den Computer über das Ultra-High-Speed-HDMI-Kabel an den Fernseher an, bevor Sie die Konsole oder den Computer einschalten.

2 - Drücken Sie **II SOURCES**, und wählen Sie eine Spielkonsole oder den Namen der Verbindung aus. **3 -** Stellen Sie HDMI Ultra HD für Standard-Gaming

auf Optimal oder für variable HDMI-Aktualisierungsrate (nur bei einigen Modellen) auf Optimal (Automatischer Spielmodus).

**4 -** Schalten Sie die Spielkonsole oder den Computer

ein.

**5 -** Starten Sie das Spiel.

Drücken Sie zur Anzeige weiterer Informationen zum Verbinden einer Spielkonsole in der Hilfe die Farbtaste 
Suchbegriffe, und öffnen Sie Spielkonsole, Anschließen.

### 19.4 Gaming-Steuerungsleiste

Die Gaming-Steuerungsleiste ist ein integriertes Kontrollzentrum für die Anzeige von Informationen und die Steuerung von Einstellungen während des Spielens. Sie ist für HDMI-Quellen anwendbar, solange für die Bildeinstellung die Option Spiel/HDR Spiel/Dolby Vision Game/Monitor/HDR-Monitor festgelegt ist.

Wenn der Fernseher automatisch in den Spielmodus wechselt (über die Spielerkennung), zeigt der Fernseher eine Meldung an, um den Benutzer darüber zu informieren, dass der Spielmodus aktiviert ist. Die Gaming-Steuerungsleiste kann dann durch langes Drücken der Taste MENU aktiviert werden.

### Aktivierung und Deaktivierung

Halten Sie im Modus Spiel oder Monitor die Taste MENU lange gedrückt, um die Gaming-Steuerungsleiste zu starten. Um die Gaming-Steuerungsleiste zu deaktivieren, können Sie entweder  $\leftarrow$ Zurück drücken oder sie wird nach 20 Sekunden ohne Interaktion automatisch beendet.

Die Gaming-Steuerungsleiste enthält eine Informationsleiste oder Einstellungsleiste sowie eine Umschalttaste, um zwischen der Informationsleiste und der Einstellungsleiste zu wechseln.

### Informationsleiste

In der Informationsleiste werden die wichtigsten Informationen für das Spiel angezeigt:

Eingangsverzögerung: aktueller Status der Eingangsverzögerung Bildrate: aktuelle Bildrate in FPS (frames per second) Auflösung: Auflösung der Videoquelle Inhaltstyp: Videoinhalt ist "Allgemein" oder "Film" oder "VRR/Fresync/G-Sync" SDR/HDR-Format: der unterstützte Typ der HDRoder SDR-Quelle Farbraum: der unterstützte Farbraumtyp der Quelle

### Einstellungsleiste

Die Einstellungsleiste enthält entsprechende Einstellungen zur Verbesserung des Spielerlebnisses. Wählen Sie die Einstellungssymbole aus und drücken
Sie OK, um die folgenden Einstellungen zu ändern:

Fadenkreuz: Wählen Sie Ein/Aus, um das Fadenkreuz ein- oder auszublenden.

Schattensteuerung: Wählen Sie in den

Bildeinstellungen die Option Aus, um den aktuellen Schwarzwert zu verwenden; wählen Sie Ein, um die Einstellung auf einen höheren Schwarzwert zu ändern.

Farbtemperatur: Wählen Sie die gewünschte Farbtemperatur aus.

Audio-Ausgang: Wählen Sie das Gerät aus, auf dem der Ton ausgegeben werden soll.

Ambilight\*-Stil: Wählen Sie Ein, um Ambilight mit dem Gaming-Stil zu aktivieren; wählen Sie Aus, um Ambilight auszuschalten.

\* Ambilight-Einstellungen gelten nur für Modelle mit Ambilight-Funktion.

# <span id="page-73-0"></span> $\overline{20}$ Ambilight

### $\overline{201}$

# Ambilight-Stil

### Video folgen

Sie können Ambilight so einstellen, dass das Licht der Video- oder Tondynamik einer TV-Sendung folgt. Alternativ können Sie Ambilight so einstellen, dass es einen voreingestellten Farbstil zeigt, oder Sie können Ambilight auch ausschalten.

Wenn Sie Video folgen auswählen, können Sie einen der Stile auswählen, der den Bilddynamiken auf dem Fernsehbildschirm folgt.

So legen Sie den Ambilight-Stil fest:

- 1 Drücken Sie ambilight
- **2** Wählen Sie Video folgen aus, und drücken Sie OK.

**3 -** Wählen Sie den gewünschten Stil aus, und drücken Sie OK.

4 - Drücken Sie < (nach links), um einen Schritt zurückzugehen, oder  $\leftarrow$  Zurück, um das Menü zu schließen.

Die verfügbaren Stile von Video folgen sind:

- Standard Ideal für die tägliche TV-Wiedergabe
- Natürlich Folgt dem Bild oder Ton so wahrheitsgetreu wie möglich
- Sport Ideal für Sportsendungen
- Lebhaft Ideal für die Wiedergabe bei Tageslicht

• Spiel – Ideal für Spiele

### Audio folgen

Sie können Ambilight so einstellen, dass das Licht der Video- oder Tondynamik einer TV-Sendung folgt. Alternativ können Sie Ambilight so einstellen, dass es einen voreingestellten Farbstil zeigt, oder Sie können Ambilight auch ausschalten.

Wenn Sie Audio folgen auswählen, können Sie einen der Stile auswählen, der den Tondynamiken auf dem Fernsehbildschirm folgt.

So legen Sie den Ambilight-Stil fest:

1 - Drücken Sie ambilight.

**2 -** Wählen Sie Audio folgen aus, und drücken Sie OK.

**3 -** Wählen Sie den gewünschten Stil aus, und drücken Sie OK.

4 - Drücken Sie < (nach links), um einen Schritt zurückzugehen, oder  $\leftarrow$  Zurück, um das Menü zu schließen.

Die verfügbaren Stile von Audio folgen sind:

- Hell Ideal für Musikvideos
- Retro Ideal für laute Retro-Musik
- Rhythmus Ideal für rhythmische Musik

### Lounge Light

Sie können Ambilight so einstellen, dass das Licht der Video- oder Tondynamik einer TV-Sendung folgt. Alternativ können Sie Ambilight so einstellen, dass es einen voreingestellten Farbstil zeigt, oder Sie können Ambilight auch ausschalten.

Wenn Sie Lounge Light auswählen, können Sie einen der voreingestellten Farbstile auswählen.

So legen Sie den Ambilight-Stil fest:

- 1 Drücken Sie ambilight.
- **2** Wählen Sie Lounge Light , und drücken Sie OK.
- **3** Wählen Sie den gewünschten Stil aus, und drücken Sie OK.

4 - Drücken Sie < (nach links), um einen Schritt zurückzugehen, oder  $\leftarrow$  Zurück, um das Menü zu schließen.

Die verfügbaren Stile von Lounge Light sind:

- Heiße Lava Rote Farbvariationen
- Tiefsee Blaue Farbvariationen
- Natur Grüne Farbvariationen
- Warmweiß Warmweiße Farbvariationen

• Personalis. Farbe – Statische Farbe Ihrer Wahl. So legen Sie die Farbe für das statische Ambilight-Licht fest: Gehe Sie zu  $\bigstar$  Einstellungen > Ambilight > Personalis. Farbe, und wählen Sie eine Farbe aus.

### Flagge folgen

Sie können Ambilight so einstellen, dass das Licht den Farben der ausgewählten Landesflagge folgt.

### App folgen

Die Funktion App folgen ist verfügbar, wenn Sie Ambilight mit einer App steuern.

### 20.2 Ambilight Aus

So schalten Sie Ambilight aus:

- 1 Drücken Sie ambilight.
- **2** Legen Sie Aus fest, und drücken Sie OK.

**3 -** Drücken Sie (nach links), um einen Schritt zurückzugehen, oder  $\leftarrow$  Zurück, um das Menü zu schließen.

### <span id="page-74-0"></span> $\overline{20.3}$ Ambilight-Einstellungen

Drücken Sie in der Hilfe die Farbtaste Suchbegriffe, und öffnen Sie Ambilight Einstellungen, um weitere Informationen zu erhalten.

### 20.4

# Lounge-Beleuchtungsmodus

Mit dem Lounge-Beleuchtungsmodus Ihres Fernsehers können Sie Ambilight einschalten, wenn sich der Fernseher im Standby-Modus befindet. Auf diese Weise können Sie den Raum mit Ambilight beleuchten.

Wenn Sie Ihren Fernseher in den Standby-Modus geschaltet haben und den Ambilight Lounge-Beleuchtungsmodus einschalten möchten, gehen Sie wie folgt vor:

1 - Drücken Sie ambilight

2 - Nachdem Sie *ambilight* gedrückt haben, wird die Ambilight Lounge-Beleuchtung eingeschaltet. 3 - Drücken Sie ambilight erneut, wenn Sie zu einem anderen Lichteffekt wechseln möchten. **4 -** Um die Ambilight Lounge-Beleuchtung auszuschalten, drücken Sie solange ambilight, bis Sie sehen, dass die Beleuchtung ausgeschaltet ist. Möglicherweise müssen Sie Ambilight mehrfach drücken.

20.5

# Sonnenaufgangs-Wecker

Der Sonnenaufgangs-Wecker nutzt Ambilight, Musik und Wetterdaten für ein neues Aufwacherlebnis.

• Der Fernseher wird zur ausgewählten Uhrzeit und am festgelegten Tag eingeschaltet.

• Ambilight wird mit einem farbigen Bildschirm und Musik eingeblendet.

• Dann erfolgt ein langsamer Übergang zur Wettervorhersage mit passendem Hintergrund.

Zum Aufrufen des Einstellungsmenüs für Sonnenaufgangs-Wecker…

1- Drücken Sie &, um das Kurzmenü zu öffnen. **2 -** Wählen Sie Sonnenaufgangs-Wecker aus, und drücken Sie zum Öffnen OK.

- Alarm: Legen Sie bis zu 5 Alarmwiederholungen für wiederholte/bestimmte Tage und Ein/Aus-Einstellungen fest.

- Hintergrund: Entsprechend dem Wetter, oder wählen Sie aus Fotokategorien aus.

- Musik: Von der Weckfunktion abgespielter Musiktitel.

- Einschaltlautstärke: Lautstärke der Musik während des Aufweckvorgangs.

- Wetter: Einstellungen für den örtlichen Wetterbericht.

- Vorschau: Vorschau auf den Weckvorgang.

Wenn sich der Fernseher im Standby-Modus befindet und die Weckzeit erreicht ist, wird der Fernseher aus dem Standby-Modus aktiviert. Einblendung des Aufwachbildschirms, Ambilight ist eingeschaltet, Einblendung von Musik und anschließende Anzeige der Wetterinformationen mit Hintergrund.

Um den Sonnenaufgangs-Wecker zu beenden, drücken Sie OStandby/Ein,  $\leftarrow$  Zurück oder die HOME -Taste auf der Fernbedienung.

- **O** Standby/Ein: Beendet die Sonnenaufgangs-App und schaltet den Fernseher in den Standby-Modus.

-  $\leftarrow$  Zurück : Beendet die Sonnenaufgangs-App und wechselt zur zuletzt angesehenen TV-Quelle.

 $-\bigtriangleup$  HOME : Beendet die Sonnenaufgangs-App und wechselt zum Anwendungsstarter.

- Wenn der Sonnenaufgangs-Wecker nach 30 Minuten nicht durch Schalten zu einer anderen Anwendung beendet wird, schaltet sich der Fernseher automatisch in den Standby-Modus.

#### Hinweis:

Damit der Sunrise-Alarm ordnungsgemäß funktioniert, muss die Netzwerkverbindung aufrechterhalten werden. Der Sonnenaufgangs-Wecker ist nicht verfügbar, wenn der Uhrenmodus des Fernsehers auf "Manuell" gestellt ist. Öffnen Sie das Einstellungsmenü, und ändern Sie den Uhrenmodus in "Automatisch". Wenn der "Standort" auf "Geschäft" eingestellt ist, funktioniert der Alarm nicht.

### 20.6 Ambisleep

Ambisleep simuliert einen Sonnenuntergang, damit Sie ganz entspannt einschlafen können. Am Ende der Simulation wechselt der Fernseher automatisch in den Stand-by-Modus.

Einstellungen > Ambilight > Ambisleep.

### Ambisleep ein

■ Kurzmenü > Häufige Einstellungen > Ambisleep ein.

Wählen Sie diese Option, um Ambisleep einzuschalten.

Dauer

<span id="page-75-0"></span> Einstellungen > Ambilight > Ambisleep > Dauer.

Stellen Sie die Dauer (in Minuten) von Ambisleep ein.

#### Helligkeit

 Einstellungen > Ambilight > Ambisleep > Helligkeit.

Stellen Sie die Anfangshelligkeit von Ambisleep ein.

#### Farbe

 Einstellungen > Ambilight > Ambisleep > Farbe.

Wählen Sie die gewünschte Lichtfarbe aus.

#### Ton

 $\bullet$  Einstellungen > Ambilight > Ambisleep > Ton.

Wählen Sie den Naturklang aus, den Sie während Ambisleep abspielen möchten.

Die verfügbaren Naturgeräusche sind:

- Lagerfeuer
- Pfeifender Wind
- Regen
- Regenwald
- Sommernacht
- Tropischer Strand
- Wasserfall
- Leise

### 20.7 Ambilight-Erweiterung

### Ambilight+hue

#### Konfigurieren

Einstellungen > Ambilight > Ambilight-Erweiterung > Ambilight + Hue > Konfigurieren.

Richten Sie Philips Hue-Lampen so ein, dass sie den Ambilight-Farben folgen.

\* Hinweis: Die Ambilight + Hue Funktion funktioniert mit Hue Lampen des Typs "Color Light" und "Extended Color Light".

#### Ein-/Ausschalten von Ambilight + Hue

Einstellungen > Ambilight > Ambilight-Erweiteru ng > Ambilight + Hue > Ein-/Ausschalten.

#### Immersion

Einstellungen > Ambilight > Ambilight-Erweiterung > Ambilight + Hue > Intensität.

Drücken Sie den Pfeil ∧ (nach oben) oder ∨ (nach unten), um festzulegen, wie genau die Hue-Lampen Ambilight folgen sollen.

#### Lounge Light+Hue

Wenn Sie Ambilight+Hue installiert haben, können Sie den Fernseher so konfigurieren, dass die Hue-Lampen dem Lounge Light-Effekt von Ambilight folgen. Die Philips Hue-Lampen erweitern den Lounge Light-Effekt auf den gesamten Raum.

#### Ein-/Ausschalten der hue-Lampen

Einstellungen > Ambilight > Ambilight-Erweiterung > Ambilight + Hue > Lounge Light + Hue.

Konfiguration anzeigen oder Zurücksetzen Anzeigen der aktuellen Einstellungen für Ambilight+hue, Netzwerk, Bridge und Lampen

Einstellungen > Ambilight > Ambilight-Erweiterung > Ambilight + Hue > Konfiguration anzeigen.

Zurücksetzen der aktuellen Konfiguration von Ambilight+hue

Einstellungen > Ambilight > Ambilight-Erweiterung > Ambilight + Hue > Konfiguration zurücksetzen.

### Ambilight + Philips Wireless Home Speakers

Hinweis: Vergewissern Sie sich vor Beginn der Einrichtung, dass der Fernseher und Ihre Philips Wireless Home Speakers mit demselben WiFi-Netzwerk verbunden sind.

 $\bullet$  Einstellungen > Ambilight > Ambilight-Erweiterung > Ambilight + Philips Wireless Home Speakers.

Richten Sie Ihre Philips Wireless Home Speakers so ein, dass sie den Ambilight-Farben folgen.

#### Konfigurieren

 Einstellungen > Ambilight > Ambilight-Erweiterung > Ambilight + Philips Wireless Home Speakers°>°Konfigurieren.

<span id="page-76-0"></span>Stellen Sie die Ambilight + Philips Wireless Home Speakers ein. Befolgen Sie die Anweisungen auf dem Bildschirm, um maximal 10 Lautsprecher-LEDs mit Ihrem Fernseher zu verbinden. Für jede LED eines verbundenen Lautsprechers können Sie die Farbzone auswählen, der am Fernseher gefolgt werden soll, und die Helligkeit des Lichts anpassen. Hinweis: Wenn Sie Ambilight + Hue einschalten, wird Ambilight + Philips Wireless Home Speakers ausgeschaltet und umgekehrt.

#### Ein-/Ausschalten

 Einstellungen > Ambilight > Ambilight-Erweiterung > Ambilight + Philips Wireless Home Speakers > Ein-/Ausschalten.

Schalten Sie Ambilight + Philips Wireless Home Speakers ein/aus.

#### Lounge Light + Philips Wireless Home Speakers

 Einstellungen > Ambilight > Ambilight-Erweiterung > Ambilight + Philips Wireless Home Speakers > Lounge Light + Philips Wireless Home Speakers.

Schalten Sie Ihre Philips Wireless Home Speakers ein, damit sie den Lounge Light Ambilight-Farben folgen können. Die Philips Wireless Home Speakers erweitern den Lounge Light-Effekt auf den gesamten Raum.

#### Konfiguration anzeigen

 Einstellungen > Ambilight > Ambilight-Erweiterung > Ambilight + Philips Wireless Home Speakers > Konfiguration anzeigen.

Sehen Sie sich die aktuelle Einstellung von Ambilight + Philips Wireless Home Speakers, Netzwerk und Lautsprecher-LEDs an.

#### Einstellungen zurücksetzen

 $\bullet$  Einstellungen > Ambilight > Ambilight-Erweiterung > Ambilight + Philips Wireless Home Speakers > Konfiguration zurücksetzen.

Setzen Sie die aktuellen Einstellungen der Ambilight + Philips Wireless Home Speakers zurück.

### $\overline{20.8}$ Aurora

Die Aurora App ist eine Anwendung, die das Ambiente des Wohnbereichs, in dem der Fernseher aufgestellt ist, mit Mustern und buntem Ambilight unterstreicht. "Aurora" verwendet Bilder, Animationen, Ton und Philips Ambilight, um Ihren Wohnraum zu optimieren und sich besser Ihrem neuen Lebensstil anzupassen.

So starten Sie die Aurora App:

1 - Drücken Sie **B<sup>8</sup>**, um das **Schnellmenü** zu öffnen oder drücken Sie  $\triangle$  HOME, um zum Startbildschirm zu wechseln.

**2 -** Wählen Sie die Aurora App aus und drücken Sie zum Öffnen OK.

**3 -** Wenn die Aurora App nicht auf Ihrem Startbildschirm angezeigt wird, können Sie sie über die Seite "Apps" oder die Option App zu Favoriten hinzufügen in der Zeile Apps hinzufügen.

#### Kategorien

Es gibt vier Themenkategorien: Ambiente, Szenen, Galerie und Uhren. Sie können weitere Designs herunterladen, wenn Ihr Fernseher mit dem Internet verbunden ist. Verwenden Sie die Navigationstasten, um im Menü horizontal/vertikal zu blättern. Drücken Sie bei einem Design auf OK, um die Wiedergabe zu starten. Drücken Sie bei Alle wiedergeben auf OK, um alle Elemente in dieser Kategorieliste abzuspielen, beginnend mit dem ersten Element. Drücken Sie  $\leftarrow$  Zurück, um die Aurora App zu schließen.

#### Den Fernsehers in den Standby-Modus schalten

Sie können die Wiedergabedauer des Aurora-Designs einstellen. Der Fernseher wechselt in den Standby-Modus, wenn das Zeitlimit erreicht ist.

So schalten Sie den Fernseher in den Standby-Modus:

**1 -** Wenn die Aurora App aktiviert ist, drücken Sie OPTIONS.

**2 -** Wählen Sie 1 Stunde , 2 Stunden oder 4 Stunden für den Zeitraum aus, nach dem der Fernseher in den Standby-Modus wechselt.

**3 -** Zwei Minuten vor Ablauf des Timers wird auf dem Fernseher ein Dialogfeld angezeigt, in dem Sie wählen können, ob Sie sofort in den Standby-Modus wechseln möchten oder den Wechsel für 1 oder 2 Stunden verschieben möchten. Der für den Countdown oder den Aufschub eingestellte Timer darf die maximal zulässige Zeit von 4 Stunden nicht überschreiten.

# <span id="page-77-0"></span> $\overline{21}$ Top Picks

### $\overline{211}$

# Informationen zu Top Picks

Mit **EX** Top Auswahl empfiehlt der Fernseher Folgendes:

• aktuelle Fernsehprogramme unter Jetzt im TV

• die aktuellen Leihvideos unter Video-on-Demand

• Online-TV-Dienste (Catch Up TV) von Freeview in Freeview Play\*

Um Top Auswahl verwenden zu können, muss der Fernseher mit dem Internet verbunden sein. Vergessen Sie nicht, die Nutzungsbedingungen zu akzeptieren. Die Top Picks-Informationen und -Dienste sind nur in ausgewählten Ländern verfügbar.

#### Nutzungsbedingungen

Wenn Sie diese Empfehlungen erhalten möchten, müssen Sie auf dem Fernseher den Nutzungsbedingungen zustimmen. Um personalisierte

Empfehlungen auf Basis Ihrer Fernsehgewohnheiten zu erhalten, muss das

Kontrollkästchen Personalisierter

Empfehlungsdienst – Option aktiviert sein.

So öffnen Sie die Nutzungsbedingungen:

- 1 Drücken Sie e<sup>g</sup>, um das Kurzmenü zu öffnen.
- **2** Wählen Sie Top Auswahl.
- 3 Drücken Sie + OPTIONS, wählen
- Sie Nutzungsbedingungen aus, und drücken Sie OK.

**4 -** Wählen Sie Privatsphäreneinstellungen aus, und drücken Sie OK.

**5 -** Wählen Sie Personalisierter

Empfehlungsdienst – Option aus, und drücken Sie OK, um das Kontrollkästchen zu aktivieren. Drücken Sie zum Deaktivieren erneut OK.

**6 -** Drücken Sie Zurück, um das Menü zu schließen.

\* Freeview Play ist nur für Modelle im Vereinigten Königreich verfügbar.

### $\overline{212}$

# Jetzt auf Ihrem Fernseher

### Informationen zu Jetzt im TV

Mit  $\blacksquare$  Jetzt im TV empfiehlt der Fernseher die zehn beliebtesten derzeit gezeigten Sendungen.

Der Fernseher empfiehlt Sendungen, die entweder gerade laufen oder innerhalb der nächsten 15 Minuten starten. Die empfohlenen Programme

werden aus den installierten Sendern ausgewählt. Die Auswahl wird aus den Sendern für Ihr Land getroffen. Mit Jetzt im TV können Sie zudem personalisierte Empfehlungen erhalten. Diese basieren auf den Sendungen, die Sie regelmäßig sehen.

So erhalten Sie die Informationen "Jetzt im TV":

- Die "Jetzt im TV"-Informationen müssen in Ihrem Land verfügbar sein.
- Auf dem Fernseher müssen Sender installiert sein.
- Der Fernseher muss dabei mit dem Internet verbunden sein.
- Für die Uhr des Fernsehers muss die Einstellung
- "Automatisch" oder "Landesabhängig" festgelegt sein.

• Sie müssen die Nutzungsbedingungen akzeptieren (Sie haben dies möglicherweise schon getan, als Sie die Internetverbindung hergestellt haben.)

Das Symbol  $\blacksquare$  wird nur oben im Bildschirm angezeigt, wenn "Jetzt im TV"-Informationen vorliegen.

Der Fernseher speichert keine vergangenen Empfehlungen.

### Verwenden von Jetzt im TV

So öffnen Sie "Jetzt im TV":

- 1- Drücken Sie  $\mathbb{B}^2$ , um das Kurzmenü zu öffnen.
- 2 Wählen Sie **E3** Top Auswahl, um das Top Auswahl-Menü zu öffnen.

3 - Wählen Sie **Detzt im TV** oben im Bildschirm aus, und drücken Sie OK.

4 - Drücken Sie < Zurück, um den Bildschirm zu schließen.

Wenn Sie Jetzt im TV öffnen, kann der Fernseher einige Augenblicke benötigen, um die Seiteninformationen zu aktualisieren.

In "Jetzt im TV" können Sie Folgendes tun:

• Wählen Sie ein Sendungssymbol aus, drücken Sie OK, um zur laufenden Sendung zu schalten. • Wählen Sie das Symbol einer geplanten Sendung aus, und drücken Sie OK, um bereits jetzt zum entsprechenden Sender zu schalten.

Mithilfe der Farbtasten auf der Fernbedienung können Sie eine Aufnahme starten, beenden oder entfernen. Sie können zudem eine Erinnerung einrichten oder entfernen, die Sie über den Start einer Sendung informiert.

Um "Jetzt im TV" ohne Wechseln zu einem anderen Sender zu verlassen, drücken Sie  $\leftarrow$  Zurück.

### <span id="page-78-0"></span> $\frac{1}{213}$ Video-on-Demand

### Informationen zu Video on Demand

Mit  $\leq$  Video on Demand können Sie von einem Online-Videoshop Filme ausleihen.

Sie können Video on Demand so einstellen, dass Sie personalisierte Filmempfehlungen auf Basis Ihres Landes, der Fernseherinstallation und der regelmäßig von Ihnen gesehenen Sendungen erhalten.

Das Symbol " wird nur oben im Bildschirm angezeigt, wenn Video-on-Demand verfügbar ist.

#### Bezahlung

Wenn Sie einen Film ausleihen oder kaufen, können Sie den Videoshop sicher per Kreditkarte bezahlen. Bei den meisten Videoshops müssen Sie beim ersten Besuch ein Konto erstellen.

#### Internetverkehr

Durch das häufige Streamen von Videos wird möglicherweise Ihre monatliche Nutzungsgrenze für das Internet überschritten.

### Verwenden von Video on Demand

So öffnen Sie Video on Demand:

1 - Drücken Sie  $\mathbb{B}^3$ , um das Kurzmenü zu öffnen.

- 2 Wählen Sie **D** Top Auswahl, um das Top Auswahl-Menü zu öffnen.
- **3** Wählen Sie Video on Demand oben im Bildschirm aus, und drücken Sie OK.
- **4** Wählen Sie mit den Navigationstasten ein Filmposter aus.

5 - Drücken Sie < Zurück, um den Bildschirm zu schließen.

Wenn Sie Video on Demand öffnen, kann der Fernseher einige Augenblicke benötigen, um die Seiteninformationen zu aktualisieren.

Sie können einen bestimmten Videoshop auswählen, wenn mehrere verfügbar sind.

So leihen Sie einen Film aus:

**1 -** Navigieren Sie zu einem Filmposter. Nach ein paar Sekunden wird eine kurze Zusammenfassung angezeigt.

**2 -** Drücken Sie OK, um die Filmseite des Videoshops zu öffnen und eine

Inhaltszusammenfassung des Films anzuzeigen.

**3 -** Bestätigen Sie Ihre Bestellung.

**4 -** Nehmen Sie die Bezahlung auf dem Fernseher vor.

**5 -** Starten Sie die Wiedergabe. Zur Auswahl stehen die Tasten  $\blacktriangleright$  (Wiedergabe) und **II** (Pause).

# $\overline{22}$ Netflix

Wenn Sie ein Netflix-Abonnement besitzen, können Sie Netflix auf diesem Fernseher genießen. Der Fernseher muss mit dem Internet verbunden sein. In Ihrer Region ist Netflix möglicherweise erst mit zukünftigen Software-Aktualisierung verfügbar.

Drücken Sie zum Öffnen von Netflix **NETFLIX**, um die Netflix-App zu öffnen. Sie können Netflix sofort über einen Fernseher im Standby-Betrieb öffnen.

www.netflix.com

# <span id="page-80-0"></span> $\overline{23}$ Alexa

### $\overline{23.1}$ Informationen zu Alexa

Ihr Fernseher unterstützt die Sprachsteuerung über Amazon Alexa\*.

#### Informationen zu Alexa

Alexa ist ein cloudbasierter Sprachdienst, der auf Alexa Echo-Geräten von Amazon und Geräteherstellern verfügbar ist. Über Alexa können Sie Ihren Fernseher ein-/ausschalten, den Sender wechseln, die Lautstärke ändern und vieles mehr.

Um Ihr Fernsehgerät über Alexa zu steuern, benötigen Sie:

• einen Philips Android Smart TV, der Alexa unterstützt

- ein Amazon Echo-Gerät
- ein Google-Konto
- ein mobiles Gerät, wie Ihr Handy oder Tablet
- ein Wi-Fi-Netzwerk

#### Informationen zu Alexa Skills

Alexa nutzt Alexa Skills, um die

Sprachsteuerungsfunktionen zu erweitern. Mit Skills fügen Sie neue Funktionen hinzu, um eine persönlichere Erfahrung mit Ihrem Alexa-fähigen Fernseher zu erhalten. Den Skill "Philips Smart TV Voice Control" finden Sie im Alexa Skills Store. Er bietet verschiedene Sprachsteuerungsbefehle, die Sie mit Ihrem Philips Android Smart TV verwenden können.

\* Alexa ist nicht in allen Sprachen und Ländern verfügbar. Amazon, Alexa und alle zugehörigen Logos sind Marken von Amazon.com, Inc. oder denTochterunternehmen des Unternehmens.

Hinweis: Die unterstützten Ambilight-Stile hängen möglicherweise von bestimmten Fernsehermodellen ab. Weitere Informationen zu den unterstützten Ambilight-Stilen finden Sie im Benutzerhandbuch Ihres Fernsehers.

### $23.2$ Alexa verwenden

Um Alexa zu verwenden, müssen Sie zunächst den Alexa-Clientdienst auf Ihrem Philips Android Smart TV einrichten. Öffnen Sie zur Einrichtung die App "Amazon Alexa" auf dem Home-Bildschirm Ihres Fernsehers. Folgen Sie den Anweisungen, und führen Sie die folgenden Schritte aus:

- Wählen Sie einen Namen, mit dem Alexa Ihren

Android Smart TV erkennen kann.

- Wählen Sie ein Google-Konto aus, und melden Sie sich an.

- Kehren Sie in der Alexa-App auf Ihrem Telefon zu diesem Skill zurück, um ihn zu aktivieren, Konten zu verbinden und Ihre Geräte zu suchen.

– Zum Anschließen der Einrichtung zum Fernseher zurückkehren.

#### Den Fernseher für Alexa einrichten

1 - Drücken Sie  $\bigcirc$  HOME, und öffnen Sie die App "Amazon Alexa".

**2 -** Ihr Amazon Echo-Gerät und die begleitende Alexa-App (auf dem mobilen Gerät oder als Webversion) müssen bereit sein, um die Einrichtung zu starten.

**3 -** Folgen Sie den Anweisungen auf dem Bildschirm, um die Datenschutzrichtlinie zu akzeptieren, geben Sie Ihrem Fernseher einen Namen, und melden Sie sich bei Ihrem Google-Konto an. Das Google-Konto ist erforderlich, um den Fernseher mit dem Alexa-Gerät zu koppeln.

**4 -** Melden Sie sich auf Ihrem mobilen Gerät mit dem gleichen Google-Konto in der begleitenden Amazon Alexa-App an.

**5 -** Führen Sie die folgenden Schritte in der Amazon Alexa-App aus. Aktivieren Sie zunächst den Skill "Philips Smart TV Voice Control". Verknüpfen Sie dann Ihr Google-Konto. Führen Sie zuletzt eine Erkennung Ihrer Geräte durch.

**6 -** Wählen Sie für die Einstellung zum Einschalten des Fernsehers Aktiviert oder Deaktiviert. Sie können Alexa verwenden, um den Fernseher per Sprachbefehl ein- und auszuschalten.

**7 -** Am Ende des Einrichtungsbildschirms können Sie Fertig auswählen und mit der Verwendung von Alexa beginnen. Wählen Sie TV-Geräte verwalten, um mit Alexa gekoppelte Fernseher zu verwalten oder ihre Kopplung aufzuheben.

Navigieren Sie zu alexa.amazon.com, klicken Sie auf "Skills", und suchen Sie nach "Philips Smart TV Voice Control". Der Skill wird in den Ergebnissen aufgelistet.

# <span id="page-81-0"></span> $\overline{24}$ Software

 $\frac{1}{241}$ 

# Software aktualisieren

### Aktualisieren über das Internet

Wenn der Fernseher mit dem Internet verbunden ist, erhalten Sie möglicherweise eine Nachricht mit der Aufforderung, die Fernsehersoftware zu aktualisieren. Sie benötigen dazu eine Hochgeschwindigkeits- bzw. Breitbandverbindung. Wenn diese Nachricht angezeigt wird, empfehlen wir, die Aktualisierung auszuführen.

Wählen Sie bei angezeigter

Nachricht Aktualisieren aus, und befolgen Sie die Anweisungen auf dem Bildschirm.

Sie können auch selbst nach einer Software-Aktualisierung suchen.

Während der Software-Aktualisierung ist kein Bild zu sehen, und der Fernseher schaltet sich aus und wieder ein. Dies kann mehrmals geschehen. Die Aktualisierung kann einige Minuten dauern. Warten Sie, bis das Bild wieder angezeigt wird. Drücken Sie während der Software-Aktualisierung nicht den Ein-/Ausschalter  $\Phi$  am Fernseher oder auf der Fernbedienung.

So suchen Sie manuell nach einer Softwareaktualisierung:

1 - Wählen Sie **C**Einstellungen > Software aktualisieren > Nach Updates suchen aus, und drücken Sie OK.

**2 -** Wählen Sie Internet (Empfohlen) aus und drücken Sie OK.

**3 -** Der Fernseher sucht im Internet nach einer Aktualisierung.

**4 -** Wenn eine Aktualisierung verfügbar ist, können Sie die Software sofort aktualisieren.

**5 -** Eine Software-Aktualisierung kann einige Minuten dauern. Drücken Sie nicht die Taste 0 am Fernseher oder auf der Fernbedienung.

**6 -** Wenn die Aktualisierung abgeschlossen ist, kehrt der Fernseher zum Sender zurück, den Sie angesehen haben.

### Aktualisierung über USB

Es kann erforderlich werden, die Software des Fernsehers zu aktualisieren.

Sie benötigen einen Computer mit einer Hochgeschwindigkeitsverbindung zum Internet und einen USB-Stick zum Upload der Software auf den

Fernseher. Verwenden Sie einen USB-Stick mit mindestens 2 GB freiem Speicherplatz. Stellen Sie sicher, dass der Schreibschutz deaktiviert ist.

So aktualisieren Sie die Fernsehersoftware:

1 - Wählen Sie **Steinstellungen > Software** 

aktualisieren > Nach Updates suchen aus, und drücken Sie OK.

**2 -** Wählen Sie USB aus, und drücken Sie OK.

### Identifizieren des Fernsehers

**1 -** Stecken Sie den USB-Stick in einen der USB-Anschlüsse des Fernsehers.

**2 -** Wählen Sie Auf USB schreiben aus, und drücken Sie OK. Eine Identifizierungsdatei wird auf den USB-Stick geschrieben.

#### Herunterladen der Software

**1 -** Stecken Sie den USB-Stick in Ihren Computer.

**2 -** Suchen Sie auf dem USB-Stick nach der

Datei update.htm und doppelklicken Sie darauf.

**3 -** Klicken Sie auf ID senden.

**4 -** Wenn neue Software verfügbar ist, laden Sie die ZIP-Datei herunter.

**5 -** Entpacken Sie nach dem Download die Datei und kopieren Sie die Datei autorun.upg auf den USB-Stick. Legen Sie sie nicht in einem Ordner ab.

Aktualisieren der Software des Fernsehers

**1 -** Verbinden Sie den USB-Stick erneut mit dem Fernseher. Die Aktualisierung startet automatisch. **2 -** Eine Software-Aktualisierung kann einige Minuten dauern. Drücken Sie nicht die Taste 0 am Fernseher oder auf der Fernbedienung. Entfernen Sie nicht den USB-Stick.

**3 -** Wenn die Aktualisierung abgeschlossen ist, kehrt der Fernseher zum Sender zurück, den Sie angesehen haben.

Wenn während des Aktualisierungsvorgangs ein Stromausfall auftritt, darf der USB-Stick nicht vom Fernseher getrennt werden. Sobald die Stromversorgung wieder gewährleistet ist, wird die Aktualisierung fortgesetzt.

Um eine versehentliche Aktualisierung der Software des Fernsehers zu verhindern, löschen Sie die Datei autorun.upg vom USB-Stick.

### Suchen nach OAD-Aktualisierungen

Führen Sie einen Scan durch, um nach einer OAD-Softwareaktualisierung (Over the Air) zu suchen.

So suchen Sie nach OAD-Aktualisierungen:

1 - Wählen Sie **C**Einstellungen > Software aktualisieren > Nach Updates suchen > Nach OAD-Updates suchen.

**2 -** Befolgen Sie die Anweisungen auf dem Bildschirm.

\* Hinweis: Die OAD-Softwareaktualisierung ist nur in ausgewählten Ländern verfügbar.

### <span id="page-82-0"></span> $\frac{1}{242}$ Softwareversion

So zeigen Sie die aktuelle Version der Fernsehersoftware an:

1 - Wählen Sie **Steinstellungen > Software** aktualisieren > Informationen zur aktuellen Software aus und drücken Sie OK. **2 -** Die Version, Versionshinweise und das Erstelldatum werden angezeigt. Auch die Netflix-ESN-Nummer wird angezeigt (falls verfügbar).

3 - Drücken Sie gegebenenfalls mehrmals < (links), um das Menü zu schließen.

#### $\overline{243}$

## Automatisches Software-Update

So aktivieren Sie das automatische Software-Update, um die Fernsehersoftware automatisch zu aktualisieren: Lassen Sie den Fernseher im Standby-Betrieb.

1 - Wählen Sie **C**Einstellungen > Software aktualisieren > Automatisches Software-Update > Ein aus und drücken Sie OK.

**2 -** Folgen Sie den Anweisungen auf dem Bildschirm.

3 - Drücken Sie gegebenenfalls mehrmals < (links),

um das Menü zu schließen.

Wenn die Einstellung aktiviert ist, wird die Aktualisierung heruntergeladen, wenn der Fernseher eingeschaltet ist, und 15 Minuten nachdem der Fernseher in den Standby-Modus übergegangen ist, installiert (solange keine Aufnahmen oder weitere Alarme vorprogrammiert sind).

Wenn die Einstellung deaktiviert ist, wird "Jetzt aktualisieren"/"Später" auf dem Bildschirm angezeigt.

### 24.4 Software-Aktualisierungsverlauf anzeigen

Zeigt die Liste der Softwareversionen an, die erfolgreich auf dem Fernseher aktualisiert wurden.

So zeigen Sie den Software-Aktualisierungsverlauf an...

1 - Wählen Sie **C**Einstellungen > Software aktualisieren > Software-Aktualisierungsverlauf anzeigen aus und drücken Sie OK.

**2 -** Der Software-Aktualisierungsverlauf für diesen Fernseher wird angezeigt.

### $\frac{1}{24.5}$

## Open-Source-Software

Dieser Fernseher enthält Open-Source-Software. TP Vision Europe B.V. bietet hiermit auf Nachfrage die Lieferung einer vollständigen Kopie des entsprechenden Quellcodes an. Dies gilt für die in diesem Produkt verwendeten urheberrechtlich geschützten Open-Source-Softwarepakete, für die ein solches Angebot anhand der entsprechenden Lizenzen angefragt wurde.

Das Angebot ist bis drei Jahre nach Kauf des Produkts für jeden, der in dieser Form benachrichtigt wurde, gültig.

Schreiben Sie auf Englisch an folgende Adresse, um den Quellcode zu erhalten: . .

[open.source@tpv-tech.com](mailto:open.source@tpv-tech.com)

### $\frac{246}{}$ Open-Source-Lizenz

### Informationen zur Open-Source-Lizenz

README für den Quellcode der Teile der Fernsehersoftware von TP Vision Netherlands B.V., die unter Open-Source-Lizenzen fallen.

In diesem Dokument wird die Verteilung des Quellcodes beschrieben, der im TP Vision Netherlands B.V. Fernseher verwendet wird. Für diese Quellcodes gilt entweder die GNU General Public License (die GPL) oder die GNU Lesser General Public License (die LGPL) oder eine weitere Open Source-Lizenz. Anweisungen zum Erhalt von Kopien dieser Software finden Sie in der Bedienungsanleitung.

TP Vision Netherlands B.V. LEHNT DIE GEWÄHRUNG SÄMTLICHER AUSDRÜCKLICHER ODER STILLSCHWEIGENDER GARANTIEN JEGLICHER ART AB, AUCH GARANTIEN DER MARKTFÄHIGKEIT ODER DER EIGNUNG FÜR EINEN BESTIMMTEN ZWECK IN BEZUG AUF DIESE SOFTWARE. TP Vision Netherlands B.V. bietet keinen Support für diese Software. Die vorangegangenen Informationen haben keinerlei Auswirkungen auf Ihre Garantien und rechtlichen Ansprüche bezüglich der von Ihnen erworbenen TP Vision Netherlands B.V.-Produkte. Dies gilt nur für den für Sie zugänglich gemachten Quellcode.

# Technische Daten

### $75.1$

<span id="page-83-0"></span> $\overline{25}$ 

# Umweltschutz

### Nutzungsende

#### Entsorgung von Altgeräten und Akkus

Ihr Gerät wurde unter Verwendung hochwertiger Materialien und Komponenten entwickelt und hergestellt, die recycelt und wiederverwendet werden können.

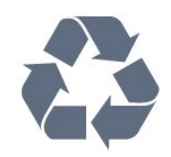

Befindet sich dieses Symbol (durchgestrichene Abfalltonne auf Rädern) auf dem Gerät, bedeutet dies, dass für dieses Gerät die Europäische Richtlinie 2012/19/EU gilt.

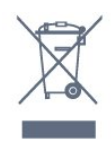

Informieren Sie sich über die örtlichen Bestimmungen zur getrennten Sammlung elektrischer und elektronischer Geräte.

Beachten Sie die geltenden regionalen Bestimmungen, und entsorgen Sie Altgeräte nicht mit dem normalen Hausmüll. Die korrekte Entsorgung des nicht mehr benötigten Produkts hilft, negative Auswirkungen auf Umwelt und Gesundheit zu vermeiden.

Ihr Produkt enthält Akkus, die der Europäischen Richtlinie 2006/66/EG unterliegen. Diese dürfen nicht mit dem normalen Hausmüll entsorgt werden.

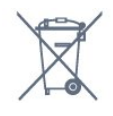

Informieren Sie sich über die getrennte Sammlung von Batterien in Ihrem Land. Die korrekte Entsorgung der Batterien hilft, negative Auswirkungen auf Umwelt und Gesundheit zu vermeiden.

### $25.2$ Leistung

Produktdaten können ohne Vorankündigung geändert werden. Weitere Details zu den Produktdaten finden Sie

unter [www.philips.com/TVsupport](http://www.philips.com/TVsupport)

#### Leistung

- Netzstrom: 220 bis 240 V Wechselstrom +/- 10 %
- Umgebungstemperatur: 5 °C bis 35 °C

• Energiesparfunktionen: Eco-Modus, Bildabschaltung (bei Radiobetrieb), Ausschalt-Timer, Menü für Energiespareinstellungen.

### $25.3$ Betriebssystem

Android OS:

Android 11

### $254$ Empfang

- Antenneneingang: 75 Ohm koaxial (IEC75)
- Tuner-Band: Hyperband, UHF, VHF
- DVB: DVB-T2
- Videowiedergabe: NTSC, SECAM, PAL
- Digitale Videowiedergabe: MPEG2 SD/HD (ISO/IEC
- 13818-2), MPEG4 SD/HD (ISO/IEC 14496-10)
- Digitale Audiowiedergabe (ISO/IEC 13818-3)

### 25.5 Displaytyp

### Bildschirmdiagonale:

- $\cdot$  126 cm (50")
- $\cdot$  139 cm (55")
- $\cdot$  164 cm (65")
- $\cdot$  177 cm (70")
- 189 cm (75")
- $\cdot$  217 cm (86")

### Bildschirmauflösung

• 3840 x 2160

### $756$

# Bildschirmauflösung (Eingang)

Unterstützte Computer-/Videoauflösung Auflösung – Bildwiederholfrequenz

 $\cdot$  640 x 480 – 60 Hz  $\cdot$  576p – 50Hz  $\cdot$  720p – 50Hz, 60Hz  $\cdot$  1.920 x 1.080p - 24 Hz, 25 Hz, 30 Hz, 50 Hz, 60 Hz  $\cdot$  2.560 x 1.440 – 60 Hz • 3.840 x 2.160p – 24 Hz, 25 Hz, 30 Hz, 50 Hz, 60 Hz

#### Unterstützte Nur-Video-Auflösung

Auflösung – Bildwiederholfrequenz

• 480i – 60 Hz (wenn HDMI Ultra HD auf Standardeingestellt ist) • 576i – 50 Hz (wenn HDMI Ultra HD auf Standardeingestellt ist)

 $\cdot$  1.080i – 50Hz, 60Hz

• Video mit variabler Bildwiederholrate 1.080p, 1.440p, 2.160p mit Bildrate von bis zu 48–60 Hz, wenn HDMI Ultra HD auf Optimal (Automatischer Spielmodus) eingestellt ist.

\* Hinweis: Einige Auflösungen und Bildraten werden unter Umständen nicht von allen Eingabequellen unterstützt.

### $257$ Anschlüsse

Seite des Fernsehers

- $\cdot$  USB 2 USB 3.0
- Kopfhörer: 3,5 mm Stereo-Miniklinkenbuchse
- HDMI 4-Eingang, ARC, Ultra HD, HDR

#### TV-Unterseite

- Digitaler Audioausgang Optisch, Toslink
- Netzwerk-LAN: RJ45
- Antenne (75 Ohm)
- HDMI 1-Eingang, ARC, Ultra HD, HDR
- HDMI 2-Eingang ARC/eARC, Ultra HD, HDR
- HDMI 3-Eingang, ARC, Ultra HD, HDR
- $\cdot$  USB 1 USB 2.0

### 25.8 Ton

Ausgangsleistung (RMS): 20 W Dolby MS12 V2.5

- Dolby Atmos
- $\cdot$  DTS HD (M6)
- DTS Play-Fi
- Surround-Virtualizer und Höhen-Virtualizer
- Dolby Bass Verstärker
- Dolby Dialogoptimierung
- Dolby Lautstärke (AVL/Nachtmodus)
- KI-Ton
- KI-Equalizer

• Mimi Health Hearing

### $259$ Multimedia

#### Anschlüsse

- USB 2.0/USB 3.0
- Ethernet-LAN RJ-45
- Wi-Fi 802.11a/b/g/n/ac, Dualband
- Bluetooth® 5.0

#### Unterstützte USB-Dateisysteme

• FAT 16, FAT 32, NTFS

#### Wiedergabeformate

• Container: PS, TS, M2TS, TTS, AVCHD, MP4, M4V, MKV, ASF, AVI, 3GP, Quicktime

- Video-Codecs: AVI, MKV, H.264/MPEG-4 AVC,
- MPEG1, MPEG2, MPEG4, VP9, HEVC (H.265), AV1

• Audio-Codecs: MP3, WAV, AAC, WMA (v2 bis v9.2), WMA-PRO (v9 und v10)

- Untertitel:
- Formate: SRT, SUB, TXT, SMI

– Zeichensätze: UTF-8, Mitteleuropa und Osteuropa (Windows-1250), Kyrillisch (Windows-1251), Griechisch (Windows-1253), Türkisch (Windows-1254), Westeuropa (Windows-1252), Hebräisch (CP-1255), Arabisch (CP-1256), Baltisch (CP-1257), Koreanisch (Windows-949)

• Maximale unterstützte Datenrate:

– MPEG-4 AVC (H.264) wird bis High Profile bei L5.2 mit 80 Mbit/s unterstützt.

– H.265 (HEVC) wird bis Main 10 High Profile bei L5.1 mit 100 Mbit/s unterstützt.

– AV1 wird bis Main Profile bei L5.1 mit 80 Mbit/s unterstützt.

• Bild-Codecs: JPEG, GIF, PNG, BMP, HEIF, 360-Grad-**Photo** 

#### Wi-Fi-zertifiziert

Dieser Fernseher ist Wi-Fi-zertifiziert.

# <span id="page-85-0"></span> $\overline{26}$ Hilfe und Support

### $\overline{26.1}$

# Registrieren des Fernsehers

Registrieren Sie jetzt Ihren Fernseher, und genießen Sie eine Vielzahl von Vorteilen, einschließlich eines umfassenden Produktsupports (inklusive Downloads), exklusiven Zugriffs auf Informationen zu Produktneuheiten, Sonderangeboten und Rabatten, der Chance auf attraktive Preise und sogar der Teilnahme an speziellen Umfragen zu neuen Veröffentlichungen.

Besuchen Sie [www.philips.com/TVsupport](http://www.philips.com/TVsupport)

### $26.2$ Verwenden der Hilfe

Dieser Fernseher bietet Hilfe auf dem Bildschirm  $\bullet$  an.

#### Öffnen der Hilfe

Drücken Sie die Taste 
ig (blau), um die Hilfe sofort zu öffnen. Die Hilfe wird in dem Kapitel geöffnet, das für Ihre aktuelle Aktion oder die Auswahl auf dem Fernseher relevant ist. Um Themen alphabetisch zu suchen, drücken Sie die Farbtaste - Suchbegriffe.

Wenn Sie die Hilfe wie ein Buch lesen möchten, wählen Sie Buch.

Sie können die  $\bullet$  Hilfe auch im Kurzmenü öffnen.

Schließen Sie die Hilfe, bevor Sie die Anweisungen der Hilfe ausführen.

Um die Hilfe zu schließen, drücken Sie die Farbtaste Schließen.

Bei einigen Aktivitäten, z. B. im Videotext, haben die Farbtasten bestimmte Funktionen und können nicht zum Öffnen der Hilfe verwendet werden.

#### Fernseherhilfe auf Ihrem Tablet, Smartphone oder Computer

Um die Ausführung ausführlicher Anweisungen zu erleichtern, können Sie die Fernseherhilfe im PDF-Format herunterladen, um sie auf einem Smartphone, Tablet oder Computer zu lesen. Alternativ können Sie die entsprechende Hilfeseite auch auf Ihrem Computer ausdrucken.

Um die Hilfe (Bedienungsanleitung) herunterzuladen, besuchen Sie [www.philips.com/TVsupport](http://www.philips.com/TVsupport)

### $\mathbb{R}^3$  >  $\mathbb{R}$  Hilfe

Sie können weitere Hilfefunktionen zur Diagnose und

für weitere Informationen zu Ihrem Fernseher verwenden.

• Informationen zum Fernseher – Zeigen Sie die Modellnummer, Seriennummer und Softwareversion Ihres Fernsehers an.

• Anleitungen – Zeigen Sie Anweisungen zum Installieren der Sender, Sortieren der Sender, Aktualisieren der TV-Software, Verbinden externer Geräte und Verwenden der intelligenten Funktionen auf Ihrem Fernsehgerät an.

• Fernseherdiagnose– Mit der Fernseherdiagnose können Sie den Zustand Ihres Fernsehers überprüfen. • Selbstdiagnose– Sie können prüfen, ob Bild, Ton, Netzwerk und andere Einstellungen einwandfrei funktionieren.

• Software aktualisieren: Suchen Sie nach verfügbaren Software-Updates.

• Bedienungsanleitung: Lesen Sie die Bedienungsanleitung, um Informationen zum Fernseher zu erhalten.

• Fehlerbehebung: Finden Sie Antworten auf häufig gestellte Fragen.

• Werksvoreinstellungen: Setzen Sie alle

Einstellungen auf die Werksvoreinstellungen zurück. • Fernsehgerät erneut einrichten: Führen Sie eine

vollständige Neuinstallation des Fernsehers durch. • Informationen zum Kontakt - Zeigen die

Telefonnummer oder Internetadresse für Ihr Land oder Ihre Region.

#### 26.3

# Fernseherdiagnose und Selbstdiagnose

#### Fernseherdiagnose

Sie können den Fernseherdiagnose-Test durchführen, um den Zustand Ihres Fernsehers zu überprüfen. Am Ende der Diagnose bereinigt der Fernseher den Cache-Speicher und schließt alle nicht verwendeten Apps, damit Ihr Fernseher weiterhin reibungslos funktioniert.

So führen Sie den Fernseherdiagnose-Test durch:

**1 -** Wählen

Sie B<sup>e</sup> Kurzmenü > **@** Hilfe >

Fernseherdiagnose, und drücken Sie OK.

**2 -** Wählen Sie Start. Es wird eine Reihe von Diagnosetests ausgeführt.

**3 -** Wenn der Test abgeschlossen ist, können Sie den Status der folgenden Aspekte anzeigen.

- Fernbedienung
- Stromversorgung
- Bild
- Ton
- Externe Geräte
- Netzwerk
- <span id="page-86-0"></span>– Tuner
- Speicher
- Cache-Speicher löschen
- Apps

**4 -** Wählen Sie Schließen, um die Ergebnisseite zu schließen und zum Assistenten für die Fernseherdiagnose zurückzukehren.

**5 -** Wählen Sie Fertig, um die Fernseherdiagnose zu verlassen. Wählen Sie Selbstdiagnose, um eine andere Diagnoseprüfung durchzuführen. Wählen Sie Ergebnisse anzeigen, um die Ergebnisseite erneut anzuzeigen.

### Selbstdiagnose

Die Selbstdiagnose kann Ihnen bei der Fehlerbehebung Ihres Fernsehers helfen, indem sie die Konfigurationen des Fernsehers überprüft.

So führen Sie die Selbstdiagnose durch:

**1 -** Wählen

Sie  $\mathbb{R}^3$  Kurzmenü > **a** Hilfe > Selbstdiagnose, und drücken Sie OK.

**2 -** Wählen Sie die folgenden Aspekte aus, um die Konfigurationen zu prüfen.

• Fernseher überprüfen: Prüfen Sie, ob Bild, Ton und andere Einstellungen ordnungsgemäß funktionieren. • Netzwerk überprüfen: Prüfen Sie die

Netzwerkverbindung.

• Fernbedienung überprüfen: Führen Sie den Test durch, um zu prüfen, ob die im Lieferumfang enthaltene Fernbedienung funktioniert.

• Signalstörungsverlauf anzeigen: Die Liste der Sendernummern wird angezeigt, die bei schwacher Signalstärke automatisch gespeichert wurden.

• Internen Speicher optimieren: Geben Sie Speicherplatz im internen Speicher des Fernsehers frei, um eine optimale Leistung zu gewährleisten.

### 26.4 Fehlerbehebung

### Einschalten und Fernbedienung

### Der Fernseher lässt sich nicht einschalten.

• Trennen Sie das Stromkabel vom Netzanschluss. Warten Sie eine Minute, und schließen Sie das Stromkabel wieder an.

• Prüfen Sie, ob das Stromkabel sicher angeschlossen ist.

#### Es ertönt ein Knackgeräusch beim Ein- oder Ausschalten.

Beim Ein-/Ausschalten des Fernsehers oder beim Schalten in den Standby-Modus hören Sie ein Knackgeräusch im Gehäuse. Die Knackgeräusche sind normal und entstehen, wenn sich der Fernseher beim Aufwärmen oder Abkühlen dehnt. Dies hat keinen

Einfluss auf die Leistung des Geräts.

### Der Fernseher reagiert nicht auf die Fernbedienung.

Der Fernseher benötigt eine gewisse Aufwärmzeit. In dieser Zeit reagiert der Fernseher nicht auf die Fernbedienung oder die frontseitigen Bedienelemente. Das ist normal. Wenn der Fernseher weiterhin nicht auf die Fernbedienung reagiert, können Sie die Funktion der Fernbedienung mit der Kamera eines Mobiltelefons prüfen. Starten Sie die Kamerafunktion auf dem Telefon, und zeigen Sie mit der Fernbedingung auf das Kameraobjektiv. Wenn Sie eine beliebige Taste auf der Fernbedienung drücken und über die Kamera die Infrarot-LED aufleuchten sehen, funktioniert die Fernbedienung, und der Fernseher muss überprüft werden.

Wenn die LED nicht aufleuchtet, ist die Fernbedienung möglicherweise defekt, oder die Batterien sind leer.

Diese Prüfmethode für die Fernbedienung funktioniert nicht bei Fernbedienungen, die kabellos mit dem Fernseher gekoppelt sind.

### Nach der Anzeige des Philips Startbildschirms wechselt der Fernseher wieder in den Standby-

#### Modus.

Wenn sich der Fernseher im Standby-Modus befindet, wird ein Philips Startbildschirm angezeigt, und der Fernseher kehrt anschließend in den Standby-Modus zurück. Das ist normal. Wenn der Fernseher von der Stromversorgung getrennt und dann wieder angeschlossen wird, wird beim nächsten Einschalten des Geräts der Startbildschirm angezeigt. Wenn Sie den Fernseher aus dem Standby-Modus einschalten möchten, drücken Sie  $\Phi$  auf der Fernbedienung des Fernsehers.

### Die Standby-Anzeige blinkt dauerhaft.

Trennen Sie das Stromkabel vom Netzanschluss. Warten Sie fünf Minuten, bevor Sie das Netzkabel wieder anschließen. Kontaktieren Sie das Philips Kundendienstzentrum, falls das Blinken erneut auftritt.

### Programme

### Während der Installation wurden keine digitalen Sender gefunden.

Lesen Sie die technischen Spezifikationen, um sicherzustellen, dass Ihr Fernseher digitale Sender in Ihrem Land unterstützt.

Vergewissern Sie sich, dass alle Kabel ordnungsgemäß angeschlossen sind und dass das korrekte Netzwerk ausgewählt wurde.

Installierte Sender werden in der Senderliste nicht

#### <span id="page-87-0"></span>angezeigt.

Prüfen Sie, ob die korrekte Senderliste ausgewählt wurde.

### Bild

#### Kein Bild/verzerrtes Bild.

• Prüfen Sie, ob die Antenne korrekt mit dem Fernseher verbunden ist.

• Prüfen Sie, ob das korrekte Gerät als Quelle für die Anzeige ausgewählt wurde.

• Prüfen Sie, ob das externe Gerät bzw. die externe Quelle korrekt angeschlossen ist.

#### Ton, aber kein Bild.

• Wechseln Sie auf andere Videoquellen und dann wieder zurück zur aktuellen Quelle. Setzen Sie dann die Bildeinstellungen zurück, oder stellen Sie über die Option "Allgemeine Einstellungen" die Werkseinstellungen wieder her.

#### Schlechter Antennenempfang.

• Prüfen Sie, ob die Antenne korrekt mit dem Fernseher verbunden ist.

• Lautsprecher, nicht geerdete Audiogeräte, Neonlicht, hohe Gebäude und andere große Objekte können die Empfangsqualität beeinträchtigen. Versuchen Sie, die Bildqualität zu verbessern, indem Sie die Ausrichtung der Antenne ändern oder den Abstand zu anderen Geräten vergrößern.

• Falls die Empfangsqualität nur bei einem Sender schlecht ist, nehmen Sie für diesen Sender eine Feinabstimmung vor.

#### Schlechtes Bild über ein Gerät.

• Stellen Sie sicher, dass das Gerät ordnungsgemäß angeschlossen ist. Stellen Sie sicher, dass die Video-Ausgangseinstellung auf die höchstmögliche Auflösung eingestellt ist.

• Setzen Sie die Bildeinstellung zurück, oder wechseln Sie zu anderen Bildeinstellungen.

Bildeinstellungen ändern sich nach einer Weile.

Stellen Sie sicher, dass unter Standort die Option Zuhause ausgewählt ist. In diesem Modus können Sie Einstellungen ändern und speichern.

### Es wird ein Werbebanner angezeigt.

Stellen Sie sicher, dass unter Standort die Option Zuhause ausgewählt ist.

Das Bild passt nicht auf den Bildschirm.

- Wechseln Sie zu einem anderen Bildformat.
- Ändern Sie das Bildformat in Original.

### Die Position des Bilds ist nicht korrekt.

• Die Bildsignale mancher Geräte passen u. U. nicht richtig auf den Bildschirm. Überprüfen Sie den Signalausgang des angeschlossenen Geräts.

• Ändern Sie das Bildformat in Original.

Das Computerbild ist nicht stabil.

Prüfen Sie, ob Ihr PC die unterstützte Auflösung und die Wiederholrate verwendet.

### Ton

### Kein Ton oder schlechte Tonqualität.

Falls kein Audiosignal erkannt wird, schaltet der Fernseher den Ton automatisch aus.

- Prüfen Sie, ob die Toneinstellungen korrekt sind.
- Prüfen Sie, ob alle Kabel korrekt angeschlossen sind.

• Prüfen Sie, ob die Lautstärke stummgeschaltet oder auf Null eingestellt ist.

• Prüfen Sie, ob der Audioausgang des Fernsehers mit dem Audioeingang am Home Entertainment-System verbunden ist.

Sie sollten Ton aus den HTS-Lautsprechern hören.

• Bei einigen Geräten müssen Sie die HDMI-

Audioausgabe möglicherweise manuell aktivieren. Falls HDMI-Audio bereits aktiviert wurde, Sie aber immer noch kein Audiosignal hören, versuchen Sie, das digitale Audioformat des Geräts zu PCM (Pulse Code Modulation) zu ändern. Anweisungen hierzu finden Sie in der Dokumentation Ihres Geräts.

### HDMI und USB

#### HDMI

• Bitte beachten Sie, dass es bei HDCP-Unterstützung zu Verzögerungen bei der Anzeige von Inhalten von HDMI-Geräten über den Fernseher kommen kann.

• Falls der Fernseher das HDMI-Gerät nicht erkennt und kein Bild angezeigt wird, schalten Sie erst auf ein anderes Gerät und anschließend wieder auf das ursprüngliche Gerät um.

• Wenn Bild und Ton eines an HDMI angeschlossenen Geräts verzerrt sind, schließen Sie das Gerät an einen anderen HDMI-Anschluss am Fernseher an, und starten Sie Ihr Quellgerät neu.

• Wenn Bild und Ton eines über HDMI angeschlossenen Geräts verzerrt sind, prüfen Sie, ob eine andere Einstellung für HDMI Ultra HD dieses Problem lösen kann. Drücken Sie in der Hilfe die Farbtaste 
Suchbegriffe, und suchen Sie nach HDMI Ultra HD.

• Wenn Tonunterbrechungen auftreten, prüfen Sie, ob die Ausgabeeinstellungen des HDMI-Geräts korrekt sind.

• Wenn Sie einen HDMI-auf-DVI-Adapter oder ein HDMI-auf-DVI-Kabel verwenden, muss ein zusätzliches Audiokabel an AUDIO IN (nur Klinkenbuchse) angeschlossen sein.

### HDMI EasyLink funktioniert nicht

• Prüfen Sie, ob Ihre HDMI-Geräte HDMI-CECkompatibel sind. Die EasyLink-Funktionen können nur mit HDMI-CEC-kompatiblen Geräten verwendet werden.

#### <span id="page-88-0"></span>Es wird kein Lautstärkesymbol angezeigt.

• Wenn ein HDMI-CEC-Audiogerät angeschlossen ist und Sie die TV-Fernbedienung zum Einstellen der Lautstärke des Geräts verwenden, ist dieses Verhalten normal.

Fotos, Videos und Musik von einem USB-Gerät

#### werden nicht angezeigt.

• Stellen Sie Ihr USB-Speichergerät wie in der Bedienungsanleitung beschrieben so ein, dass es mit der Klasse der Massenspeicher kompatibel ist.

• Prüfen Sie, ob das USB-Speichergerät mit Ihrem Fernseher kompatibel ist.

• Prüfen Sie, ob die Audio- und Bilddateiformate von Ihrem Fernseher unterstützt werden.

#### USB-Dateien werden abgehackt wiedergegeben.

• Die Übertragungsleistung des USB-Speichergeräts kann die Datenübertragungsrate zum Fernseher einschränken, was eine schlechte Wiedergabequalität zur Folge hat.

### Netzwerk

#### WiFi-Netzwerk wurde nicht gefunden oder ist gestört

• Mikrowellenherde, DECT-Telefone oder andere Geräte mit WiFi 802.11b/g/n/ac in der Nähe können möglicherweise Störungen im WLAN-Netzwerk verursachen.

• Stellen Sie sicher, dass Sie über die Firewalls im Netzwerk Zugriff auf die kabellose Verbindung mit dem Fernseher erlauben.

• Wenn das kabellose Netzwerk nicht ordnungsgemäß funktioniert, testen Sie die kabelgebundene Netzwerkinstallation.

#### Das Internet funktioniert nicht

• Prüfen Sie, falls die Verbindung zum Router ordnungsgemäß funktioniert, die Verbindung des Routers mit dem Internet.

#### Der PC und die Internetverbindung sind langsam

• Informieren Sie sich in der Bedienungsanleitung des kabellosen Routers über die Reichweite in Innenräumen, die Übertragungsrate und über die anderen Faktoren zur Signalqualität.

• Sie benötigen für den Router eine

Hochgeschwindigkeitsverbindung (Breitband) zum Internet.

#### DHCP

• Wenn keine Verbindung hergestellt werden kann, überprüfen Sie die DHCP-Einstellung (Dynamic Host Configuration Protocol) des Routers. DHCP sollte aktiviert sein.

Schlechte Qualität beim Streamen von Videos

• Die Bild-/Tonqualität von Streaming-Videos hängt von den ursprünglichen Videoinhalten ab, die von Streaming-Video-Apps bereitgestellt werden.

• Um ein optimales Erlebnis beim Streamen von Videos zu gewährleisten, ist eine schnelle und stabile Netzwerkverbindung unerlässlich. Die empfohlene Netzwerkverbindungsgeschwindigkeit für Streaming-Videos beträgt:

- Standard-Bildqualität (SD): 5 Mbit/s
- Hohe Bildqualität (HD): 10 Mbit/s
- 4K/Ultra HD (UHD): 25 Mbit/s

### Bluetooth®

#### Kopplung ist nicht möglich.

• Stellen Sie sicher, dass sich Ihr Gerät im Kopplungsmodus befindet. Weitere Informationen finden Sie in der Bedienungsanleitung des Geräts.

• Stellen Sie den kabellosen Lautsprecher so nah wie möglich an den Fernseher.

• Mehrere Geräte gleichzeitig mit dem Fernseher zu koppeln funktioniert möglicherweise nicht.

#### Bluetooth®-Verbindung getrennt

• Stellen Sie den kabellosen Lautsprecher immer in einem Bereich von fünf Metern um den Fernseher herum auf.

#### Audio-Video-Synchronisierung mit Bluetooth®

• Informieren Sie sich vor dem Kauf eines kabellosen Bluetooth®-Lautsprechers über die Qualität der Audio-Video-Synchronisierung, üblicherweise "Lippensynchronisation" genannt. Nicht alle Bluetooth®-Geräte führen dies richtig durch. Lassen Sie sich von Ihrem Händler beraten.

### Falsche Menüsprache

### Falsche Menüsprache

Stellen Sie Ihre Sprache wieder her.

1 - Drücken Sie **△ HOME**, um zum Startbildschirm zu wechseln.

2 - Wählen Sie das Symbol  $\bigstar$  (Einstellungen) in der Systemleiste oben im Startbildschirm aus, und drücken Sie OK.

**3 - Drücken Sie fünfmal auf**  $\vee$  **(unten).** 

4 - Drücken Sie dreimal auf > (rechts), wählen Sie

Ihre Sprache aus, und drücken Sie OK.

5 - Drücken Sie  $\leftarrow$  Zurück, um das Menü zu schließen.

### 26.5 Online-Hilfe

Um Probleme mit Ihrem Fernseher von Philips zu lösen, können Sie sich an unseren Online-Support wenden. Sie können Ihre Sprache auswählen und Ihre Produkt-/Modellnummer eingeben.

Besuchen Sie [www.philips.com/TVsupport](http://www.philips.com/TVsupport)

Auf der Support-Website finden Sie nicht nur

<span id="page-89-0"></span>Antworten auf häufig gestellte Fragen (FAQs), sondern auch die für Ihr Land relevante Telefonnummer, über die Sie uns kontaktieren können. In einigen Ländern können Sie sich mit Fragen direkt per Chat an einen unserer Partner wenden oder eine E-Mail schreiben. Sie können neue Fernsehersoftware oder die Anleitung herunterladen und diese auf dem Computer lesen.

### 26.6

# Support und Reparatur

Support und Reparaturen erhalten Sie unter der Hotline des Service-Centers in Ihrem Land. Unsere Servicetechniker kümmern sich um eine Reparatur, falls erforderlich.

Die Telefonnummer finden Sie in der gedruckten Dokumentation, die Sie gemeinsam mit dem Fernseher erhalten haben. Besuchen Sie alternativ unsere Website

unter [www.philips.com/TVsupport](http://www.philips.com/TVsupport), und wählen Sie bei Bedarf Ihr Land aus.

#### TV-Modellnummer und Seriennummer

Sie werden eventuell nach der Modell-/Seriennummer Ihres Geräts gefragt. Diese Nummern finden Sie auf dem Verpackungsetikett oder auf dem Typenschild an der Unter- oder Rückseite des Fernsehers.

### **A** Warnung

Versuchen Sie nicht, den Fernseher selbst zu reparieren. Dies kann zu schweren Verletzungen, irreparablen Schäden an Ihrem Fernseher oder dem Verfall Ihrer Garantie führen.

# <span id="page-90-0"></span> $\overline{27}$ Sicherheit und Sorgfalt

### 27.1 **Sicherheit**

### Wichtig!

Lesen Sie alle Sicherheitsanweisungen gründlich durch, bevor Sie den Fernseher verwenden. Für Schäden, die durch Nichtbeachtung der Anweisungen verursacht wurden, haben Sie keinen Garantieanspruch.

### Risiko von Stromschlägen und Brandgefahr

• Setzen Sie den Fernseher niemals Regen oder Wasser aus. Platzieren Sie niemals Behälter mit Flüssigkeiten, wie z. B. Vasen, in der Nähe des Fernsehers.

Wenn der Fernseher außen oder innen mit Flüssigkeit in Kontakt kommt, trennen Sie den Fernseher sofort vom Stromnetz.

Kontaktieren Sie das Philips Service-Center, um den Fernseher vor der erneuten Nutzung überprüfen zu lassen.

• Setzen Sie den Fernseher, die Fernbedienung und die Batterien niemals übermäßiger Hitze aus. Platzieren Sie sie nie in der Nähe von brennenden Kerzen, offenem Feuer oder anderen Wärmequellen. Dies schließt auch direkte Sonneneinstrahlung ein. • Führen Sie keine Gegenstände in die

Lüftungsschlitze oder andere Öffnungen des Fernsehers ein.

• Stellen Sie niemals schwere Objekte auf das Netzkabel.

• Stellen Sie sicher, dass der Netzstecker keinen mechanischen Belastungen ausgesetzt wird. Lockere Netzstecker können Funkenüberschlag oder Feuer verursachen. Stellen Sie sicher, dass keine Zuglast auf das Netzkabel ausgeübt wird, wenn der Bildschirm gedreht wird.

• Um den Fernseher von der Stromversorgung zu trennen, muss der Netzstecker aus der Steckdose gezogen werden. Ziehen Sie dazu niemals am Kabel, sondern immer am Stecker. Stellen Sie sicher, dass der Zugang zum Netzstecker, Netzkabel und zur Steckdose jederzeit frei ist.

### Verletzungsgefahr oder Beschädigungsgefahr für den Fernseher

• Zum Heben und Tragen eines Fernsehers mit einem Gewicht von über 25 kg sind zwei Personen erforderlich.

• Wenn Sie den Fernseher auf einem Standfuß aufstellen möchten, verwenden Sie nur den mitgelieferten Standfuß, und befestigen Sie ihn fest am Fernseher.

Stellen Sie den Fernseher auf eine flache, ebene Fläche, die für das gesamte Gewicht des Fernsehers und des Sockels geeignet ist.

• Stellen Sie bei einer Wandmontage sicher, dass die Wandhalterung für das Gewicht des Fernsehers geeignet ist. TP Vision übernimmt keine Haftung für unsachgemäße Wandmontage oder daraus resultierende Unfälle oder Verletzungen.

• Teile dieses Produkts sind aus Glas. Seien Sie vorsichtig, um Verletzungen oder Beschädigungen zu vermeiden.

### Gefahr der Beschädigung des Fernsehers

Bevor Sie den Fernseher mit dem Stromnetz verbinden, sollten Sie sicherstellen, dass die Stromspannung dem auf der Rückseite des Geräts angegebenen Wert entspricht. Schließen Sie den Fernseher nicht an die Steckdose an, wenn die Spannung einen anderen Wert aufweist.

### Stabilitätsgefahren

Der Fernseher kann herunterfallen und schwere Verletzungen oder Todesfälle verursachen. Viele Verletzungen, insbesondere bei Kindern, können durch einfache Vorsichtsmaßnahmen wie die Folgenden verhindert werden:

• Stellen Sie JEDERZEIT sicher, dass das Fernsehgerät nicht über den Rand der tragenden Möbel hinausragt.

• Verwenden Sie IMMER die vom Hersteller empfohlenen Gehäuse, Standfüße oder Befestigungen.

• Verwenden Sie IMMER Möbel, die den Fernseher sicher stützen können.

• Weisen Sie Kinder IMMER auf die Gefahren des Kletterns auf Möbelstücke hin, um den Fernseher oder die dazugehörigen Fernbedienungen zu erreichen.

• Verlegen Sie mit dem Fernseher verbundene Netzkabel und Kabel IMMER so, dass nicht an ihnen gezogen oder nach ihnen gegriffen werden kann und keine Stolpergefahr besteht.

• Stellen Sie den Fernseher NIE an einem instabilen Ort auf.

• Stellen Sie den Fernseher NIE auf hohe Möbelstücke (z. B. einen Schrank oder ein Bücherregal), ohne

<span id="page-91-0"></span>sowohl das Möbelstück als auch den Fernseher durch geeignete Hilfsmittel zu sichern.

• Stellen Sie den Fernseher NIE auf ein Tuch oder andere Materialien, die sich zwischen dem Fernseher und den entsprechenden Möbeln befinden. • Stellen Sie NIE Spielzeug oder Fernbedienungen, die Kinder zum Klettern verleiten können auf das Fernsehgerät oder das Möbelstück, auf dem sich der Fernseher befindet.

Wenn Sie den Fernseher aufbewahren oder verlagern wollen, sollten die oben beschriebenen Maßnahmen berücksichtigt werden.

### Batteriegefahr

• Verschlucken Sie nicht den Akku. Verätzungsgefahr! • Die Fernbedienung enthält eine Knopfzellenbatterie. Wenn die Knopfzelle verschluckt wird, kann sie in nur zwei Stunden zu schweren Verätzungen und zum Tod führen.

• Bewahren Sie neue und verwendete Batterien außerhalb der Reichweite von Kindern auf.

• Wenn sich das Batteriefach nicht sicher verschließen lässt, verwenden Sie das Produkt nicht mehr, und bewahren Sie es außerhalb der Reichweite von Kindern auf.

• Wenn Sie denken, dass Batterien verschluckt oder in Körperöffnungen gesteckt wurden, suchen Sie umgehend einen Arzt auf.

• Es besteht Explosions- oder Brandgefahr, wenn die Batterie durch einen falschen Batterietyp ersetzt wird. • Der Austausch einer Batterie durch einen falschen

Batterietyp, der eine Sicherung außer Kraft setzen kann (z. B. bei einigen Lithiumbatterien).

• Die Entsorgung einer Batterie in einem Feuer oder heißen Ofen oder mechanisches Zerstoßen oder Schneiden einer Batterie kann zu einer Explosion führen.

• Wenn Sie eine Batterie in einer Umgebung mit extrem hohen Temperaturen aufbewahren, kann dies zu einer Explosion oder dem Austritt von brennbaren Flüssigkeiten oder Gasen führen.

• Wenn eine Batterie einem extrem niedrigen Luftdruck ausgesetzt ist, kann dies zu einer Explosion oder einem Austritt von brennbaren Flüssigkeiten oder Gasen führen.

### Risiko der Überhitzung

Platzieren Sie den Fernseher nie in einem geschlossenen Bereich. Der Fernseher benötigt einen Lüftungsabstand von mindestens 10 cm um das Gerät herum. Stellen Sie sicher, dass Vorhänge und andere Gegenstände die Lüftungsschlitze des Fernsehers nicht abdecken.

### Gewitter

Trennen Sie den Fernseher vor Gewittern vom Netzund Antennenanschluss.

Berühren Sie den Fernseher, das Netzkabel oder das Antennenkabel während eines Gewitters nicht.

### Gefahr von Hörschäden

Vermeiden Sie den Einsatz von Ohrhörern oder Kopfhörern bei hohen Lautstärken bzw. über einen längeren Zeitraum.

### Niedrige Temperaturen

Wenn der Fernseher bei Temperaturen unter 5 °C transportiert wird, packen Sie den Fernseher aus, und warten Sie, bis er Zimmertemperatur erreicht hat, bevor Sie ihn mit dem Netzanschluss verbinden.

### Luftfeuchtigkeit

In seltenen Fällen kann es je nach Temperatur und Luftfeuchtigkeit zu einer geringfügigen Kondensation an der Innenseite der Glasfront Ihres Fernsehers (bei einigen Modellen) kommen. Um dies zu vermeiden, setzen Sie den Fernseher weder direktem Sonnenlicht noch Hitze oder extremer Feuchtigkeit aus. Tritt dennoch eine Kondensation auf, geht sie von selbst zurück, wenn Sie den Fernseher einige Stunden verwenden.

Die Kondensationsfeuchtigkeit führt nicht zu Beschädigungen oder Fehlfunktionen des Fernsehers.

### $\overline{272}$ Bildschirmpflege

• Berühren Sie den Bildschirm nicht mit

Gegenständen, drücken oder streifen Sie nicht mit Gegenständen über den Bildschirm.

• Trennen Sie vor dem Reinigen den Netzstecker des Fernsehers von der Steckdose.

• Reinigen Sie den Fernseher und den Rahmen vorsichtig mit einem weichen feuchten Tuch. Achten Sie darauf, die Ambilight\*-LEDs an der Rückseite des Fernsehers möglichst nicht zu berühren. Verwenden Sie keine Substanzen wie Alkohol, Chemikalien oder Haushaltsreiniger.

• Um Verformungen und Farbausbleichungen zu vermeiden, müssen Wassertropfen so rasch wie möglich abgewischt werden.

• Vermeiden Sie nach Möglichkeit die Wiedergabe von Standbildern. Standbilder sind Bilder, die über einen längeren Zeitraum auf dem Bildschirm

verbleiben. Dazu gehören beispielsweise Bildschirmmenüs, schwarze Balken und Zeitanzeigen. Wenn Sie Standbilder wiedergeben möchten, verringern Sie den Kontrast und die Helligkeit des Bildschirms, um ihn vor Beschädigungen zu schützen.

\* Ambilight-LEDs beziehen sich nur auf Modelle mit Ambilight-Funktion.

### <span id="page-93-0"></span> $\overline{28}$

# Nutzungsbedingung en

### 28.1

# Nutzungsbedingungen – Fernseher

2022 © TP Vision Europe B.V. Alle Rechte vorbehalten.

Dieses Produkt wurde von TP Vision Europe B.V. oder einem seiner Tochterunternehmen, in diesem Dokument zusammen als TP Vision bezeichnet, auf den Markt gebracht. TP Vision ist der Hersteller des Produkts. Der Garantiegeber in Bezug auf den Fernseher, dem diese Broschüre beilag, ist TP Vision. Philips und das Philips Emblem sind eingetragene Marken der Koninklijke Philips N.V.

Technische Daten können ohne vorherige Ankündigung geändert werden. Die Marken sind Eigentum von Koninklijke Philips N.V oder der jeweiligen Eigentümer. TP Vision behält sich das Recht vor, Produkte jederzeit ohne die Verpflichtung zu ändern, frühere Lieferungen entsprechend nachzubessern.

Das dem Fernseher beiliegende schriftliche Material und die im Speicher des Fernsehers abgelegte bzw. die von der Philips Website

unter [www.philips.com/TVsupport](http://www.philips.com/tvsupport) heruntergeladene Bedienungsanleitung sind für den beabsichtigten Einsatz des Systems als korrekt anzusehen.

Die Informationen in dieser Anleitung werden für den bestimmungsgemäßen Gebrauch des Systems als angemessen erachtet. Wenn das Produkt oder seine einzelnen Module oder Funktionen für andere Zwecke verwendet werden als hier angegeben, ist eine Bestätigung für deren Richtigkeit und Eignung einzuholen. TP Vision gewährleistet, dass die Informationen an sich keine US-Patente verletzen. Alle anderen Gewährleistungen, gleich ob ausdrücklich oder konkludent, sind ausgeschlossen. TP Vision kann weder für Fehler im Inhalt dieses Dokuments noch für Probleme, die aus dem Inhalt dieses Dokuments resultieren, verantwortlich gemacht werden. Fehler, die Philips gemeldet werden, werden behoben und auf der Support-Website von Philips so bald wie möglich veröffentlicht.

Garantiebedingungen, Verletzungsgefahr, Beschädigungsgefahr für den Fernseher oder Erlöschen der Garantie! Versuchen Sie keinesfalls, den Fernseher selbst zu reparieren. Verwenden Sie Fernseher und Zubehör ausschließlich wie vom Hersteller vorgesehen. Der Warnhinweis auf der Rückseite des Fernsehers weist auf das Risiko von elektrischen Schlägen hin. Öffnen Sie niemals das Gehäuse des Fernsehers. Wenden Sie sich bei Service- oder Reparaturarbeiten stets an den Kundenservice von Philips. Die Telefonnummer finden Sie in der gedruckten Dokumentation, die Sie gemeinsam mit dem Fernseher erhalten haben. Besuchen Sie alternativ unsere Website unter [www.philips.com/TVsupport](http://www.philips.com/tvsupport), und wählen Sie bei Bedarf Ihr Land aus. Jeder Betrieb, der in dieser Anleitung ausdrücklich untersagt wird, und jegliche Einstellungen oder Montageverfahren, die in dieser Anleitung nicht empfohlen oder autorisiert werden, führen zum Erlöschen der Garantie.

#### Pixeleigenschaften

Dieser Fernseher verfügt über eine hohe Anzahl von Farbpixeln. Obwohl der Prozentsatz der funktionsfähigen Pixel mindestens 99,999 % beträgt, können auf dem Bildschirm permanent dunkle oder helle Lichtpunkte (rot, grün oder blau) vorhanden sein. Hierbei handelt es sich um eine bauartbedingte Eigenschaft der Anzeige (innerhalb allgemeiner Industriestandards) und nicht um eine Fehlfunktion. Bitte beachten Sie daher, dass dies innerhalb und/oder außerhalb des Garantiezeitraums nicht repariert, umgetauscht oder erstattet wird.

Eigenschaften der Hintergrundbeleuchtung Alle Philips Fernseher wurden vor der Auslieferung strengen Tests und Prüfungen unterzogen. Sie können sich darauf verlassen, dass die Qualität unserer Fernseher von größter Bedeutung ist, damit Ihnen beim Fernsehen kein Missvergnügen bereitet wird. Beachten Sie jedoch, dass Backlight-Bleeding ("Mura-Effekt") und/oder Unebenheiten der Hintergrundbeleuchtung, die nur bei dunklen Bildern oder in sehr dunklen und gedimmten Räumen zu beobachten sind, den Spezifikationen des Fernsehers entsprechen. Dieses Auftreten stellt keine Verschlechterung dar und ist nicht als Defekt des Fernsehers zu betrachten. Daher bedauern wir, dass solche Garantieansprüche, ein kostenloser Service, Ersatz oder eine Erstattung innerhalb und/oder außerhalb des Garantiezeitraums nicht akzeptiert werden können.

TP Vision verpflichtet sich, Produkte zu entwickeln, herzustellen und zu vertreiben, die keine gesundheitlichen Probleme hervorrufen. TP Vision kann wissenschaftlichen Studien zufolge bestätigen, dass ihre Produkte bei ordnungs- und zweckgemäßem Gebrauch sicher sind. TP Vision spielt eine aktive Rolle in der Entwicklung der internationalen Sicherheitsstandards, sodass TP Vision auch weiterhin die neuesten Entwicklungen der Standardisierung so früh wie möglich in seine Produkte integrieren kann.

### 28.2 Nutzungsbedingungen – Smart TV

Sehen Sie sich die Nutzungsbedingungen, Datenschutzerklärung und Privatsphäreeinstellungen Ihres Smart TVs an.

So öffnen Sie die Seite mit den Nutzungsbedingungen für den Smart TV:

**1 -** Drücken Sie HOME , um das Home-Menü zu öffnen.

**2 -** Wählen Sie Apps aus, um Apps zu öffnen.

28.3

# Nutzungsbedingungen – Smart TV-Sammlung

Drücken Sie in der Hilfe die Farbtaste 
Suchbegriffe und suchen Sie nach Nutzungsbedingungen, Smart TV-Sammlung, um weitere Informationen zu erhalten.

# $\overline{29}$ Copyright

### $\overline{291}$ HDMI

### HDMI

Die Begriffe HDMI, HDMI High-Definition Multimedia Interface, sowie das HDMI-Logo sind Marken oder eingetragene Marken von HDMI Licensing Administrator, Inc.

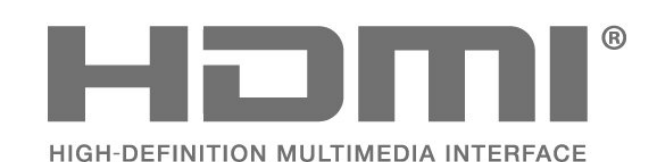

 $\overline{292}$ HEVC Advance

### HEVC Advance

Abgedeckt durch einen oder mehrere Ansprüche der HEVC-Patente, die unter patentlist.accessadvance.com aufgeführt sind.

Zukunftssicher mit erweiterter HEVC-Dekodierung.

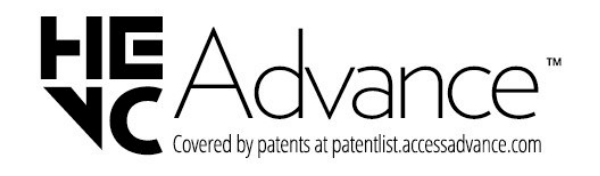

### 29.3 Dolby Vision und Dolby Atmos

### Dolby Vision und Dolby Atmos

Dolby, Dolby Vision, Dolby Atmos, Dolby Audio und das Doppel-D-Symbol sind Marken von Dolby Laboratories Licensing Corporation. Hergestellt unter der Lizenz von Dolby Laboratories. Vertrauliche unveröffentlichte Werke. Copyright ©

2012– 2022 Dolby Laboratories.

Alle Rechte vorbehalten.

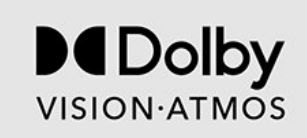

### $\frac{1}{29.4}$ DTS-HD

### DTS-HD

Informationen zu DTS-Patenten finden Sie unter http://patents.dts.com. Hergestellt unter der Lizenz von DTS Licensing Limited. DTS, das Symbol, DTS zusammen mit dem Symbol, DTS-HD, Play-Fi, das DTS-HD-Logo und das DTS Play-Fi-Logo sind eingetragene Marken oder Marken von DTS, Inc. in den Vereinigten Staaten und/oder anderen Ländern. © DTS, Inc. Alle Rechte vorbehalten.

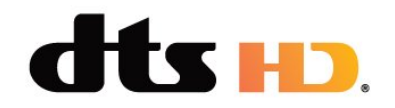

### 29.5 DTS Play-Fi

### DTS Play-Fi

Informationen zu DTS-Patenten finden Sie unter http://patents.dts.com. Hergestellt unter der Lizenz von DTS Licensing Limited.

DTS, das Symbol, DTS zusammen mit dem Symbol sowie Play-Fi und das DTS Play-Fi-Logo sind eingetragene Marken oder Marken von DTS, Inc. in den Vereinigten Staaten und/oder anderen Ländern. © DTS, Inc. ALLE RECHTE VORBEHALTEN.

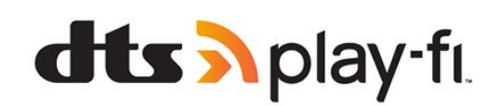

### $\overline{296}$ WiFi Alliance

### WiFi

Das Wi-Fi CERTIFIED® Logo ist eine eingetragene Marke von Wi-Fi Alliance®.

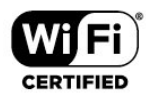

### 29.7 Kensington

#### Kensington

(falls zutreffend)

Kensington und Micro Saver sind in den USA eingetragene Marken von ACCO World mit erteilten Eintragungen und anhängigen Anmeldungen in anderen Ländern weltweit.

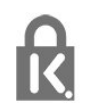

### 29.8 Andere Marken

Alle anderen eingetragenen Marken und nicht eingetragenen Marken sind Eigentum der jeweiligen Inhaber.

# Haftungsausschluss bezüglich Diensten und Software von Drittanbietern

Von Dritten angebotene Dienste und Softwareprodukte können ohne Ankündigung geändert, ausgesetzt oder beendet werden. TP Vision trägt in solchen Situationen keinerlei Verantwortung.

# **Index**

### A

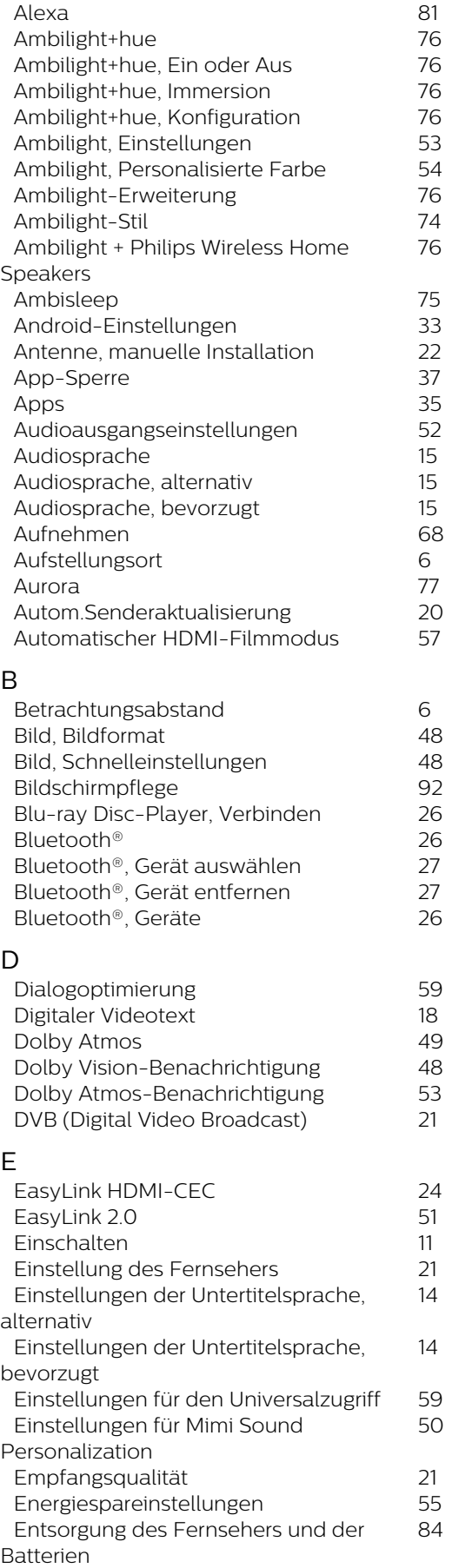

#### F

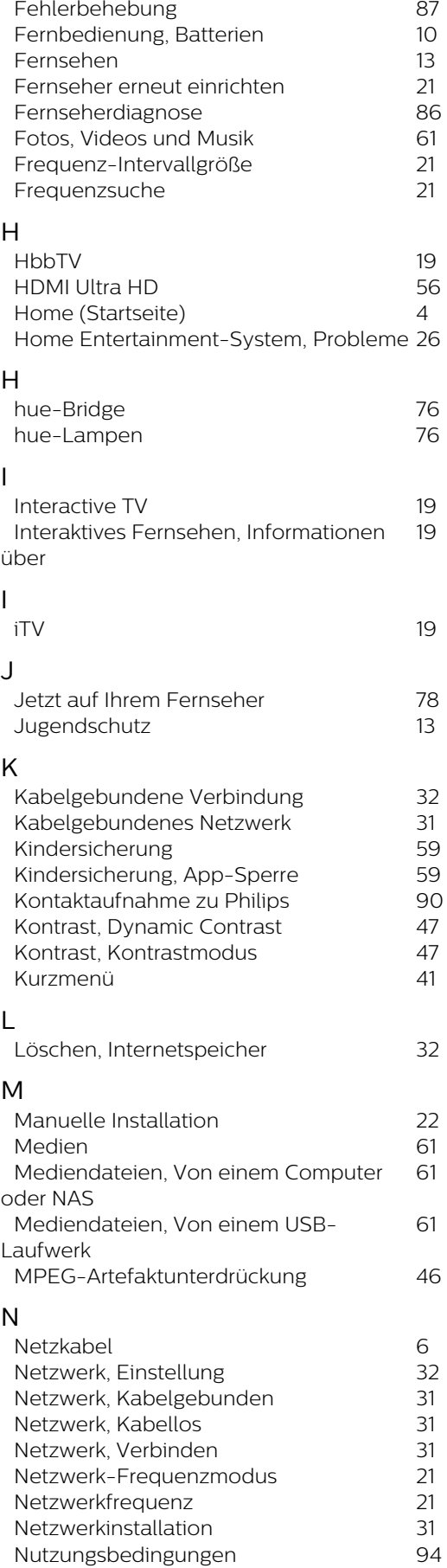

*Nutzungsbedingungen, Smart TV-Samml@4g*<br>*Nutzungsende* 34 *[Nutzungsende](#page-83-0) 84*

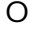

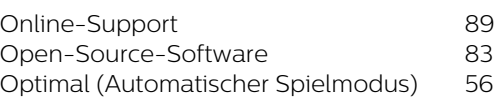

### P

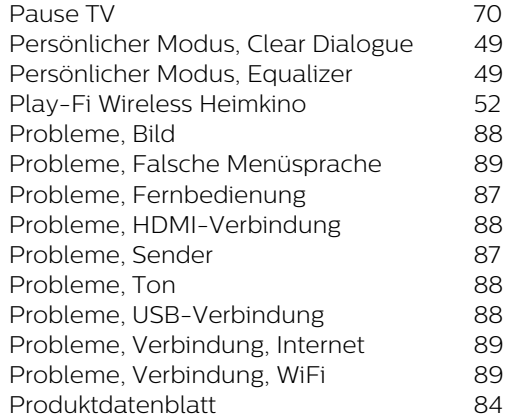

#### R

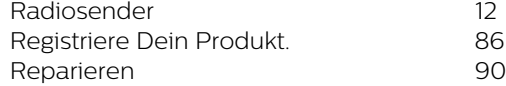

### S

*[Text](#page-17-0) 18*

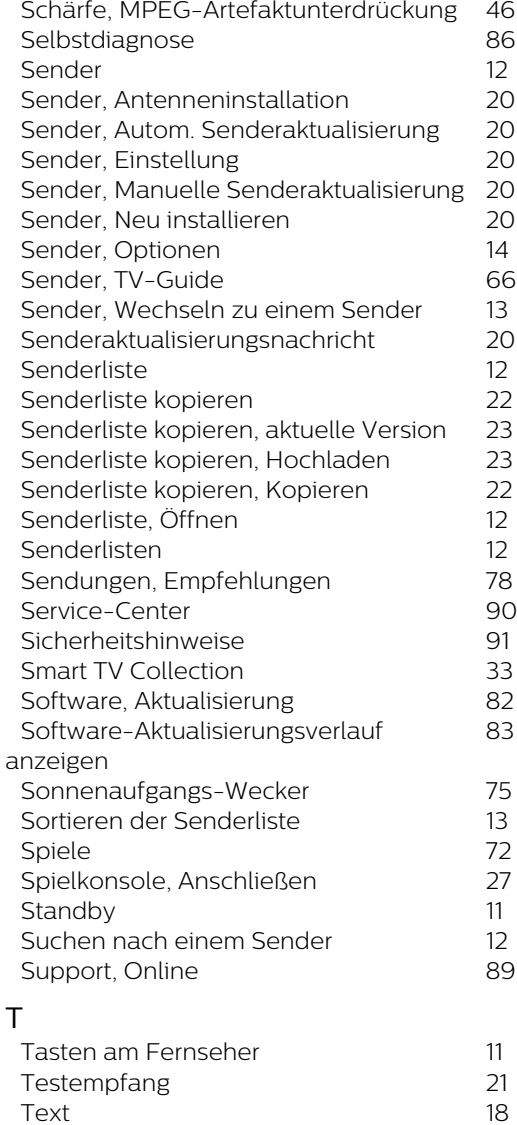

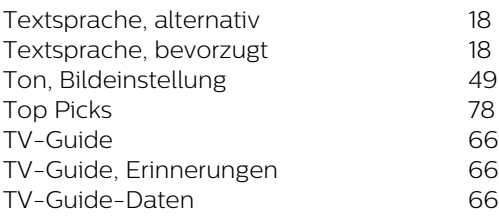

### U

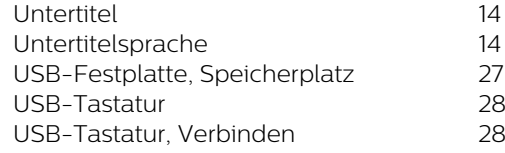

#### V

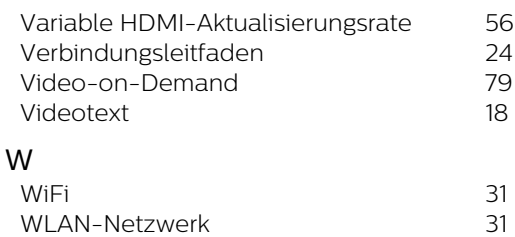

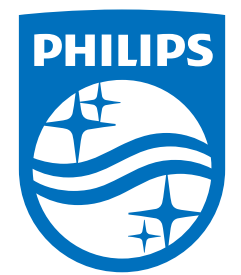

All registered and unregistered trademarks are property of their respective owners.<br>Specifications are subject to change without notice.<br>Philips and the Philips' shield emblem are trademarks of Koninklijke Philips N.V. and This product has been manufactured by and is sold under the responsibility of TP Vision Europe B.V., and TP Vision Europe B.V. is the warrantor in relation to this product. 2022©TP Vision Europe B.V. All rights reserved.

www.philips.com/welcome